### Contents

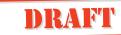

#### Contents

| General Information     | 3 |
|-------------------------|---|
| Phone Information       | 3 |
| Documentation           | 5 |
| Information and         |   |
| Communications Suite CD | 6 |

1

7

59

69

#### **Preparing for Use**

| Checklist7              |
|-------------------------|
| Operational Modes7      |
| SIM Card 8              |
| Battery9                |
| Turning on the Phone 12 |
| Initial Settings13      |
| Flip Closed Display 20  |
| Flip Open Display 21    |
|                         |

#### **Interface and Navigation 25**

| Flip Closed |  |
|-------------|--|
| Flip Open   |  |
| Voice Memo  |  |

#### Making and Receiving Calls 37

| Making Calls               | 37 |
|----------------------------|----|
| Receiving Calls            | 44 |
| When a Call is in Progress | 45 |
| Fax and Data Calls         | 51 |
| Conference Calls           | 52 |
| After Calls                | 57 |
|                            |    |

#### Entering Information

| On-screen Keyboards 5       | 9 |
|-----------------------------|---|
| Handwriting Recognition . 6 | 2 |

#### Security

#### Settings

| Customizing Settings | 73 |
|----------------------|----|
| Phone                | 74 |
| Settings             | 77 |
| System               | 88 |

73

115

#### Phone 105

| Phone Menu              | 105 |
|-------------------------|-----|
| Flip Open Functionality | 107 |
| Office Handsfree        | 112 |

#### Contacts

| Personal Details | 116 |
|------------------|-----|
| Contents List    | 117 |
| New Contact      | 124 |
| Find             | 124 |

#### Messaging 127

| Inbox             | 129 |
|-------------------|-----|
| New E-mail        | 144 |
| New SMS           | 148 |
| Find              | 150 |
| Generate Password | 151 |

#### Calendar 155

| Month View          | 156 |
|---------------------|-----|
| Week View           | 157 |
| Day View            | 158 |
| New Calendar Events | 159 |

#### WAP Services 165

| Browser   | 166 |
|-----------|-----|
| Bookmarks | 169 |

| Open Location | 171 |
|---------------|-----|
| History       | 171 |

173

189

#### Getting started with E-mail and WAP

| E-mail Set Up 173               |
|---------------------------------|
| Sending an E-mail for the First |
| Time 180                        |
| WAP182                          |
| Using WAP for the First Time    |
| 185                             |
| Locating Settings in Windows    |
| 95 or 98 187                    |

#### Extras

| 189 |
|-----|
| 191 |
| 198 |
| 199 |
| 200 |
|     |

### R380CommunicationsSuite 205

| Synchronization          | 205 |
|--------------------------|-----|
| Connecting your R380 to  | ,   |
| your Computer            | 206 |
| Future Synchronizations. | 210 |
| Backing up your R380     | 211 |
| Restoring your R380      | 212 |
| Changing the Language in | n   |
| your R380                | 212 |
| Getting Help             | 213 |
|                          |     |

#### Troubleshooting 215

Regulatory Information... 242 Declaration of Conformity.... 243

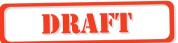

# General Information

Congratulations and thank you for buying the Ericsson R380 Smartphone, the ultimate mobile phone and personal digital assistant. This is an advanced, yet easy to use, product with a wide range of features, designed to make everyday life much easier.

Your R380 gives you the freedom to communicate wherever you are and whenever you want. Along with a host of mobile phone functions, your R380 can send and receive e-mail and SMS messages, browse the Internet via a WAP services browser and much, much more.

The advanced software in your R380 introduces a new era in mobile communications. Welcome to our wireless world!

#### **Phone Information**

#### **Operators and Subscription**

To be able to use your phone, you need to have a subscription to a network. This is obtained from the network operator.

The services included in your subscription depend on your choice of operator and/ or subscription. Therefore, some of the services and functions described in this manual may not be accessible to you. If you want a complete list of the services included in your subscription, please contact your network operator.

#### GSM 900/1900 Dual Band

The Ericsson R380 is a dual band phone, which means that you can use your phone in two different kinds of networks - the GSM 900 and GSM 1900 systems.

The GSM 1900 system is used primarily in the US and other parts of the Americas, and the GSM 900 system is used primarily in Europe, the Asia/Pacific region and in some parts of Africa. This means that you can used your R380 on six continents.

Switching between the two systems is done automatically, which means that you can use your phone without ever having to consider which system is being used. This is taken care of by the networks. However, you should note that the functions offered and the network coverage differ depending on your choice of operator and/or subscription.

#### SIM and PIN

You will obtain a SIM (Subscriber Identity Module) card with your subscription. The SIM card contains a computer chip that keeps track of your phone number, the services you have ordered from your network operator and your Phone Book information, among other things.

Your SIM card is supplied with a security code or PIN (Personal Identity Number), which you need in order to gain access to the network. Your PIN may also be required when you want to change settings in your phone. Furthermore, some operators may have services that require a second PIN, your PIN2. You will find your PIN (and PIN2) in the information from your operator.

If you have set certain security options in your phone, when you turn on your phone, it prompts you to enter your PIN. If the PIN is entered incorrectly three times in a row, the SIM card will be blocked. If this happens you can unlock it by using your PUK (Personal Un-blocking Key code), which you also get from your operator. You should be careful with your PIN, since it is your protection against unauthorized use of your phone and subscription.

#### **Mobile Internet**

When you are on the move and in need of communication and information, Mobile Internet is the answer. Mobile Internet is a service supplied by Ericsson to facilitate easy communications and rapid information retrieval, wherever you are. It gives you access to on-line customer services, on-line user manuals, and useful information when you are out travelling. It allows you to download various communication software which will ensure you achieve optimum results from your Ericsson products. If you run into any problems, there are help texts connected to the different Mobile Internet pages. The Internet address to Mobile Internet is

#### http://mobile.ericsson.com/mobileinternet

To get access to the service you also need a user id and a password. The first time you log on, please use the following:

User Id: mobile

Password: internet

Note that you must change user your id and password the first time you log on to Mobile Internet.

#### Documentation

Documentation is designed to enhance your understanding of the capabilities of the R380 by providing you with both a quick reference and a more comprehensive description of the many functions within your R380.

Descriptions follow the two main operational functions which are flip closed 1 and flip open 2.

The term phone is equivalent to mobile or cellular phone.

#### Quick Guide

The Quick Guide is a printed document providing a quick reference on how to get started with your R380. Technical instructions are kept to a minimum.

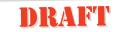

#### User's Guide

The User's Guide is a printed document containing a comprehensive description of all the functions in your R380.

**Note:** The information contained in this document can also be found in the User's Manual, which is an electronic document on the enclosed CD as well as on the Mobile Internet.

#### Information and Communications Suite CD

Insert the CD into your PC's CD-ROM drive and the main menu should appear automatically.

From the main menu you can start:

- A multimedia presentation, **R380 Product Information**, which is an on-screen description of the functions of the R380.
- The installation of the Ericsson R380 Communications Suite, for PC synchronization, backup and restore of R380 data.

**Note:** See "R380 Communications Suite" on page 211 or the CD sleeve for more information if the CD-browser does not appear when the CD is inserted into your PC's CD-ROM.

- Change Language in R380, when synchronized.
- The **R380 User's Manual**, which is an electronic document containing a comprehensive description of all your R380 functions in portable document format (pdf).

**Note:** Adobe Acrobat Reader version 4.0 should be installed on your PC to read the R380 User's Manual.

• The installation of Adobe Acrobat Reader version 4.0.

**Note:** R380 User's Manual information on the CD is exactly the same as the printed R380 User's Guide. The names are different so that the printed document and the electronic document can easily be recognised.

• The installation of Lotus Organizer version 5.0. See *"Checklist" on page 7* for more information.

### DRAFT Preparing for Use

#### Checklist

The following items should be in the box when you unpack it:

- R380 unit
- R380 battery with touch screen stylus
- Charger with power plug and phone cable
- User's Guides (\*\*including the Quick Guide leaflets)
- CD-ROM; Ericsson Mobile Communications and Information Suite which contains a multimedia presentation, Communications Suite software and the User's Manual (pdf)
- RS-232 cable for R380 to PC connectivity
- Desk stand
- 3 extra touchscreen styluses
- Battery leaflet
- Ericsson Service and Support leaflet
- Accessory leaflet
- \*\* The Quick Guide provides an overview on how to get started.

#### **Operational Modes**

Unlike other mobile phones, the R380 has added features available with the flip open. Tasks that you can perform with the phone can be started with the flip closed and, if required, continued in the more comprehensive flip open mode.

Although the manual covers both modes of operation in detail, it is very important to remember that many functions described are dependent on your subscription as well as your operator and internet service provider. Please consult your network operator and internet service provider for more information about the services that are available to you.

Flip open and flip closed modes are illustrated in the following diagrams:

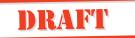

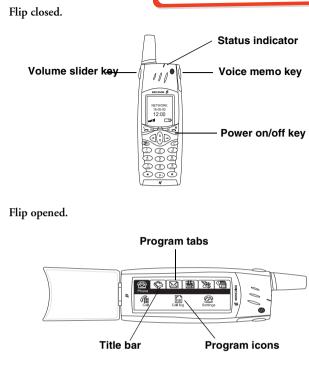

#### SIM Card

When you become a subscriber to a mobile network operator, you are issued a SIM card with a security code or PIN, Personal Identification Number. The SIM card contains your personal subscriber data and must be inserted into your R380. The holder for the SIM card is located underneath the battery.

**Warning!** Always disconnect the charger and other accessories from your phone before inserting and removing your SIM card.

To insert the SIM card:

- 1. Ensure that your R380 is turned off and the flip is closed.
- 2. Remove the battery.

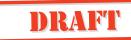

3. Slide the SIM card into the SIM card holder.

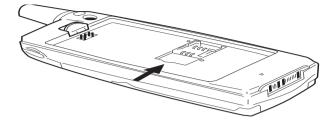

4. Replace the battery.

**Note:** If you already have a SIM card that contains phone book entries then this information can be imported to your R380. See "SIM Card Phone Book Import" on page 18.

#### To remove the SIM card:

- 1. Ensure that the R380 is turned off and the flip is closed.
- **2.** Remove the battery.
- 3. Slide the SIM card out of the SIM card holder.

#### Battery

The battery that comes with your R380 is a lithium ion (Li-Ion) battery. The battery is not fully charged when you buy your phone but there may be enough power to turn it on. We recommend that you charge the battery for three hours before you use the R380 for the first time.

The first time you charge a new battery, or a battery that has been completely discharged, it may take a few minutes before you get any indication that the battery is being charged (the Status indicator does not light up and the battery meter does not display).

### **Note:** You cannot turn on the R380 before the Status indicator lights up and the battery meter displays.

A battery that has not been used for a long period needs to be completely discharged and then recharged 2-3 times before reaching full capacity. Should you need to discharge the battery, simply use your R380 as usual until the battery runs low.

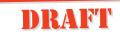

#### When to Charge the Battery

#### Charging is indicated by:

- · Battery meter on the display pulses continuously.
- Battery low message displays.
- Status indicator on top of the R380 shows a steady red light (or green, if the R380 is switched on).

The battery can also be charged whenever you wish without affecting the R380's performance.

**Tip!** Normal operation is possible during charging. However, this lengthens the charging time.

**Note:** *The R380 automatically switches off if the voltage is too low.* 

#### Charging

Charge the battery by using the charger supplied with your R380. You can use some battery chargers that have been supplied with other Ericsson mobile phones using the same connector plug, for example the T28 or the R320s.

**Note:** For optimal talk and standy time, we recommend that you only use Ericsson original batteries with your R380. Non-Ericsson batteries charge slowly for safety reasons.

When the battery is fully charged, the battery meter displays full and the Status indicator on top of the R380 shows a steady green light.

For best performance we recommend charging for an extra half an hour after the battery meter on the display is shown as full.

**Note:** Always close the flip and turn off your R380 before removing the battery.

**Warning!** Do not keep a battery in a sunny or warm place. Extremely high temperatures reduce the capacity of the battery permanently. Avoid recharging a full or almost full battery.

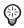

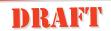

#### **Battery Removal and Insertion**

#### To remove the battery:

- 1. Ensure that the flip is closed and the R380 is off.
- **2.** Push up the release catch at the top of the battery and lift the battery away from your R380.

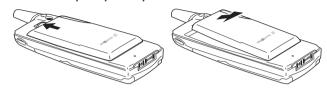

#### To insert the battery:

- **1.** Ensure that the flip is closed.
- **2.** Place the bottom of the battery into position and then push down on the upper section of the battery until it clicks into place.

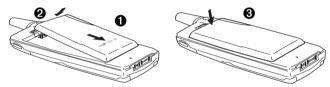

#### To charge the battery using the charger:

- 1. Make sure the battery is attached to your R380.
- 2. Connect the charger to your R380 as follows:

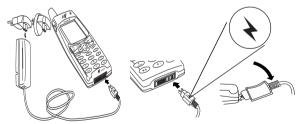

- The flash symbol ★ on the R380 plug must face upwardtoward the keyboard.
- Locate the flash symbol by the R380 connector.
- Tilt the R380 plug contacts slightly downward when inserting into the R380 connector.

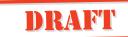

- Move the R380 plug downward so that it fits securely with the R380 connector.
- **3.** Plug the charger into the electrical outlet.

#### To remove the plug:

Tilt the plug upward and pull it away from the R380 connector.

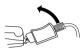

**Warning!** The power supply plug may look different depending on the electrical socket in your country. Do not connect the AC-plug-in unit to any other item than your Ericsson Travel Charger CTR-10. Do not separate it from the charger when plugged into the wall socket.

**Note:** See "BATTERY INFORMATION" on page 231 for more information about battery safety.

#### Turning on the Phone

The NO button on your keypad turns your R380 on or off.

**Tip!** The term press and hold is equivalent to a key press time of approximately 2 seconds.

#### To turn your R380 on:

- **1.** Ensure that your SIM card is in your R380, the battery is charged and the flip is closed.
- 2. Press and hold voi until you hear a tone and the display turns on.

The Ericsson logo displays.

3. If Enter PIN: appears:

Enter your PIN. If you make a mistake while entering your PIN, erase the wrong number by pressing *C* clear. The code you enter appears as asterisks (\*), unless 1 or 9 is entered as the first digit. (For example, if you were calling an emergency number.)

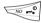

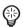

4. Press VES YES.

On finding a network, the name given by your network operator or a supporting associate operator network appears.

**Note:** If you enter your PIN incorrectly three times in a row, the SIM card is blocked. You can unblock it by using your PIN Unblocking code (PUK). See "Unblocking PUK Code" on page 74 for more information.

**Note:** If Enter code appears in the 'Phone locked' message display, enter your phone lock code. See "Security" on page 73 for more information.

#### To turn your R380 off:

In standby mode, press and hold 🔊 until you hear a tone.

#### Setting Display Language

After turning on your R380 for the first time, you are asked to select your preferred language.

#### To select a language:

- **1.** Scroll with (;) to find and highlight your choice.
- 2. Press VEST to confirm your selection.
- **3.** Turn your R380 off, wait for the phone to completely power down, and then turn back on again to activate the language.

#### **Initial Settings**

For effective use of your R380, some initial settings and preferences need to be set up. In general, most settings can only be set up with the flip open. This includes and covers most flip closed functions.

#### Time and Date

Messaging and Calendar programs are dependent on correct time and date settings, which can be set using the Clock program.

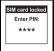

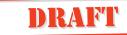

#### Timezones

#### To select the current and destination time zone:

1. From the Extras tab, tap the Clock icon

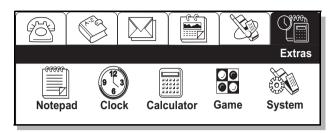

The time and date displays.

**2.** Tap () and select **Timezones**.

The Timezones view displays.

| Timezones         |                            |      |
|-------------------|----------------------------|------|
| Auto timezone:    | <on></on>                  |      |
| Timezone display: | <utc +="" offset=""></utc> |      |
| Home zone:        | UTC+0                      |      |
| Daylight saving:  | <off></off>                |      |
| Destination zone: | UTC+0                      | UK   |
| Daylight saving:  | <off></off>                | ▼(5) |

- **3.** Enter the desired settings by clicking on the field. The following is a description of the various settings.
  - Auto timezone Allows you to specify whether or not the destination clock is to use network time. A pop-up menu allows you to select **On** or **Off**. If it is set to **On**, a network time update is received and the following message appears "**Time has been updated**".
    - Select OK.
  - Note: Network time is not supported by all networks.
  - Timezone Display: Allows you to select UTC+offset or Zone name.

For example: **UTC+offset:** Coordinated Universal Time (UTC) + number of hours of offset.

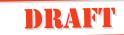

**Zone name**: CETCentral European Time (+1 (number of hours of offset from UTC)).

- Home zone: Use the left and right scroll arrows to select the required time zone.
- **Destination zone:** Use the left and right scroll arrows to select the required time zone.
- Daylight saving: Select either Home or Destination, and select On or Off.
- 4. Tap (or) to accept and save any changes you have made to the time zones. The display returns to the Clock view.

**Note:** If at any time during the above operation you decide to cancel, select ③. The display returns to Clock view.

#### Setting the time

#### To set time:

- 1. From the Extras tab, tap the **Clock** icon. The time and date displays.
- 2. Tap (I) and select Set time. The Set time view appears.
- **3.** Use the up and down scroll arrows to set the time or tap the clock face and move the Hour and Minute hands to set the time.
- 4. Tap (or) to accept the new time. The display returns to the Clock view.

**Note:** If at any time during the above operation you decide to cancel, select the ③ **Cancel** button. The display returns to Clock view.

#### Setting the date

#### To set the date:

- 1. From the Extras tab, tap the Clock icon
- **2.** Tap (**I**) and select **Set date**.

The Set date view displays.

- **3.** Use the left and right scroll arrows to select the month and year and select the day by tapping the respective day on the calendar.
- **4.** Tap  $(\overline{OK})$  to accept the new date.

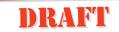

The Clock view appears.

**Note:** If at any time during the above operation you decide to cancel, select the ③ **Cancel** button. The display returns to Clock view. See "Global Settings" on page 93 for more information.

#### **Personal Details**

Owner information is essential for the safe return of your R380 if it is misplaced, lost or stolen. You can also send your personal details through infrared to another device or attach them to an e-mail when establishing new contacts.

**Warning!** The information stored within your R380 may cause a security risk if lost or stolen with items such as keys or credit cards. Therefore, you are advised to keep these items separate.

#### To enter your personal details:

1. From the desktop, tap the **Contacts** tab.

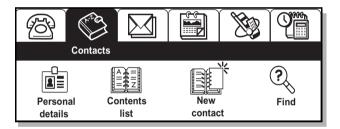

#### 2. Tap Personal details.

The Personal Details view appears.

Tap 
 and Edit to enter your personal details.

 To enter the details for a particular field, tap the area beside the field name. For example: to enter your first name tap <Enter first name>. An edit view displays allowing you to type the appropriate information.

**Tip!** You can also use the handwriting recognition feature to enter information. Tap (a) and select **Write**. The handwriting recognition screen appears. See "Using Handwriting Recognition" on page 70.

### DRAFT

Continue entering by tapping the next field icon (Ţ). A previous field icon appears (▲) if you wish to go back.

**Note:** If you select the type of phone number and then Other, this displays the label as a blank space and not the word Other.

- 5. Tap 🕟 to display all your entered personal details.
- 6. Do one of the following:
  - Tap (K) to save the information and return to the Personal Details display.

or

• Tap J .

Cancel view displays. Tap **Yes** to cancel without saving or **No** if you want to return to the Personal Details view.

or

• Tap 😱.

Save view displays before returning to the main Personal Details display. Tap **Yes** to save the information or **No** to exit without saving.

**Note:** At least one name field, <Enter first name>, <Enter last name> or <Enter company name>, must contain text before you can save the new entry in the database. Otherwise, a Warning message appears in the display.

#### **Touch screen Calibration**

The screen is calibrated to factory settings. However, this may not agree with how you use the stylus. For example, you may tend to tap quickly and slightly off-center to the right.

#### To re-calibrate the stylus:

- 1. With the flip open, select the Extras tab.
- 2. Tap System.
- 3. Tap Touchscreen calibration. The screen setting displays.

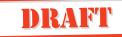

**4.** Tap once at the centre of each of the three calibration points in numerical order.

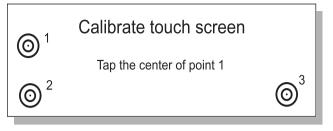

- After touching the third calibration point, a 'Calibration complete' message appears. Tap Yes to accept and save the new settings. The display now reacts accordingly. You are also returned automatically to the system functions display.
- 6. Tap 😱 to return to the desktop.

#### SIM Card Phone Book Import

If you have names and numbers stored in a phone book on a SIM card, then these phone book entries can be imported from the SIM card to your R380.

#### To import SIM card phone book entries:

- 1. With the flip open, select the **Contacts** tab.
- 2. Tap Contents List.
- **3.** Tap (and select Import from SIM card.

The Import from SIM card view displays.

| Import from SIM card                                        |                                    |  |
|-------------------------------------------------------------|------------------------------------|--|
| <ol> <li>Anderson Alex</li> <li>Bernard Fernando</li> </ol> | +46 33 555 2525<br>+55 51 555 8900 |  |
| 3. Dahlberg Suzie                                           | +1 514 555 0234                    |  |
| 4. Hasan Nasrin                                             | +1 514 555 2324                    |  |
| <ol> <li>5. Hinde Martin</li> <li>6. Olsson Niki</li> </ol> | 0161 555 3490<br>+358 9 555 9001   |  |

#### **4.** Do one of the following:

• To import one phone number, scroll to the entry you want to import and select it. A pop-up menu displays

providing you with the following options: Import as first name, Import as last name, Import as company name.

Select the option you want. or

• To import all phone numbers, tap (I) and select on Import all as first name, Import all as last name or Import all as company name.

The selection is then imported into your Contacts database and an information view displays confirming that the import has been successful.

**Note:** The newly created record(s) have the imported phone number from the SIM card phone list entered as a Mobile phone number as default. You will need to re-assign the phone number to its correct label, for instance, work, home, etc. If you try to send an SMS message to an imported number that is not a mobile number, your message will not be sent.

#### Voice Mail Number

You can easily call a predefined voicemail number and listen to your voicemail messages.

#### To enter or edit a voicemail number:

- 1. With the flip open, in the Phone program tab, tap Settings.
- 2. Scroll to and tap Voicemail in the Settings directory. The Voicemail view appears.
- **3.** To enter or edit a voice-mail number, select the **Voicemail number:** field and enter or edit the number.
- 4. Tap or to implement and save the new settings. The Settings list view displays.

**Note:** The number to your Voicemail service may be different if you are calling from a network that is not your home network. For more information about your Voicemail service, please refer to the information provided by your network operator.

#### Flip Closed Display

#### Standby Mode

After you have turned on the R380 (and entered your PIN), the R380 searches for a network.

When a network is found, the R380 beeps three times, Status indicator light on top of the R380 flashes green once every second, and your network operator's name (in most cases abbreviated) appears.

### **Note:** *See "Troubleshooting" on page 221 if you do not reach standby mode.*

When in the 'Standby mode' you can make and receive calls, use the Phone book to make a call, view e-mail and SMS messages, view the current day's events, appointments and to-dos and activate/deactivate a limited number of settings.

#### **Other Modes**

If the name of a network does not display it may be due to one of the following reasons:

#### Emergency calls only

If 'Emergency calls only' displays, you are within coverage of a network but you are not allowed to use that network. However, in an emergency, you can call the international emergency number used in that country. Furthermore, the light Status indicator on top of the R380 does not flash.

**Note:** This service is network dependent, not all networks allow you to make an emergency call.

#### No network

If 'No network' displays, there is no network coverage within range, or the received signal is too weak, in which case you will have to move to obtain a sufficiently strong signal. Notice that the network strength indicator, at the bottom to the left of the display, becomes a dashed line. Furthermore the light Status indicator on top of the R380 does not flash.

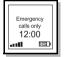

NETWORK

12:00

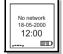

#### Flip Open Display

On opening the flip, the desktop displays. It contains program tabs, icons and functions. Use the stylus provided to operate the software by gently tapping the touch sensitive screen for selection.

#### **Using the Stylus**

The stylus is located in the holder on the battery, at the back. Gently press down on the stylus as you slide it up. To replace it, push it back in until it clicks into place.

Locating and removing the stylus from the holder

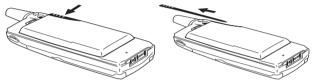

Note: The stylus is only used with the flip open touchscreen.

#### Selection using the stylus

To make your selection, tap the icon on the screen lightly with the stylus. You can also use your fingers to tap the screen, though it is best to use the stylus to avoid fingerprints or smudges on the screen and to make precise selections.

**Warning!** Do not allow children to play with your R380 as they could hurt themselves or damage the unit. Always make sure the stylus is in the holder when the flip is closed.

Dragging the stylus

You can highlight some of the lists that display in your R380 by dragging the stylus across the entries. For example, deleting a number of messages within the your Inbox.

If, while an entry is highlighted, you drag the stylus (without lifting it) over another entry (or entries), the previous entry remains highlighted and the newly selected entries also become highlighted.

If you then drag the stylus back toward the line at which you started, the lines that have just become highlighted, now becomes un-highlighted as the stylus moves past them.

Any lines, that were highlighted from a previous tap and drag movement stay highlighted.

#### The Desktop

On opening the flip, your R380 shows the equivalent or nearest function that was active with the flip closed. For example, if a contact within the Phone book is displayed and the flip is opened, the contact's full record within Contacts displays.

**Note:** A desktop view is shown for functions that have no nearest equivalent between flip closed and flip opened.

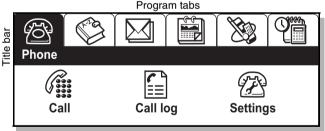

Program icons

The desktop can be divided into three graphical areas:

- **Program tabs**: Represent the six program or application groups. It is located in the upper section of the screen.
- Title bar: Indicates the active program. It is located directly under the tab.

• **Program icons**: Start the different functions available within each program tab. These are located in the lower section of the screen. Each Program tab only contains the Program icons relating to that specific program.

#### **Selection Guidelines**

This is a general guideline about how to work with flip open tasks.

#### To select a specific function:

- 1. Remove the stylus from the holder on the battery.
- 2. Open the flip.
- 3. Tap the desired program tab on the desktop.
- 4. Tap the desired program icon.

The selected program or function displays.

5. Tap the program function and carry out your task.

Desktop Icon

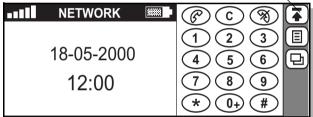

6. Tap the desktop icon 😱 to return to the desktop.

**Note:** When returning to the desktop from a particular program, its title bar and icons display along with all the other tabs.

#### **Entering Information**

With the flip open there are two different input methods which can be used when entering information. These methods are:

- An on-screen keyboard which can be used to **type** information, which is then displayed in the relevant entry section.
- Character recognition, which can be used to **write** on the screen with the stylus. The information is then recognized and displayed in the relevant entry section.

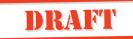

See *"Entering Information" on page 63* for more information.

### DRAFT Interface and Navigation

This chapter describes the different interface features for both the flip closed and flip open operating modes.

#### Flip Closed

This section of the manual describes what functions and settings are available with the flip closed. Operation of the various menus is achieved by directly pressing key combinations. Menu selections show in the display.

**Tip!** It is recommended that you familiarize yourself with the flip closed functions and settings, as you would with any other mobile phone. Most general settings, which cover both the flip closed and flip open modes, are managed with the flip open. See the respective flip open program chapters, Phone, Contacts, Messaging, Calendar, WAP services and Extras for more information.

See "Turning on the Phone" on page 12 for information on how to start your R380.

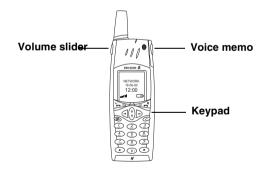

#### Phone Keys

Keys on the upper section of your R380 are the volume slider and voice memo keys. They each have one or more distinctive functions associated with them.

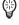

#### Use the volume slider key to:

- Increase or decrease the volume of the earpiece. Move upward to increase or downward to decrease the volume.
- Start voice activation, when dialing, by sliding and holding the key.
- Switch on, confirm and switch off the office handsfree mode. See "*Office Handsfree*" on page 116 for more information.
- Turn on the backlight. Slide the button up and then down key, or vice versa.

**Note:** For more information on changing volume during a call, see "Changing the Volume" on page 45.

#### Use the voice memo key to:

- Start recording a voice memo, press and hold (approximately 2 seconds until you hear a beep).
- Stop the memo.
- Play the recorded memo.

**Note:** For more information on how to use the voice memo feature, see "Voice Memo" on page 36.

#### **Keypad Functions**

The following is a description of the functions that the keys on the keypad have.

**Tip!** The term press and hold is equivalent to a key press time of approximately 2 seconds.

| <ul> <li>YES</li> <li>Make a call.</li> <li>Answer an incoming call.</li> <li>Select a highlighted item in a menu, sub-menu or setting.</li> <li>Display the last dialed number list.</li> <li>Put the active call on hold.</li> <li>Activate voice dialing by pressing and holding down the button.</li> </ul> |
|----------------------------------------------------------------------------------------------------|
| Retrieve held calls.                                                                                                    |

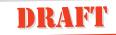

| No co                                                                      | <ul> <li>NO</li> <li>Press and hold to turn your R380 on and off.</li> <li>End the active call.</li> <li>Reject an incoming call and send a busy tone.</li> <li>Press and hold to return to standby mode from a menu.</li> <li>Go back one level in the menus, exit a setting or leave a setting unchanged.</li> </ul>                                                                                                    |
|----------------------------------------------------------------------------|----------------------------------------------------------------------------------------------------|
| $\bigcirc \begin{pmatrix} \mathbf{i} \\ \mathbf{i} \end{pmatrix} \bigcirc$ | <ul> <li><i>LEFT</i> and <i>RIGHT</i> arrow keys</li> <li>Select the top-level menus.</li> <li>Move between the menu tabs.</li> <li><i>UP</i> and <i>DOWN</i> arrow keys</li> <li>Scroll within a menu or list.</li> </ul>                                                                                                    |
| C                                                                          | <ul> <li>CLEAR</li> <li>Erase entered characters/digits from the display one by one.</li> <li>Press and hold to erase an entire row of entered characters/digits.</li> <li>Disconnect the microphone (mute function) when a call is in progress, press and hold.</li> <li>Mute the ring signal during an incoming call.</li> <li>Press and hold to put the R380 into silent mode, when in the standby mode.</li> <li>Press during an active call to mute. Mute is active as long as button is being pressed.</li> </ul> |
|                                                                            | • Enter the phone book directly.                                                                                                    |
| 0+)<br>(1)<br>(2)                                                          | <ul> <li>Enter the digits 0 to 9.</li> <li>Enter associated characters or perform an associated function, for example:</li> <li>Press and hold the 0 key to enter the international character '+'</li> <li>Press and hold the 1 key to dial your voice mail. (The numbered dialed must be entered in the Telephony Settings dialog.)</li> <li>Enter a short-cut to a Phone book entry, press and hold.</li> </ul>                                                                                                    |

|   | DKAFT                                                                                                    |
|---|----------------------------------------------------------------------------------------------------|
| * | <b>asterisk (*)</b><br>• Enter the character <b>*</b> .<br>• Enter a <b>p</b> (pause) character if held down.                                                                                                    |
| # | <ul> <li>Hash or Pound (3.)</li> <li>Enter the character #.</li> <li>Terminate the input of pin and security codes.</li> <li>Recall a phone number from the SIM card phone book (enter the number of the memory position and then press #).</li> </ul> |

#### **Display Indicators**

When you successfully connect the R380 to your network operator, the 'Standby' display is shown. On the display a number of different indicators can be shown if activated.

The Standby display has the following sections:

- Status indicators in the upper and middle sections of the display.
- Text and digit indicators in the middle section.
- Connection signal strength and battery power indicators in the lower section.

#### Indicators

| X | • <b>Ring volume set to 0.</b> The ringing volume is turned off.                     |
|---|--------------------------------------------------------------------------------------|
| ね | • Silent mode. All audible signals are turned off.                                   |
|   | • Text message received. A message has been received.                                |
| X | • Divert calls. All incoming calls (unconditional) are diverted to a defined number. |
| Ø | • Mute. The microphone is muted.                                                     |

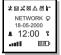

### DRAFT

|          | • <b>Deciphering</b> . The present call is no longer being<br>encrypted and may not be private. This function is<br>accompanied by an alarm warning. The indicator<br>appears in the display until ciphering resumes, or the<br>call ends (whichever is first). |
|----------|----------------------------------------------------------------------------------------------------|
|          | <b>Note:</b> Ciphering is a network feature that scrambles your calls and messages to provide additional privacy.                                                                                                    |
| 23       | • Voice mail. An incoming voice mail notification has been received.                                                                                                    |
| <b>b</b> | • Infrared. The infrared port is activated.                                                                                                    |
| Q        | • Voice control active. Voice dialling appears in the display, if active, when dialling or answering a call.                                                                                                    |
|          | • Alarm. The clock alarm is set and activated.                                                                                                    |
| £        | • <b>Keylock.</b> The keypad is locked to prevent accidental operation.                                                                                                    |

#### Text and digits

| NETWORK    | • Network. The current network is displayed.                        |
|------------|---------------------------------------------------------------------|
| 18-05-2000 | • <b>Date</b> . Displays the current date in local-specific format. |
| 12:00      | • Time. Displays the current time in local-specific format.         |

Signal and power

| <br>• Network signal strength meter. The more bars shown, the stronger the signal strength, 0-5 units. |
|----------------------------------------------------------------------------------------------------|
| • <b>Battery meter.</b> The fuller the icon, the more charge the battery holds, 0-4 units.             |

#### Other indicators

| 0             |                                                                                                    |
|---------------|----------------------------------------------------------------------------------------------------|
|               | • SMS memory overflow. R380 message<br>memory is full and no SMS messages can<br>be received. See <i>"Delete messages" on page</i><br>141 for information on how to delete<br>stored SMS messages from your R380. |
| 00:01         | • Call timer. Total call time information from start to finish.                                                                                                    |
| Conference    | • Conference. Indicates a multi-party call is in progress.                                                                                                    |
| +4355545678   | • <b>Connection number.</b> The number of the active connection, either an incoming or outgoing call.                                                                                                    |
|               | <b>Note:</b> It is not always possible to show an incoming call number due to restrictions where unknown or withheld display instead.                                                                             |
| Ericsson John | • Connection name. The name of the of the person you are speaking to displays if there is a number tag associated with it in the Phone book or SIM card Phone book.                                               |
| Calling       | • Connection progress. Call status information<br>of the active call, for example Calling,<br>Connecting or User busy.                                                                                            |

#### Menu Navigation

When the flip is closed a limited number of functions are made available to you through a main menu. Press  $\bigcirc$  or  $\bigcirc$  from the standby screen to display the main menu options.

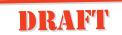

Four options are available through the tabs at the top of the screen.

The main menus are:

| <u> </u> | <b>Phone menu</b> - activating and deactivating settings.      |
|----------|----------------------------------------------------------------|
|          | <b>Calendar</b> - viewing appointments, to-dos and events.     |
|          | Inbox - viewing messages you have received.                    |
| Φ        | <b>Phone book</b> - viewing and making calls to your contacts. |

Select and move through the menus by using the following:

- The ( or ) for scrolling across the menu tabs.
- The  $\bigwedge$  or  $\bigtriangledown$  for scrolling menu options of a selected tab.
- Press VEST to make a selection.
- Press voi to return you to the previous display.

**Tip!** When accessing menus you can press *not* to return to the Standby.

#### Flip Open

Operation of the various programs with the flip open is achieved by directly tapping the touch screen with the stylus. The stylus is located in the holder on the battery. For information on how to start your R380, see *"Turning on the Phone" on page 12.* 

The stylus selection technique is generally described with the use of the word 'tap'. Select is also used when there are a number of choices, for example in a list. For an introduction on how to use the flip open programs, see *"Flip Open Display" on page 21*.

#### R380 Flip Open Set Up

See "Initial Settings" on page 13 for basic setup.

See "System" on page 206 for general and program setup. See "Security" on page 73 for phone security setup.

#### The Desktop

When you open the flip, the the desktop most closely related to the action you were performing with the flip closed displays. For instance, if you were in the Calendar menu, when opening the flip, the Calendar desktop displays.

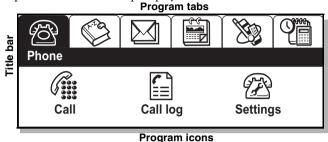

#### The desktop has three sections:

- Program tabs in the upper section.
- The title bar directly under the tabs.
- Program icons in the lower section.

#### Program tabs

Program tabs contain six functions and settings grouped in an indexed card format. When you tap the individual index tabs the display changes to the selected desktop.

#### The program tabs are:

| ß        | • Phone - telephone functions and settings.                |
|----------|------------------------------------------------------------|
|          | • Contacts - address book functions.                       |
|          | • Messaging - e-mail and text message functions.           |
|          | • Calendar - agenda functions.                             |
| ×        | • WAP Services - Internet functions.                       |
| <b>T</b> | • Extras - additional tool functions, settings and a game. |

#### Title bar

The title bar displays directly under the program tabs and indicates which program tab is currently selected.

#### Program icons

Program icons start functions or enter settings that are shown in the lower section under the program tabs and title bar. Once a program icon has been tapped and started, a new display usually appears where toolbar icons are used to manage the program and navigation.

#### The toolbar

When a program icon is selected a toolbar appears to the right of the display. The toolbar can consist of up to five icons depending on the program you are in. Some toolbar icons are common to all programs, while others will only appear in specific programs.

### **Tip!** *Tapping and holding a button, displays a popup containing the button's name.*

Common toolbar icons in most programs are:

| • | <b>Desktop</b> - returns the display to the desktop.                                                   |
|---|----------------------------------------------------------------------------------------------------|
|   | <b>Task</b> - displays a tasks pop-up menu. This allows you to perform a number of tasks on selection. |
| Ð | <b>View</b> - displays a view pop-up menu. This allows you to go to other views within the program.    |

#### Other useful toolbar icons:

| ٩  | Find - displays a view to enter and search information.     |
|----|-------------------------------------------------------------|
| OK | Save - saves and returns to the previously displayed level. |

33

### DRAFT

| 3 | <b>Cancel</b> - returns to the previously displayed level. A cancel view displays when you choose to cancel or return to the previous screen. It gives you the option to cancel and return to the previous view. |
|---|----------------------------------------------------------------------------------------------------|
|   | Back - returns to the previous view.                                                                                                    |
| € | Next - tabs down or forward to the following input field.                                                                                                    |
| ٦ | Previous - tabs up or back to a preceding input field.                                                                                                    |

#### Some useful program specific icons:

|     | <b>Today</b> - displays the view around the current date in Calendar.                                                                                                    |
|-----|----------------------------------------------------------------------------------------------------|
| ľ   | New - displays a view for creating a new entry.                                                                                                    |
| abc | <b>abc</b> - displays the text entry keyboard.                                                                                                    |
| 123 | 123 - displays the number entry keyboard.                                                                                                    |
| àëó | àëó - displays the special characters entry keyboard.                                                                                                    |
| 8   | <b>Call Waiting</b> - appears when you have chosen Ignore<br>from the Call Offering/Waiting view (flip open). The<br>button returns you to the Call Offering/Waiting view. |
| Q   | <b>Voice Dialing</b> - appears if voice activated dialing is on.<br>The button initiates speech recognition and prompts you<br>to speak a voice command.                   |
| �   | <b>Back</b> - returns you to the previous WAP services page (only available when more than one page has been visited).                                                     |
| ۲   | <b>Stop</b> - allows you to stop downloading a WAP services page (only available when downloading).                                                                        |
| ±12 | ±12 - adds or removes 12 hours to change the clock function to a 12 hour or 24 hour clock.                                                                                 |
| ٩   | Alarm on - switches the alarm on.                                                                                                    |
|     |                                                                                                    |

## Ø

Alarm off - switches the alarm off.

Play - plays ring signal melodies.

**Note:** The list of program icons shown is not a complete list, but only a representation of icons that you may find useful. Other icons that appear in the toolbar are mainly program specific icons and are described in the relevant sections within this manual.

#### Navigation

When moving between different desktop program tabs, the title bar and program icons change according to the respective program tab that is selected.

When working with different programs by tapping their icons, lower level menu functions or settings display. To return to the highest desktop level, tap ( $\textcircled{\bullet}$ ) the desktop icon from within the program. Sometimes a combination of tapping (K (save) or ( $\textcircled{\bullet}$ ) (cancel) or ( $\textcircled{\bullet}$ ) (back) and then ( $\textcircled{\bullet}$ ) (desktop) may be required in order to return to the desktop. This is depends on the current menu level.

#### Warnings

With the flip open, warnings display slightly different than with the flip closed.

#### Low battery warning

The warning displays if the battery is running low and a 'Low Battery. Please replace your battery or connect a charger' message appears. Tap OK to accept and dismiss the warning.

Insufficient storage space warning

This warning displays if there is insufficient storage space. 'Insufficient storage space to store new data. Please remove unwanted messages and clean up your calendar entries.' message appears. The current store operation is cancelled. Tap OK to accept and dismiss the warning.

#### Voice Memo

The R380 has a Voice Memo feature allowing you to record short audio messages. You can use voice memos to temporarily store phone numbers, addresses, reminders or other into temporarily store phone numbers. Voice Memo can be accessed with the flip open or closed. You may also record or replay an voice memo using Ericsson handsfree equipment.

### **Warning!** When a call is initiated or there is an incoming call, the recording or replay action terminates.

#### To record a voice memo:

**1.** Press and hold (approximately 2 seconds) until a beep sounds then release the button.

The short tone indicates the start of the recording.

- 2. Speak into the phone microphone.
- **3.** To stop the recording, press then release the Voice Memo button.

A short tone indicates the end of the recording.

**Tip!** The length of a voice memo is limited to the available memory in your R380.

**Note:** A new recording always replaces an existing voice memo held in memory.

#### To replay a voice memo:

- Press then release the Voice Memo button.
- The voice memo replays. There is no alert that the play has started or stopped.

Interface and Navigation

# Making and Receiving Calls

This chapter describes all of the phone calling functionality. Functionality that can be accessed when the flip is open or closed is noted.

**Tip!** Where the activity can be completed in either flip open or flip closed modes, both sets of instructions are provided. They are marked with graphical representations of the mode for easy recognition.

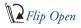

Flip Closed

See *"Turning on the Phone" on page 12* for information on how to start your R380.

#### Making Calls

When making and receiving calls, the instructions in this section assume that your R380 is in the standby mode.

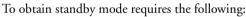

- your R380 is turned on
- your R380 is within coverage of a network
- your SIM card is inserted and PIN entry has been successful

**Note:** When abroad, other networks may be used on the condition that your home network operator has entered into agreements allowing you to use other operator networks. Some operators also require that you specifically request international service. See your network operator for more information.

#### **Emergency Calls**

Provided a network is within range, the international emergency number of the country you are calling from can normally be called even if there is no SIM card in your R380.

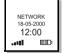

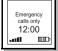

## DRAFT

**Note:** Some networks may require that a Sivi card is inserved, the PIN be entered and/or you are in an authorized network. Contact your operator for more information.

#### 🕽 To make an emergency call:

- 1. Enter the international emergency number.
- 2. Press VEST to make the call.
- **3.** To end the call, press  $\sqrt{0}$ .

#### 🚺 To make an emergency call:

- 1. Tap the Call icon
  - The Call interface displays.
- **2.** Tap out the international emergency number on the keypad.
- **3.** Tap 🕜 to make the call.
- **4.** To end the call, tap  $\mathfrak{N}$ .

#### **Domestic Calls**

## To make a domestic call:

- Enter the area code and the phone number on the keypad. The network, time and date disappear and the number dialed displays.
- 2. Press VES

**Calling** displays (outgoing call initiated), followed by **Connecting** (a line has been allocated). When the call is answered it is deemed as active. A call time meter starts, showing the elapsed time in minutes and seconds.

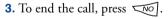

#### 🚺 To make a domestic call:

 Enter the area code and the phone number using the stylus. The network, time and date disappear and the number dialed displays.

**Note:** To erase a single digit, press  $\bigcirc$ . To erase all digits, press and hold  $\bigcirc$  until the digits disappear.

**2.** Tap 🕜 .

**Calling** displays (outgoing call initiated), followed by **Connecting** (a line has been allocated). When the call is

+4355545678

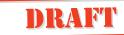

answered it is deemed as active. A call time meter starts, showing the elapsed time in minutes and seconds.

**3.** To end the call, tap 🛞 .

If the call is unanswered, the number is busy or no connection is available, press vol. The number is stored in a short term memory buffer so that it can be easily recalled.

**Note:** If the number dialed is busy, User busy - Retry messages displays allowing you to retry the number. See "Automatic re-dialed function" on page 42.

**Tip!** When entering numbers into the phone book, enter the country code, area code (excluding the leading zero) and the phone number when saving. The numbers can then be easily used when home or abroad.

**Note:** The timer shows the elapsed time of the call in hours:minutes:seconds. The hour section does not appear until you have been connected for more than an hour.

#### **Calling from the Phone Book and Contacts**

T

With the flip open, you can access advanced Phone book functions in your R380 allowing you to easily access and communicate with business contacts and friends.

The entries in your Phone book (accessed through the Phone book menu) are the same as those stored in Contacts with the flip open. When viewing entries in the Phone book you can only access and initiate a call to the phone and mobile numbers or send DTMF numbers that are stored in the contacts record. See *"Contacts" on page 119* for more information on how to create entries and manage your phone book with the flip open by using the Contacts program.

**Note:** To see the entries stored on your SIM card, you have to first transfer the information stored on your SIM to your R380. See "SIM Card" on page 126.

To make a call using the phone book:

**1.** Press (b) to enter the **Phone book**.

The first name in the Phone book is highlighted. If there is

more than one name in the highlight a name in the list.

DRAFT

**Note:** If there are no entries in the Phone book this view cannot be selected.

- 2. Press vest to select the name. The contact's details display.
- **3.** Scroll **V** to highlight a number in the list.
- **4.** Press **VES** to make the call. To end the call, press **NO**.

**Tip!** *Pressing and holding a digit key displays the Phone book view allowing you to scroll to other contact names.* 

**Tip!** Opening the flip when accessing the Phone book provides you with a more detailed view.

To make a call using Contacts:

- 1. From the desktop, select the Contacts program tab.
- 2. Tap Contents list.
- **3.** Tap the divider tab corresponding to the first letter of the name of the person you are trying to call.
- 4. Scroll to the required name and select it.
- **5.** Select the Contact method by tapping one of the phone numbers. The Phone view appears providing you with information regarding the phone number and contact's name, whether or not the connection has been successful and an indication of the length of time you have been connected.
- **6.** To end the call, tap  $\mathfrak{N}$ .

#### **Speed Dial**

You can call the phone numbers that you store in the positions **1-9** in the SIM card memory. For instance, you may want to store your work voicemail number in position 2. To call your voicemail you would press the **2** button.

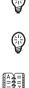

**Note:** The Speed Dial feature of the applies to the entries and not those in the Contacts application.

You should save the numbers you call most frequently in these positions.

## Making a call using speed dial:

- **1.** Press the number corresponding to the position of the contact you want to call.
- 2. Press VEST to initiate the call.

#### Making a call using speed dial:

- Tap the number corresponding to the position of the contact you want to call. The contact stored in that position displays.
- 2. Tap 🕜 to initiate the call.

Tip!

#### **Re-dialed Numbers**

To re-dial the last number or a previous number you called: **1.** Press  $\overrightarrow{\text{VES}}$  or  $(0^+)$  and (#).

The display shows the last dialed numbers list with the last dialed number highlighted. Use the up  $\bigwedge$  and down  $\bigtriangledown$  scroll arrows to scroll and select a number from the list.

2. Press VEST again to call the highlighted number.

**3.** To end the call, press  $\checkmark$ .

To re-dial the last number or a previous number you called: 1. Do one of the following:

• Tap @

or

- 0+ and **#** or
- tap 🗐 and select Last dialed numbers.

The display shows the last dialed numbers list with the last dialed number highlighted. Use the up and down scroll arrows to scroll and select a number from the list.

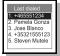

2. Tap the entry in the last dialed number call.

You can also scroll down the list, using the scroll bar, to any other number and then tap  $\bigcirc$  to call that number.

**3.** Tap  $\bigotimes$  to end the call.

#### Automatic re-dialed function

If the connection of a call fails or is busy and the receiver's network acknowledges this, **Retry?** displays for 20 seconds or until any other function is selected.

#### When Retry? appears in the display:

Press  $\bigvee$  if you want to re-dial the number, or  $\bigvee$  if you do not.

If you press very, the number is re-dialed automatically at frequent intervals until the call is answered or the maximum number of retry attempts have been reached. The type of connection failure (such as, **user busy**, **no answer**) determines the number of retry attempts.

If you press any key, or receive a call while the Retry? function is active, then the automatic re-dialing stops.

If the re-dial is successful, the R380 sounds a single ring tone.

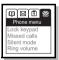

#### **Missed Calls**

The calls that you have missed are stored in the phone's memory. You can display this list from the Phone menu (flip closed) or by tapping the Task icon (flip open). The list appears in chronological order with the last missed call in the first position.

#### To dial a missed call:

- 2. Scroll to a missed call in the list and then press VEST. The number dials automatically.
- **3.** When you have finished the call, press **1**. The R380 returns to the standby mode.

If you have pressed *w* without initiating a call, the R380 remains in Phone menu standby mode with '**Missed** 

User busy

+465551234578 Friesson John

Retry?

calls' highlighted.

#### To dial a missed call:

Accessing the Missed Calls list when the flip is open, provides access to the complete Call Log feature. See "*Call Log*" on page 113.

- 1. From the **Phone** tab, tap the **Call** icon.
- **2.** Tap 🗐.

The Call Log displays.

- 3. Tap on the desired date category to expand.
- 4. Tap the number you want to dial.

Details of the missed call display.

5. Tap 🗐 and select Call. The number is dialed.

#### International Calls

When making an international call, the international dialed prefix is required followed by the destination area code and number.

## **Note:** Do not include the leading zero for European and some other area codes when making an international call.

#### 🗘 To make an international call:

- **1.** Press and hold the 0 key until the international character + appears in the display. It is automatically replaced by the international dialing prefix for the country you are calling from.
- **2.** Enter the country code, the area code (excluding the leading zero) and the phone number.
- **3.** Press **VES** to make the call.

#### 🚺 To make an international call:

- Tap and hold 

   until the international character + appears in the display. It is automatically replaced by the international dialing prefix for the country you are calling from.
- **2.** Enter the country code, the area code (excluding the leading zero) and the phone number.

**3.** Tap 🕜 to make the call.

**Note:** As a security measure, some network operators do not allow international dialing unless you specifically request it. If you are experiencing trouble dialing international numbers, consult your network operator to ensure it is available on your subscription.

#### Service Numbers

If a list of service numbers is stored on your SIM card, you can initiate calls to these numbers. You may not edit or add to the list.

## To make a call to a service number:

- 1. Press ( to access the Phone menu then scroll U to the Service numbers option.
- 2. Press VEST to make the call.

#### To make a call to a service number:

- **1.** Tap () and select **Service numbers**. The Service numbers view appears.
- 2. Select the service you want to call.

#### **Receiving Calls**

#### **Answering a Call**

When you receive a call, the R380 rings, the indicator light on the top blinks green rapidly, and/or the phone vibrates and **Answer?** displays. Incoming call notification depends on how you have set the Ring control settings.

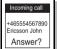

#### 🗅 To answer a call:

- **1.** Press **VES** to answer the call.
- **2.** When the call is finished, press  $\sqrt{0}$ .

#### To answer the call:

- 1. Tap Yes to answer the call.
- **2.** When the call is finished, tap  $\bigotimes$ .

#### **Rejecting a Call**

There are several actions you can take if you do not want to accept an incoming call.

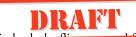

- **Reject** this option is available in head-aline open and flip closed modes. The caller hears a busy tone if this is supported by the caller's subscription. If **Forward when Busy** is on, the call diverts to the number you have specified. See "*Call Forward*" on page 87.
- Ignore this option is only available in the flip open mode. The call notification continues and the telephone @ button displays in the toolbar until the call times-out.

#### 🗅 To reject a call:

Press voi when the R380 rings. The call is rejected and a busy tone is sent to the caller. All calls can be rejected in this way. **Busy tone sent** displays.

#### To reject the call:

- Tap No.
- The call is rejected and a busy tone is sent to the caller.

#### To ignore the call:

- **1.** When there is an incoming call, the Incoming call dialog displays.
- 2. Select Ignore.

#### When a Call is in Progress

#### **Changing the Volume**

During a call the volume can be adjusted with the slider on the side of the R380. Slide up to increase the volume and down to decrease the volume.

#### **Muting the Microphone**

To disconnect the microphone during a call:

- Press and hold down  $\bigcirc$ .
- Release 🕜 to resume the conversation.

#### To disconnect the microphone during a call:

• Do one of the following:

Tap and hold *C* to mute the microphone. When released the microphone is re-connected.

or

Tap  $\blacksquare$  and select Mute microphone  $\bigotimes$  appears.

• To reconnect to the call, tap i and select Turn off mute to resume the conversation.

#### Using the Display Notepad

#### To use the Notepad feature:

Enter a phone number or DTMF tone in the display using the keypad. When you have finished the call, the number remains in the display. To call the number press VEST.

#### **2** To note a number during a call:

**1.** Tap in the number on the keypad.

The number displays.

**2.** Use 123, which appears below (D) as you make a note on the keypad, to toggle between the active call and the note. This note can be used after the call.

#### **Using DTMF Tones**

You can use your R380 to send DTMF (Dual Tone Multi Frequency) tones. This feature may be used for a variety of purposes, such as telephone banking or controlling an answering machine.

#### Sending DTMF tones

#### **D** To send a DTMF number during a call:

During a call enter your DTMF code with the keypad. The characters *0* to *9*, \* and # are used as DTMF tones by pressing the corresponding keys.

You can send codes using the pause function. For example when using your personal access number for your voicemail, it is necessary to use the pause function.

## To send a code when making a call:

- **1.** Enter the desired phone number.
- 2. Press and hold (\*). The letter **p** appears in the display.
- **3.** Enter the code you want to send. The code can be any combination of the digits *0* to *9* and the characters \* for pause.
- 4. Press VEST to make the call.

## DRAFT

When the call has been connected, the phone number disappears from the display. After a delay of 3 seconds, the code is sent, character by character. While the code is being sent, the message 'Sending' displays.

**Tip!** You can enter a number of pauses, for example:

#### PHONE NO p CODE1 p CODE2 p CODE3

**Note:** During a pause you can press YEST to send the DTMF tones immediately.

It is also possible to access DTMF numbers stored in the Phone book (flip closed) or Contacts (flip open) and to send the digits as DTMF tones during a call. See "New Contact" on page 128 for how to store a number.

#### Switching DTMF tones on and off

During a call, DTMF tones can be turned off in the Phone menu for the benefit of the remote party during a call.

#### To turn DTMF tones on or off:

- 1. While on a call, scroll to DTMF tones in the Phone menu using (1) or  $\forall j$ , then press  $\forall s \neq s$ . The current setting is highlighted.
- 2. Scroll to the desired setting and press YEST.

**Note:** Some Phone menu options, such as DTMF tones, are only available during an active call.

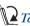

#### To turn DTMF tones on or off:

- 1. While on a call, in the Call application, tap (I) and select DTMF tones.
- 2. Select On or Off.

#### Call Holding

An active call is indicated in the display with the phone handset symbol tilted up next to the connected name or number.

An active call can be placed on hold before setting up another call or when answering a waiting call.

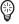

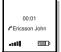

#### D To put the active call on hola.

- Press  $\bigvee_{ES}$ . or
- Scroll to Hold in the Phone menu using  $\bigwedge$  or  $\bigtriangledown$ , then press VEST.

DRAFT

The active call is now greyed out in the display and the telephone handset icon faces downwards.

To resume a call on hold: Press VEST.

#### To put a call on hold:

• Tap the number of the call that is in progress, and tap (I) and select **Hold call**.

or

• Tap 🕜 to put the active call on hold. The On hold icon 🝙 appears.

#### To resume a call:

• Tap the number of the call that is on hold, tap () and select **Retrieve.** 

or

• Tap 🕜 to retrieve the held call.

**Note:** If you tap (**\***) to end an active call when there is a call on hold a 'Call on hold' message appears asking 'Retrieve held call?'. If you do not select **Yes** or **No** within five seconds the call is automatically ended.

#### **Call Waiting**

If supported by your network, this feature allows you to receive a second call while another call is in progress. When **Call waiting** displays, there are a number of ways in which you can manage the incoming call.

**Note:** You must first activate the Call Waiting service. See "Call Waiting" on page 86.

**To place the active call on hold and answer an incoming call:** 

Press VEST.

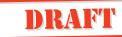

To end the active call and answer an incoming call: Press No and then NE.

To end the active call and send a busy tone to an incoming call: Press  $(0^+)$  and then  $\forall egeret.$ 

To end the active call and answer an incoming call: Press (1) and then res.

#### To manage an incoming call with one active and one on hold:

- **1.** Press **VES** to answer the incoming call and terminate the active call.
- **2.** Press voi to send a busy tone to the incoming call. If call forward is enabled, then the call will be forwarded to the designated phone.

See "When a Call is in Progress" on page 45 for how to manage ongoing calls with menu options.

To place the active call on hold and answer an incoming call:

Tap Yes in the "Incoming call:" view that appears.

*To send a busy tone to the incoming call:* Tap **No** in the "Incoming call:" view that appears.

#### To ignore the incoming call

Tap **Ignore** in the "Incoming call:" view that appears in the display. The call notification continues and (B) the telephone button appears in the toolbar until the call is timed-out.

**Note:** The Answer message may be redisplayed by tapping the Telephone button on the toolbar.

#### **Call Switching**

You can switch between an active call and a call on hold.

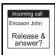

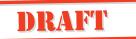

 ${igcolumn}$  To switch between an active and a held call:

From the **Phone menu**, scroll  $\bigcup$  to highlight **Switch calls** and press  $\bigvee_{EST}$ . The active call is put on hold and the held call is made active.

or

Using  $\bigwedge$  or  $\bigtriangledown$ .

You can switch between calls when you have two calls displayed in the view.

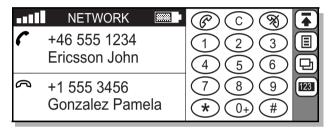

The split screen displays the active call  $\checkmark$  on the top screen and the on hold call  $\curvearrowright$  on the lower screen.

**Note:** The active call always displays in the top section of the split screen.

🚺 To switch between an active and held call:

• Tap the number of the active call and select **Switch call** from the pop-up menu. The active call is put on hold and the held call is made active.

or

• Tap the number of the held call and select **Switch call** from the pop-up menu. The held call is made active and the active call is put on hold.

#### Call Transfer

You can transfer an active call to a call that is on hold, while disconnecting yourself from both calls.

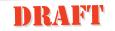

#### DTo transfer an active cui to a new cau.

- With an active call in progress and a call on hold, scroll to highlight Transfer calls in the Phone menu.
- 2. Press VES.

The active call is transferred to the held call and you are released from both calls.

#### To transfer an active call to a held call:

- 1. With an active call in progress, and one call on hold, tap the call on hold.
- 2. Select Transfer calls from the options.

The active call is transfered to the held call and you are disconnected.

**Note:** Call transfer is not supported by all networks. Check your subscription or contact your network operator to see if it is available in your area.

#### Call Forward

Incoming calls can be diverted to another number. See "*Call Forward*" on page 87 for more information.

#### Fax and Data Calls

#### Fax Calls

Fax and Data calls are not received in the same way that a voice call is. Fax calls are not supported, however they can be forwarded to another number such as the office fax number, so it is important that you set the fax divert calls setting. See "Call Forward" on page 87 for more information.

#### Data Calls

A data call cannot be answered as a voice call. Data information must be downloaded to a data compatible machine or service. The "Incoming call:" view reflects this and displays **data** in the message and asks you if you want to "**Send busy tone?**".

#### **Conference Calls**

A conference occurs whenever you join two or more calls together so that individuals can communicate with each other at the same time, such as join an active call to a held call. An individual call can be 'joined' into a conference and 'extracted' from a conference. You can join up to five separate calls to form a conference.

**Note:** Not all networks support the Conference call feature. See your network operator for more information.

#### Starting a Conference Call

## **T**o start a conference:

- **1.** Using the instructions on making a call, place a call to the first party.
- 2. Press VES.

The active call is put on hold (greyed out in the display and the telephone handset icon faces downwards.)

- 3. Place a call to another party.
- 4. With an active call in progress and a call on hold, press 
  to enter the phone menu then scroll 

  to highlight Join calls and press

**Note:** Conference shows in the display. You can now use to enter the Phone menu for more call handling options.

#### To start a conference:

- **1.** With the flip open, using the instructions on making a call, place a call to the first party.
- 2. Place the active call on hold by tapping *C*. The active call is greyed out and the telephone handset faces downward.
- 3. Place a call to another party.
- 4. Do one of the following things:

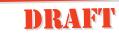

• Tap the number of the active can and select **Join calls** from the pop-up menu.

|          | 03:46                                                                                                    | $\mathbb{P}(\mathbb{C})$                                                                                                    |
|----------|----------------------------------------------------------------------------------------------------|----------------------------------------------------------------------------------------------------|
| <b>€</b> | <ol> <li>John Ericsson</li> <li>Pamela Gonzalez</li> <li>Steven Mutelezi</li> <li>Hank Cheong</li> <li>Jose Blanco</li> </ol> | 1269<br>(1569)<br>(1569)<br>(1569)<br>(160)<br>(160 |

The view changes to display the **Conference** icon and conference members are prefixed by a single digit. The conference members are identified as follows:

- By name if there is a matching entry in the contacts database.
- By telephone number (if known).
- By call ID number.

**Note:** Tapping a conference member displays options specific to that member. For example: Release, Extract, etc. Tapping anywhere else in the area displays options which affect the call as a whole, for instance Release, Hold call, Retrieve.

#### **Adding Participants**

#### To add a participant to a conference:

- 1. Press ( to enter the Phone menu, scroll ) to highlight Hold calls and press VEST to put the conference on hold.
- Enter the number of the person you want to include in the conference and press verse. The active call now displays above the held conference call.
- **3.** Press 🔄 to return to the **Phone menu**.
- 4. Scroll  $\overline{\bigcup}$  to highlight Join calls and press  $\overline{\bigvee}$ . The conference is once again active with the new participant added to it.

DRAFT

**To add a new participant to the conjerence**.

- **1.** Tap the conference and select **Hold call** from the pop-up menu.
- Enter the number of the person you want to include in the conference and tap (?). The split screen displays the active call ( on the top screen and the conference call (?) on the lower screen.

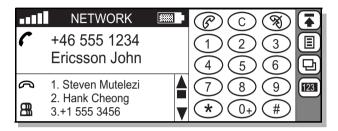

**3.** Tap the number of the active call or tap the conference and select **Join calls** from the pop-up menu.

The conference is once again active and the new participant is shown in the conference display.

#### **Extracting or Releasing a Call**

You can extract or release a participant during a conference without doing so to other participants. The other participants are placed on hold.

- **Extract** To pull one participant out of the conference to talk to them privately. The participant can be joined back into the conference call when you choose to.
- **Release** To terminate a connection to a participant without ending the entire conference call.

#### $igvee \mathcal{D}$ To extract or release a participant from the conference:

- **1.** Press ( to enter the **Phone menu**, scroll ( to highlight:
  - Extract x: Extracts a participant from the conference where X is the number of the party in the conference.
  - **Release x:** Releases a participant from the conference where **X** is the number of the party in the conference.
  - Parties in conference: Lists the parties in the conference.
- 2. Highlight the desired option and press VEST.

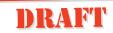

• If you selected **Extract x** or necesse x the parties in the conference are listed. Select the party you want to Extract or Release and press VEST.

The selected party is extracted or released from the conference so that you can hold a private conversation with the remain party.

If you extracted the call you may rejoin the conference from the **Phone menu** by selecting **Join calls**.

• If you selected Partis in conference, a list of all the parties in the conference displays.

#### *I To extract or release a participant from the conference:*

**1.** With the flip open, tap that call that you want to release from the Conference.

A pop up menu displays providing you two options; **Extract** and **Release**.

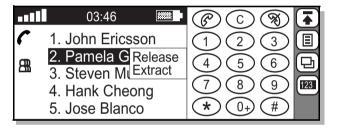

#### 2. Tap the desired option.

The call is extracted or released from the conference. To rejoin the extracted call to the conference, select the participant to rejoin and select **Join calls** from the pop-up menu.

#### Managing a Conference Call

Switching between calls

#### ${igcolup}$ To put the conference on hold and make a new call:

- 1. From the **Phone menu**, scroll  $\underbrace{V}$  to highlight **Hold call** and press  $\underbrace{Vest}$ . The conference is put on hold.
- Enter the number of the person you want to call and press
   The display shows the active call with the on hold conference call below it.

#### To switch between the new call and the conference:

From the **Phone menu**, scroll  $\bigcup$  to highlight **Switch calls** and press  $\bigvee_{ES}$ . The new call is put on hold and the conference is made active.

#### To switch back to the new call from the conference:

From the **Phone menu**, scroll  $\underbrace{\mathbf{V}}$  to highlight **Switch calls** and press  $\underbrace{\mathbf{Ves}}$ . The conference is put on hold and the new call is made active.

#### Switch between the new call and the conference:

- Tap the number of the new call and select **Hold call** from the pop-up menu. The new call is put on hold and the conference is made active.
- Tap the conference and from the pop-up menu select **Retrieve**. The conference is made active and the new call is put on hold.

#### I To make a new call during a conference:

**1.** Tap the conference and select **Hold call** from the pop-up menu to put the conference on hold.

The split screen displays the active call  $\checkmark$  on the top screen and the conference call 2 on the lower screen.

**2.** Enter the number of the person you want to call and tap  $\bigcirc$ .

#### Ending a call

## To end the new call and return to the conference:

• Make sure the new call is the active call and press to disconnect the new call.

or

• Make sure the new call is the active call, scroll  $\overline{V}$  to highlight **Release active** in the **Phone menu** and press  $\overline{VES}$ . The call is ended.

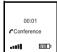

#### To end a call and return to the conference:

- 1. From the **Phone menu**, scroll  $\overline{V}$  to highlight the release option and press  $\overline{Ves}$ . A list of all parties engaged in the conference appears in the display.
- 2. Select the party to be released and press VEST. The call is ended.

#### **A** To end the new call and return to the conference:

Tap the number of the new call and select **Release** from the popup menu. The new call is ended.

#### To end a conference:

From the **Phone menu**, scroll  $\bigcup$  to highlight **Release active** and press  $\bigvee$  The conference call is ended.

#### To end a conference:

Select the conference by tapping the display anywhere in the surrounding area of the individual members (not the members) and select **Release** from the pop-up menu. The conference is ended.

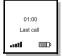

#### After Calls

#### Last Call Information

When all calls are ended, a call summary appears in the display for three seconds before returning to the default standby mode.

#### **Using Area Information**

Area information is an impersonal text message that is sent simultaneously to all subscribers in a certain cell of a network. The information may be a local road report or a local taxi phone number, depending on your network area and your list of predefined channels. The information appears in the display automatically when broadcast.

To activate area information or edit your list of predefined channels, see "Area info" on page 97.

Note: Area information is dependent on your subscription.

## DRAFT

#### Voice Mail

If you subscribe to a Voice mail service, callers can leave a voice message when you cannot answer your calls. Depending on your network operator, you are informed that you have received a voice message in different ways (for instance, SMS message or an audible notification).

When a voice mail number has been configured in your R380, you can make a call to your voice mail service. See *"Voicemail" on page 86* for more information on storing a voice mail number.

**To make a call to your voice mail number:** Press and hold (1).

or

To make a call to your voice mail number: Tap and hold  $\underbrace{1}$ 

A call initiates to your voice mail number. If no voice mail number is stored, a 'No Voicemail number stored' message displays.

**Note:** This service depends on your subscription and network operator. Further information about your Voice mail service can be found in the operating instructions supplied by your network operator.

## Entering Information

There are two different ways to enter information with the flip open:

- On-screen keyboards for text characters and digits, which can be used to tap out information which is then displayed.
- Handwriting recognition, which is used to write in the display with the stylus and the information is then displayed.

#### **On-screen Keyboards**

The on-screen keyboard consists of a text, numeric, and special characters keyboards, as well as a phone number, security access and a number entry keypad. These work in a similar way to traditional hardware keyboards.

The entry keypads cover the lower part of the screen and editing functions are available in the tasks (I) pop-up menu on the toolbar. Information entered appears on the top half of the screen directly under the entry section label.

**Tip!** Remember to first tap the Shift key to capitalize one letter or the Caps key to capitalize all letters.

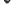

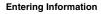

**Text Keyboard** 

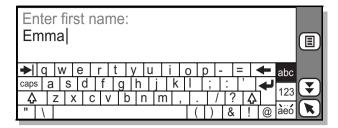

123

abc

#### Numeric Keyboard

| Er<br>59 | nter | · st | ree | et: |   |   |   |   |   |   |   |   |          |     |           |
|----------|------|------|-----|-----|---|---|---|---|---|---|---|---|----------|-----|-----------|
|          | 1    | 2    | 3   | 4   | 5 | 6 | 7 | 8 | 9 | 0 | - | = | Ŧ        | abc |           |
|          | !    | "    | £   | \$  | % | ۸ | & | * | ( | ) | - | + | Ł        |     |           |
| ?        | @    | ,    | \   | ,   |   | ; | : | / | # | ~ | Х | ÷ | -        | 123 | $\bowtie$ |
| <        | "    | {    | }   |     |   |   |   | [ | ] | < | > | 0 | <u>+</u> | àëó |           |

àëó

#### **Special Characters Keyboard**

| Er<br>Åg |    |     |   | st r | nar | ne | ): |     |   |   |   |   |   |   |   |   |   |     |                         |
|----------|----|-----|---|------|-----|----|----|-----|---|---|---|---|---|---|---|---|---|-----|-------------------------|
| ▶        | à  | á   | á | â    | ã   | ä  | å  | 1 8 | æ | è | é | ) | ê | ë | ē |   | F | abc |                         |
| caps     | Ģ  | ; [ | ð | ì    | í   | T  | î  | ï   | ò | Ó | 1 | ô | õ | Ö | ō |   | Ψ |     | $\overline{\mathbf{T}}$ |
| Ą        |    | Ø   | ñ | ľ    | )   | ù  | ú  | û   | ü | Ŋ | ý | ÿ | β | F | 1 | 7 |   | 123 | y                       |
| ~        | >> |     |   |      |     |    |    |     |   |   |   | i | i | 0 | + |   | α | àëó |                         |

#### To enter information:

- Tap out the required information with the stylus. Switch between keyboards by tapping the abc text, 123 numbers or bid special characters icons.
- **2.** Tap ( **y**) to enter more information in the next field or

 $\mathbf{k}$  back to view all entered information.

**3.** Tap **OK** to save the information.

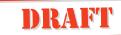

#### Phone Number Keyboard

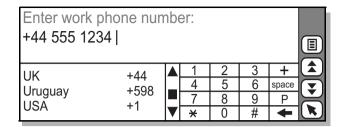

#### To enter a phone number:

**1.** Use the scroll bar to display the required country then tap it.

The international dialing code for the country automatically displays.

- 2. Tap out the required phone number with the stylus.
- **3.** Tap ( **t**) to enter more information in the next field or

 $\mathbf{k}$  back to view all entered information.

**4.** Tap **(K)** to save the information.

#### Number Keypads

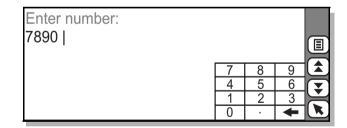

This keyboard is used for real numbers and IP address numbers. The integer keyboard is very similar, the only exception being that there is no decimal point key.

#### Security Access Keyboard

Security access uses the standard keyboards as shown. However, when the data is entered it is shown as asterisks (\*).

#### Handwriting Recognition

Handwriting recognition is a unique user interface allowing convenient and natural handwritten input using the stylus.

By writing in certain areas of the screen, handwriting recognition software turns the stylus strokes into characters or numbers. Recognition of characters - uppercase letters, lowercase letters, numbers, symbols, gestures and extended characters - occur according to where you write them. The mode mark at the bottom center of the display divides the screen into the different writing areas.

| abc              | ABC | 123 |   |
|------------------|-----|-----|---|
| Enter last name: |     |     |   |
| 1                |     |     |   |
|                  |     |     | E |
|                  |     |     | H |
|                  |     |     |   |

- Stylus strokes written in the left of the display are recognized as lowercase.
- Stylus strokes written in the center of the display are recognized as uppercase.
- Stylus strokes written in the right of the display are recognized as numbers.

**Note:** Handwriting recognition accepts parentheses, slashes, and dashes in the number writing area allowing you to write birthdays, social security numbers, and telephone numbers on the right side of the display.

- Most characters are written with a single stroke.
- Write accented (Western European) letters by writing an upper or lowercase letter, then writing the accent mark to the right of the display.

You can enter the same character shape to write an upper and a lowercase letter, depending on where you write on the screen.

#### Natural Character Set

The character set in handwriting recognition is a "natural" combination of upper- and lowercase letters in addition to numbers, symbols, gestures and extended characters.

The following tables illustrate how to write upper and lowercase letters.

**Note:** Where necessary, a dot indicates where to begin a stroke and numbers indicate the order of the strokes.

| а | a d A A                       | n | hΛNN                        | period          | ~          |
|---|-------------------------------|---|-----------------------------|-----------------|------------|
| b | 6-2 B B                       | 0 | ΟO                          | comma           |            |
| С | С                             | р | рр                          | apostrophe      | ۲-         |
| d | 01 0 D D                      | q | લુ ભુ                       | question        | 1<br>2     |
| е | ΘE                            | r | rrr                         | exclamation     | 1  <br>2 • |
| f | +                             | s | S                           | ampersand       | &.&        |
| g | 99GG                          | t | + 41                        | at              | 8          |
| h | hhl                           | u | uυ                          | double quote    | •          |
| i | <sup>1</sup> / <sub>2</sub> / | v | VV                          | tab             | <u> </u>   |
| j | ji jJ                         | w | W                           | space           | ļ          |
| k | k K                           | х | <sup>1</sup> × <sup>2</sup> | backspace       | •          |
| Ι | 181                           | У | 99                          | carriage return | /          |
| m | mm                            | Z | Z3                          |                 |            |
|   |                               |   |                             |                 |            |

**Note:** Tapping the display repositions the cursor at the point of contact. Tapping and holding momentarily, establishes text selection by dragging the stylus.

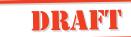

**Note:** Periods are not entered by a sigle tap, they are entered by a single stroke as shown in the previous table.

Write numbers and the following symbols to the right of the display, as shown.

| 0 | 00               | 8 | 88                          | =         | =      |
|---|------------------|---|-----------------------------|-----------|--------|
| 1 | 1 1              | 9 | 99                          | period    | \<br>\ |
| 2 | 22               | + | 1⊷/2                        | comma     |        |
| 3 | Ŋ                | * | <sup>1</sup> × <sup>2</sup> | dash      | -      |
| 4 | 444              | / | /                           | tilde     | N      |
| 5 | 5 <sup>1</sup> 5 | ١ |                             | backspace |        |
| 6 | 6                | ( | (                           | tab       |        |
| 7 | 7                | ) | )                           |           |        |

Write accent marks to the right of the display after writing an upper- or lowercase letter.

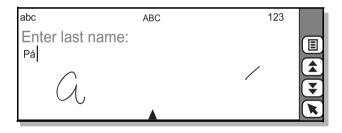

Handwriting recognition allows you to enter any of the following accent marks.

| à | \ | â | Λ | ä | × // |
|---|---|---|---|---|------|
| á | / | ã | N | å | Ċ    |

#### **Extended Character Set**

The extended character set consists of characters that require additional time to write before recognition occurs. For example, the hash mark or pound sign (#) and the percent symbol (%). The extended character gesture, (a stylus stroke from bottom

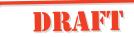

to top) must be written to enter extended mode, signified by the disappearance of the letterws at the top of the display and the mode marker. You can then write an extended character anywhere on the display.

| abc            | ABC | 123 |
|----------------|-----|-----|
| New note:<br># |     |     |
|                |     |     |

To leave extended mode, write the extended character gesture or wait until the mode mark reappears.

|   | <b>``</b>                                            | Þ  | pi                                                                                                    | 0  | $\bigcirc$       |
|---|------------------------------------------------------|----|----------------------------------------------------------------------------------------------------|----|------------------|
| , |                                                      | Ð  | Ð                                                                                                    | «  | <br>≪<br>≫       |
| ' | -                                                    | ð  | Ð                                                                                                    | »  | $\gg$            |
| - | -                                                    | Ø  | $\left  \begin{array}{c} \sqrt{3} \\ \sqrt{3} \\$ |    | ••               |
| _ |                                                      | ø  | $\oint^1 g^2$                                                                                                    | -  | 1                |
| ~ | N                                                    | ß  | ß                                                                                                    | •  | •—               |
| @ | $\odot$                                              | μ  | $\sim$                                                                                                    | 7  | •¬†              |
| < | <                                                    | ¥  | 1¥_2                                                                                                    | `  | $\sim$           |
| > | >                                                    |    | Ţ                                                                                                    |    | /1               |
| ( | (                                                    | !  | 1<br>•2                                                                                                    | ł  | 11—              |
| ) | )                                                    | ?  | 1                                                                                                    | тм | JW               |
| [ | C                                                    | \$ | 11<br>.₂<br>1?₂<br>掛掛                                                                                                    | Œ  | 7M<br>081<br>000 |
| ] | J                                                    | %  | %                                                                                                    | œ  | Úe               |
| } | }                                                    | /  | /                                                                                                    | ‰  | %00              |
| ] | Ę                                                    | ١  | $\sim$                                                                                                    | †  | +1               |
| Æ | AEI                                                  | "  | 77                                                                                                    | &  | \$\$             |
| æ | ae                                                   | +  | ÷                                                                                                    | 1  | 111              |
| Ç | <u></u>                                              | :  | :                                                                                                    | 2  | 21               |
| ç | A E<br>Qe<br>G <sup>2</sup> 1<br>G <sup>2</sup><br>Q | ;  |                                                                                                    | 3  | BI               |
| а | <u>C</u>                                             | =  | _                                                                                                    | ±  | ŧ                |
| 0 | $\underline{\bigcirc}$                               | #  | #                                                                                                    | х  | $\times$         |
|   |                                                      |    |                                                                                                    |    |                  |

## DRAFT

| , |                   | * | $\times$ $\ast$ | ÷   | ÷                        |
|---|-------------------|---|-----------------|-----|--------------------------|
| ż | $C^{\frac{1}{2}}$ | £ | -tt             | 1⁄4 | -17 -12 19.4<br>-17 19.4 |
| i | 1 <sup>1</sup> 2  | ¶ | ٩١              | 1⁄2 | · 1/2                    |
| þ | Þ                 | ¤ |                 | 3⁄4 | 15/4<br>15/4             |
| R | ®                 | - |                 | ~   | NI                       |
| © | Ô                 | - |                 | "   | 1                        |
| ^ | $\wedge$          | < | <1              | ,   |                          |
| § | 8                 | > | >1              | "   | 11                       |
| > | Ċ                 | f | f               | "   | 11                       |
| ‡ | +<br>+            | Š | j₽<br>g         | ,   | 111                      |
|   | • • •             | Š | V s             | "   | //111<br>Cニ              |
| • | • 11              | ٨ | _∕i             | €   | CE                       |

#### **Using Handwriting Recognition**

As an alternative to tap typing with the on-screen keyboard, handwriting recognition with the stylus can be chosen from (I) the tasks menu on the toolbar.

#### To select handwriting recognition:

- **1.** When entering information, tap 🔳 tasks on the toolbar.
- 2. Select Write to activate handwriting recognition.
- 3. The display changes to the handwriting recognition screen.

**Note:** After selecting **Write**, the alternative **Type** now appears in the tasks menu allowing you to change back to keyboard entry.

**4.** Write the information in the required section of the screen, one character or number at a time.

**Note:** Make sure to write in the correct screen area; lowercase letters to the left, uppercase letters in the middle and numbers or digits to the right. Once the character is written it disappears from the screen and the software's interpretation appears.

**Tip!** If you have difficulty in writing a particular letter, try writing it in the alternate case area. For example: to write an uppercase D, write a lowercase d in the uppercase area.

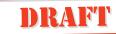

**Tip!** To select a complete line of interpreted text, tap and drag the stylus down at the far right of the input display (opposite the line of text). The text becomes highlighted.

- **5.** Tap **()** to enter more information in the next field or
  - **(k**) back to view all entered information.
- 6. Tap OK to save the information.

**Note:** You can select handwriting recognition as the default method of entering information into your R380. See "Input settings" on page 94 for more information.

#### Handwriting Recognition Editing Tasks

While in the write mode, there are several tasks that become available to you:

- Cut: Allows you to remove selected text.
- Copy: Allows you to copy selected text.
- **Paste**: Allows you to place cut or copied text in a specified location.
- Select all: Allows you to select all of the text in a field or dialog.
- Clear all: Allows you to erase all text in a field or dialog.

#### To use select text for cutting or copying:

- 1. Highlight the text by dragging the stylus across it.
- Tap the limit tasks button then select Cut or Copy. The selected text is stored in clipboard memory. It can now be pasted into another location.

#### To paste cut or copied text:

- 1. Using the stylus, tap the screen where you want to insert the text.
- 2. Tap the 🗐 tasks button then select Paste.
- **3.** The text is placed in the specified location.

## DRAFT

**Entering Information** 

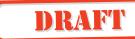

## Security

There are several features on your R380 that protect against unauthorized or accidental use of your phone as well as your information. There are two methods in which you can protect your phone:

- Keypad lock
- SIM card lock
- Phone lock

#### Keypad Lock

To protect your R380 from accidental key presses you can lock your keypad. This is especially useful when carrying the R380 when it is on.

#### To lock the keypad:

**1.** Press  $\bigcirc$ .

A list of phone menu options displays.

#### To unlock the keypad:

Pressing any key on the keypad when it is locked, displays prompts instructing you how to deactivate the lock.

Press  $\bigcirc$  followed by  $\bigvee$ 

#### SIM Card Lock

The SIM card lock only protects your subscription from unauthorized use. The phone is not protected. The PIN provided to you by your operator unlocks the SIM card for use.

#### Personal Identification Number (PIN)

The Personal Identification Number (PIN) is used authenticate the user of your R380. The PIN is usually requested when you turn on your R380. To change your PIN, see *"Locks" on page 90* for more information.

**Tip!** You should be careful with your PIN since it is your protection against unauthorized use.

#### To unblock the SIM card:

 Enter the unblocking key, usually eight to sixteen digits, and press ves.

**Note:** The digits are not displayed and are shown as asterisks (\*) for security protection. A maximum of three attempts are usually allowed. Contact your network operator if unsuccessful. Emergency calls are still available in this state.

2. If the unblocking key is accepted, a new PIN entry display is shown. Enter your PIN and then press VEST.

#### Unblocking PUK Code

After three unsuccessful PIN entry attempts, the SIM card becomes blocked. The SIM card can only be unblocked by entering a Personal Unblocking Key (PUK), which is provided in your network operator subscription information.

**Warning!** After 10 unsuccessful attempts of entering the PUK, the SIM will not be usable. Contact your network operator if this happens.

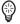

#### PIN 2

Some operators may have services that require a second PIN, your PIN2. See the information you received from your operator to see if you have a PIN2.

#### Phone Lock

The Phone lock activates an identification number to authenticate and protect the usage of your R380 if it is stolen and the SIM card is exchanged. It is not activated when you buy the phone. You can change the phone lock code (default is 0000) to any three to eight-digit personal code. The Phone lock has three possible settings:

- Off, no Phone lock is activated.
- Automatic, the Phone lock is activated when the SIM card is changed.
- **On**, the Phone lock is activated and entry is required when turning the phone on.

See "Locks" on page 90 for information about changing the Phone lock settings.

## DRAFT

Security

## Settings

The R380 has a number of different settings that you can adjust to customize the unit to your specific needs and uses. Depending on what setting you want to adjust, you will go to one of three places:

- Phone menu (flip closed)
- Settings program icon in the Phone tab (flip open)
- System icon in the Extras tab (flip open).

**Note:** The Settings and System icons display different configuration options. For a list of what customizing options you can find in Phone:Settings see "Settings" on page 77. For a list of what customizing options you can find in Extras: System see "System" on page 88.

### **Customizing Settings**

The steps for changing a setting are the same no matter what you are changing. The following are general guidelines illustrating the steps to take when changing a setting during flip closed and flip open use.

**Note:** *Differences in the instructions are noted with their descriptions.* 

D To change a setting with the flip closed:

1. Press 🕘.

A list of phone menu options displays.

- **2.** Press  $\overline{\mathbf{V}}$  to scroll to the setting that you want to change.
- **3.** Press **VES** to enter the setting.

Depending on what setting you choose a different list of options display.

- **4.** Use  $\bigcirc$  to scroll to the desired option.
- 5. Press VES to confirm.

The Phone menu list displays.

**Tip!** When accessing the phone menus press  $\sqrt{10}$  to return to the main menus or press and hold  $\sqrt{10}$  (2 seconds) to return to the standby mode.

To change a setting with the flip open:

- 1. Enter one of the Setting views.
  - Tap the **Phone** program tab, then tap the **Settings** icon. or
  - Tap the Extras program tab, then tap the System icon.
- 2. Tap the function that you want to change.

**Tip!** Use the scroll bar to move up and down the list to see settings that might not be visible.

- Tap the setting (inside the brackets < >). Depending on the field, a method for entering the required option appears.
- 4. Enter the setting you want to apply.

The setting becomes active and displays between the brackets < >.

**5.** Tap OK to accept the settings.

The main settings view displays. To return to the desktop, tap **(**.

## Phone

This section defines all of the settings that can be customized from the Phone menu (flip closed). It provides you with a number of functions that can be selected, for instance, Lock keypad, Forward calls, and more; different sets of functions become available when the first digit of a phone number is entered or if an active call is in progress.

## Lock Keypad

Selecting this option activates the keylock and returns you to the standby screen with the keylock icon **2** displayed. This is useful when carrying or transporting your activated R380 so that accidental key presses do not start a function or a call.

Note: Some settings are network and operator dependent.

影

## To lock the keypad:

From the **Phone menu**, scroll  $\boxed{1}$  to highlight **Lock keypad** and press  $\boxed{\text{Vest}}$ .

## To unlock the keypad:

Pressing any key on the keypad when it is locked, displays prompts instructing you how to deactivate the lock.

Press I followed by VEST.

**Note:** To see more information on security settings see, "Security" on page 73.

## **Missed Calls**

A list of calls that you have missed displays in chronological order with the last missed call in first position. To make a call using the missed calls feature see *"Missed Calls" on page 42*.

## Silent Mode

All sounds can be silenced without changing individual settings. When you have the Silent mode activated, you can choose to activate the vibrating alert feature to be notified of incoming calls. See *"Ring controls" on page 78*.

**Tip!** You can also activate and deactivate Silent mode by pressing and holding (2 seconds) C. The **A** (Silent Mode Indicator) displays.

## **Ring Volume**

Ring volume is represented as a six-level sliding scale. The arrow keys are used for adjustment;  $( \ )$  or  $( \ )$  to increase the volume and  $( \ )$  or  $( \ )$  to decrease the volume. When using  $( \ )$  or  $( \ )$  the ring volume is adjusted silently. When using  $( \ )$  or  $( \ )$  the ring volume is heard when increasing and decreasing the volume.

**Note:** The ring volume is represented as a six-level sliding scale, with the lowest value O being equivalent to turning the ringer off.

**Note:** When receiving an incoming call the ring volume setting can be adjusted silently using the volume slider key.

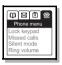

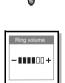

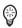

## **Increasing Ring**

The increasing ring consists of two ring sequences at each ring volume level, starting at level 1 (two clicks) and going up to the maximum level (6). When turned off, the ring volume returns to the level that was set before the increasing ring function was activated.

## **Call Forwarding**

Call Forwarding for all calls can be switched on or off. The current status is initially highlighted when selected. The number to which calls are diverted will depend on the call diversion criteria set with the flip opened. See *"Call Forward" on page 83*.

## **Infrared Port**

The infrared port is used for data communication by infrared with compatible devices such as a PC or another R380. When selecting infrared port, a message displays indicating its status.

**Note:** Maximum recommended distance between infrared ports is 20 centimeters or 8 inches and they must also be at an angle of 30 degrees or less.

## **Next Incoming**

If you have different numbers for voice and data calls, this is referred to as **multi numbering** and means that you can have two phone numbers in your network subscription. If you only have one number for all call types, this is referred to as **single numbering** and means that your SIM card does not support separate voice and data numbers, (your R380 does not recognize what kind of a call you are receiving).

Next incoming allows you to change the setting so that you can receive a voice or data call. When you have set your phone for a specific incoming call, it stays like this until you change it. The normal setting is **Voice**. When expecting a data incoming call you must therefore select **data**.

## Service Numbers

If selected a list of network service numbers appear in the display, as provided by your network operator. Calls can be made to these numbers but you cannot edit or add numbers to the list.

#### **Hide and Show Identity**

Your number identity can be hidden or shown for the next call, depending on your subscription. Phone menu options only become available a phone number has been entered.

# **Note:** By default, your number is shown to the party you are calling.

## To hide number identity:

- 1. Enter the phone number you want to call.
- 2. From the Phone menu, scroll V to highlight Hide my number and press VES .

The R380 returns to the standby mode and initiates the call to the previously entered number.

## To show number identity:

- 1. Enter the phone number you want to call.
- **2.** From the **Phone menu**, scroll **v** to highlight **Show my number** and press **v s**.

The R380 returns to the standby mode and initiates the call to the previously entered number.

#### Settings

The majority of the phone feature settings can be found in the Settings program icon in the Phone tab (flip open).

- Sounds and Alerts
- Voice Control
- Networks
- User Greeting
- My Numbers
- Locks
- Handsfree Equipment
- Last Dialed Numbers List

## To access the Settings program:

- **1.** With the flip open, tap on the **Phone** tab. The Phone desktop appears.
- 2. Tap the Settings icon.

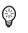

The Settings list displays.

## Sounds and Alerts

This settings allows you to customize how your R380 notifies you of incoming calls. The following list describes what can be modified in the Sounds and Alerts section.

DRAFT

### **Ring controls**

- **Ring Volume** Determines the volume at which the phone rings when there is an incoming call. The settings range from **OFF** to **6**. Use the arrow keys to set the volume.
- Increasing ring When On, the ring volume increases after two ring sequences at each level, starting at the lowest level (1) and going up to the maximum level (6). The settings is either On or Off.
- Vibrating alert If On when silent is selected and the Ring volume is set to Off or the R380 is in Silent mode, then the R380 will vibrate on all incoming calls or messages
- Silent mode All sounds can be silenced without changing individual settings. You can set Silent mode to **On** of **Off**.

#### **Ring signals**

This setting lets you change what melody is used to signal you of incoming voice and data calls. There are several different melodies to chose from including four melodies that you can create yourself.

## Minute minder

The Minute minder is an audible signal notifying of you that a minute has passed since you connected to the active call. This is a convenient way to be reminded of how long you have been on a call. The options for this settings are either **On** or **Off**.

## Edit melodies

There are four melody positions that you can edit. When you select which melody to edit a keyboard displays. The following is a description of how the keys are used to create your melody.

• The **P** key allows you to add a short pause in the melody.

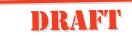

- Use the left arrow key to delete the last note in the melody, or all notes in the melody by pressing and holding the key.
- Press and hold a melody key to produce a long note.
- To listen to the melody you have edited, tap the **Play** button on the toolbar.

**Note:** If Silent mode is activated you will not be able to hear the melody. Furthermore, if no melody exists the Play () button is not active.

## **Voice Control**

Voice control allows you to answer and dial using your own voice commands. You can configure a maximum of ten voice commands and two answering commands (busy and answer).

#### Options

This options turns the Voice Controls on or off.

Voice control options Voice answering:

<On> Voice dialing: <On>

#### Voice commands

The setting allows you to edit and create voice commands.

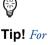

general instructions on changing settings, see "Customizing Settings" on page 73.

4

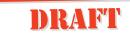

### To create a voice command for Answer and Busy:

**1.** Tap **Voice commands** in the Telephony - Settings directory. The Voice commands view displays.

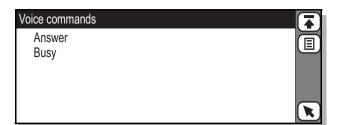

- 2. To record a voice command for answering a call, or for when you are busy, select **Answer** or **Busy**. You are asked to "**Speak after beep**".
- **3.** Speak the command that you want to use.

If speech is detected, your recording is played back in the earpiece and you are asked "Is voice command OK?".

4. Select Yes to save the command.

**Note:** It is not possible to have only one of the **Answer** or **Busy** commands stored and the other undefined. If the phone has neither of the commands stored and you initiate the recording sequence for one of them, then after successful completion of the first command, the second recording sequence is initiated.

**Note:** If a recording sequence is canceled during the recording of one of the **Answer** or **Busy** commands, this will cause the deletion of both **Answer** and **Busy** commands.

#### To create or edit a voice command:

- **1.** Tap **Voice commands** in the Telephony Settings directory. The Voice commands view displays.
- **2.** To record a new voice command, tap (1) and select **New**. The New voice command view displays.

**Note:** Alternatively, you can edit an existing voice command, scroll and select the voice command you want to edit. The Edit voice command view displays.

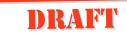

3. Enter the name of the command and number by tapping <Enter name> and <Enter number>

**Tip!** Another way to enter the phone number is to tap  $\square$  and select **Lookup from contacts**. The Select contact view appears in the display. Use the left and right Alphabet scroll arrows and the up and down scroll arrows to select a contact and tap  $\square K$ .

**4.** Tap(OK) then tap **Yes** to record a voice command.

**Note:** If you have chosen to edit a voice command, you are warned that a voice command already exists and you are asked the question "Overwrite?". Select **Yes** to proceed with recording a new voice command.

You are asked to "Speak after beep".

- 5. Speak the command that you want to use for the contact. If speech is detected, your recording is played back in the earpiece and you are asked "Is voice command OK?".
- 6. Select Yes to save the command.

If no speech is detected, a "**Speech not detected**" message displays asking you to try again. Select **OK**.

- 7. Tap (OK) to implement and save the new settings.
  - If no phone number has been entered, you are prompted to enter a phone number. Select **OK** and enter a phone number.
  - If no voice command has been recorded, a message displays stating "Voice command not recorded" and asking "Record now?". Select Yes and repeat step 5 to record a voice command. If No is selected or all fields contain an entry, the display returns to the Voice commands view.

**Note:** New voice command entries cannot be saved until a telephone number has been entered.

Ø

#### To play a voice command:

- **1.** Tap **Voice commands** in the Telephony Settings directory. The Voice commands view displays.
- 2. Select the voice command you want to play, tap 🗐 and select **Play**
- **3.** When finished, tap (K) to return to the Voice commands view.

## To delete a voice command:

- **1.** Tap **Voice commands** in the Telephony Settings directory. The Voice commands view displays.
- 2. Select the voice command you want to delete, tap () and select **Delete whole entry**. The display returns to the Voice commands view.

**Note:** To delete only the voice command, scroll and select the voice command you want to delete, tap (and select **Delete** voice command.

**3.** Tap (K) to implement and save the new settings. The display returns to the Voice commands view.

### Voicemail

You can easily call a predefined voicemail number and listen to your voicemail messages.

**Note:** The number to your Voicemail service may be different if you are calling from a network that is not your home network. For more information about your Voicemail service, please refer to the information provided by your network operator.

## **Call Waiting**

Call waiting allows you to receive a second call during an active call.

**Note:** Call waiting is a network setting that requires access to your network. It is operator dependent.

#### **Restrict Calls**

Restrict calls allows you to bar different types of outgoing and incoming calls. You might find this useful to protect your phone against unauthorized long distance calls which in turns help save you money on your long distance bill.

- All outgoing- restricts all outgoing caus.
- Outgoing international bars all outgoing international calls
- Outgoing international roaming bars all outgoing international calls that would utilize roaming
- All incoming bars all incoming calls
- Incoming when roaming bars all incoming calls when you are roaming

You can also change the password that is used to protect these settings. Simply tap B, select **Change password** and follow the screen prompts.

**Note:** *Restrict calls is a network setting that requires access to your network.* 

## **Call Forward**

When you are unable to answer calls, you can use the Call Forward settings to specify a number to have your incoming calls forwarded to. You can specify to have your voice, data, and fax calls diverted.

# **Note:** The R380 does not support fax calls. They must be diverted to another number such as an office fax number.

- All Calls -Allows you to specify a single telephone number for each of the voice, data and fax calls.
- **Conditional** Allows you to specify a number to divert voice calls in different conditions:
  - When busy: If you are on the phone.
  - No reply: If you do not answer within a specified time (operator dependent).
  - Unreachable: If your R380 is turned off or if you are unable to be reached.

**Note:** Divert calls is a network setting that requires access to your network.

#### Networks

These function allows you to adjust different network settings.

P

#### Select network

Allows you to choose from a list of available networks within range.

- **Current** The currently registered network (highlighted).
- Home The default network specified by your SIM.
- **Preferred** Networks that are available and are included in a preferred list on your SIM.
- Available Networks that are available but are not included in the preferred list on your SIM.
- Forbidden Networks that are available but you are not permitted to use them.

#### Search mode

Allows you to specify how your phone searches for a network. You can select either **Automatic** or **Manual** for the search mode.

- Automatic your R380, when switched on, searches for the last network you accessed. If this is not available, it automatically starts searching for a network according to the preferred list of networks stored on your SIM card.
- Manual your R380, when switched on, searches for the last accessed network. If this is not available, you are then presented with a message asking 'Perform new search?'. Tap Yes to display a list of networks, tap the network you want to use.

**Note:** Forbidden networks are stored on your SIM card. If such a forbidden network is within range it is omitted when the phone searches for a network. If your home network and a forbidden network come to an agreement that allows you to use the forbidden network, you can select this network even though Forbidden displays.

#### Edit preferred list

Allows you to create or edit a list that defines in which order your phone selects a network during automatic network selection when your home network is not within range.

- Add network by name. An Add network by name view displays a list of known networks which are not currently in the list.
- Add network using codes. An Add network using codes view displays. Select Mobile country code: and Mobile network code: and enter the relevant codes.

**Note:** You can get additional codes from your network operator.

## To change the position of a network in the list:

1. Select the network.

A view with the network name as its title displays.

**2.** Select **Position:** and use the left and right scroll arrows to select a new position for the network to appear in the list.

3. Tap OK.

The Edit preferred list view displays with the network in its new position on the list.

## To delete a network from the list:

1. Select the network.

The network view displays.

2. Tap ( ) and select Delete.

The network is deleted and the Edit preferred list view displays with an updated network list.

## **User Greeting**

User greetings allows you to select whether a default or personalized greeting displays when you turn on your phone.

- **Greeting** you can select **Standard** (ERICSSON logo displays), **Off** (No greeting displays) or **Custom text** (the Text defined in the Custom text: field displays).
- **Custom Text:** enter text to display when phone is turned on. A maximum of 24 characters can be entered.

## **Keypad Position**

Keypad position allows you to select the orientation in which the keypad in the **Phone: Call** application appears when the flip is open.

(<del>]</del>

### **My Numbers**

My numbers allows you to read/store your own voice, data and fax numbers on your SIM card. If this is not possible, then the numbers are read/stored in your R380.

### Locks

Locks provides you with access to functions allowing you to protect your R380 from unauthorized use. For more information on phone security see the chapter titled *"Security" on page 73.* 

### SIM card lock

The SIM card lock only protects your subscription from unauthorized use. The phone is not protected. This option allows you to turn the SIM card lock on or off.

#### Phone lock

The Phone lock protects the phone against unauthorized use if it is stolen or lost. It is not on when you buy the phone. This option allows you to set the Phone lock to:

- Off, no Phone lock is activated.
- Automatic, the Phone lock is activated when the SIM card is changed.
- **On**, the Phone lock is activated and entry is required when turning the phone on.

#### Change phone lock code

Allows you to change the Phone lock code. Follow the screen prompts to change the code.

#### Change PIN

This PIN provides access to your locked SIM card. This option allows you to change your PIN (Personal Identification Number). You will find your PIN in the information from your operator. Follow the screen prompts to change the code.

#### Change PIN 2

Some operators may have services that require a second PIN, your PIN2. This options allows you to change your PIN2. Follow the screen prompts to change the code.

**Warning!** Remember your different security codes. After three unsuccessful PIN entry attempts, the SIM card becomes blocked. The SIM card can only be unblocked by entering a Personal Unblocking Key (PUK), which is provided in your network operator subscription information. See "Security" on page 73.

### Handsfree Equipment

Handsfree equipment settings allow you to select the way in which your R380 handles handsfree speech (calls utilizing handsfree equipment such as the HPB-10, HCA-10, or the onboard office handsfree) and the mode in which the R380 answers when handsfree equipment is attached. You can select one of the following answering modes:

- Normal you have to answer calls with the Yes button or key.
- Any key you can answer an incoming call by pressing any key, except the 🔊 key.
- Automatic an incoming call is answered automatically after one ring signal.

To change the way in which your R380 can handle handsfree speech, select **Handsfree type** and select **Basic** or **Full**.

#### Basic

The R380 handles the call in semi-duplex mode. This means you cannot speak at the same time as the person at the other end of the line. Use this alternative only if Full handsfree does not work properly.

#### Full

The R380 handles the call in full-duplex mode. This means the quality of speech is increased considerably and is much clearer, since you do not have to wait until it is your turn to speak.

For Full handsfree to work properly, your phone adapts to the sound environment around the handsfree equipment. This adaptation might take a few calls. During this learning phase, the person you are talking to might hear an echo of his or her own voice (because the sound goes from the speaker into the microphone again). However, this disappears as the other person speaks. If the echo lasts longer than the first few calls, try Basic handsfree instead.

## **Tip!** Set the handsfree type to 'Full' first. If speech quality is poor, set to 'Basic' type instead.

## Last Dialed Numbers List

Last dialed numbers list allows you to turn the storing of previously dialed numbers on or off. When the list is turned off, the contents are deleted.

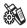

₿

### System

The System allows you to change the settings having to do with the phone's functionality. It is here you can also learn about the memory you have used as well as the phone and software versions you are using.

## To enter the System program:

1. With the flip open, tap the Extras tab.

The Extras desktop appears.

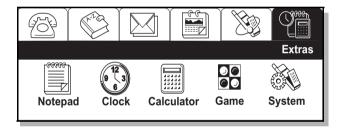

2. Tap the System icon.

The System view appears.

**Note:** Some settings are network and operator dependent.

Settings

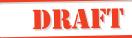

#### Preferences

This view provides you with a scrolling list of features whose settings can be changed to customize the R380 to meet your requirements.

| Preferences       | ſ |  |
|-------------------|---|--|
| Global            |   |  |
| Contacts          |   |  |
| Calendar          |   |  |
| Messaging         |   |  |
| WAP services      |   |  |
| Service providers |   |  |

You can change the following settings:

- Global
- Contacts
- Calendar
- Messaging
- WAP services
- Service providers
- Port
- Calculator
- Reset language
- Master reset

#### **Global Settings**

| Glo | эk | )a |
|-----|----|----|
|     |    |    |

Backlight settings Display settings Input settings Local settings Data connection settings Miscellaneous settings

#### Backlight settings

This option allows you to configure when the phone's backlight comes on. There are three different settings:

- On
- Off

general instructions on changing settings, see "Customizing Settings" on page 73.

Tip! For

4

• Automatic - back light is illuminated in an event (for instance, an alert sound, message to be acknowledged, etc.), a key pressed, at power on or the volume slider is pressed up and down or vice versa. The illumination is turned off after 10 seconds of inactivity or 1 minute if the volume slider was used.

#### Display settings

This option allows you to configure the settings related to the screen on your R380.

- Contrast allows you to set the contrast of the LCD. Use the left and right scroll arrows to select the required contrast level;
  1 corresponds to the lightest contrast and 9 to the darkest. The default level is 5.
- Screen orientation allows you to specify the orientation of the screen when you open the flip.
- Screen saver hand held allows you to configure whether the screen saver comes on when using as a hand held. If set to Automatic, the LCD and backlight (if on) turns off after two minutes of inactivity.
- Screen saver hands free allows you to configure whether the screen saver comes on when using in conjunction with handsfree equipment. If set to Automatic, the LCD and backlight (if on) turns off after two minutes of inactivity.

#### Input settings

This options allows you to configure settings having to do with the input methods on your R380.

- **Default input method** set which input method you would like to use as default. The options are either the on-screen keyboards or handwriting recognition. The factory setting is the Soft-keyboard. See *"Entering Information" on page 63* for more information on the input methods.
- **Keypad lock** allows you to set whether you lock the keypad manually or if it locks automatically after 25 seconds.
- Key sound allows you to configure the type of sound the keys make when you press them. There are three options: Off, Click, and Tone.

• **Touch screen sound** - allows you to set whether or not the touch screen makes a sound when you tap it.

**Note:** When the R380 is in Silent mode, Key and Touchscreen sound settings are overridden.

#### Local settings

This option allows you to configure settings having to do with your location.

- Language set the default system language.
- Time formats set the format in which the time displays.
- Date formats set the format in which the date displays.

**Note:** After changing the local settings, restart your R380 in order to implement the changes.

#### Data connection settings

These settings allow you to configure the idle time before disconnecting you from your data connection. The time is specified in minutes.

#### Miscellaneous settings

This options allows you to configure:

- **Cancel confirmation** set whether or not you are presented with a confirmation view when cancelling an operation.
- Save on exit confirmation set whether or not you are presented with a confirmation view asking you to confirm that you want to save the current data before exiting the program.
- **Delete confirmation** set whether or not you are presented with a confirmation view when deleting data.

#### **Contacts Settings**

These settings have to do with how contact information displays in your Contacts program.

#### Default view

Set the default view of the Contacts list to be either a **Summary** or **Detail**.

لي Timl

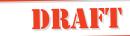

Default sorting entries Set how the contacts list is sorted (either by First name or Last name).

#### Calendar

These settings have to do with how the Calendar displays.

Default to do view Set whether the default To Do view is **Summary** or **Detail**.

Default Day view Set whether the default Day view is **Summary** or **Detail**.

Week start Set the day that you want your Calendar to start on (either Sunday or Monday).

**Note:** The Detail view displays more information than that of the Summary view. By choosing to view the items in the Summary view, more items display on the screen at one time.

#### Messaging

This option allows you to configure settings regarding messaging functions. You can adjust settings in the following areas:

#### View

Change the default views of the Inbox, Outbox, Drafts, Sent items, and Remote email views. The options are **Summary** or **Detail**.

#### E-mail

Here you can change whether or not original text is quoted in a reply message, which character set is used, and which email account you want to be default. The following are the available character sets:

- **US ASCII** a character set covering the English alphabet: A to Z without accents.
- **ISO8859-x** a number of character sets (10) for different areas of the world, where **x** relates to the local version of the character set, such as ISO8859-5 for Cyrillic.
- UTF-8 a character set that covers all world characters.

#### SMS

Here you can change the settings having to do with your SMS service.

- SMS center no: The access number of the SMS Service Center.
- **Email via SMS no:** This is the number used to receive your email through SMS. This number is provided by your network operator.
- **Request reply:** Turn on or off the Request reply feature. If **Yes** is selected the **Request reply** field in your SMS message will show **Yes** (the recipient is requested to reply to your SMS message) as the default.
- Validity period: Set the validity period for each SMS message. Options are: 1 hour, 12 hours, 1 day, 1 week, or Maximum.
- **Concatenate SMS:** Turn on or off the linking of SMS messages. If Concatenate SMS is turned on, you are able to send longer SMS messages (sent as multiple messages).
- **Message alert:** Turn on or off the alert that sounds when you receive an SMS message.

#### Area info

Area Information is a type of text message which is sent to all subscribers in a certain network area. The information may be a local road report or a phone number to a local taxi. If off (**No**) then no cell broadcasts are accepted.

#### Area info channels

Each type of Area Information message is identified by a threedigit code. The list below shows examples of the Area information codes that exist today.

| C | Code: | Al Message Type: | Code: | Al Message Type:                       |
|---|-------|------------------|-------|----------------------------------------|
| _ | 000   | Index            | 054   | Operator services                      |
| _ | 010   | Newsflashes      | 056   | Directory enquiries<br>(national)      |
| _ | 020   | Hospitals        | 057   | Directory enquiries<br>(international) |
| _ | 022   | Doctors          | 058   | Customer care (national)               |

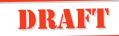

| Code: | AI Message Type:           | Code: | Al Message Type:                 |
|-------|----------------------------|-------|----------------------------------|
| 024   | Pharmacies                 | 059   | Customer care<br>(international) |
| 030   | Long-distance road reports | 040   | Weather                          |
| 032   | Local road reports         | 050   | District cell information        |
| 034   | Taxis                      | 052   | Network information              |

**Note:** These codes are operator dependent. For information about the area information services that you can use, please refer to the information supplied by your network operator. This feature may not be available on all networks.

- To edit an area information channel setting:
  - 1. From within the Extras tab, tap Preferences.
  - 2. Tap Messaging then select Area info channels.
  - **3.** Scroll and select the channel.

The Edit channel view appears.

- **4.** Do one of the following:
  - To edit the three digit channel code, select **Channel code**: and edit the code.
  - To turn the channel code on or off, select **Subscription**: and then select **Inactive**, **Active** or **Auto-store**.
- 5. Tap OK to implement and save the new settings. The Area info channels view displays.

#### To create a new area info channel:

- 1. From within the Extras tab, tap Preferences.
- 2. Tap Messaging then select Area info channels.
- **3.** Tap (1) and select **New channel**. The New channel view displays.
- **4.** Do one of the following:
  - Select **Channel code:** and enter the three digit channel code.

or

- Select Subscription: and then select Inactive, Active or Auto-store.
- **5.** Tap  $(\overline{OK})$  to implement and save the new settings.

The Area info channels view displays.

## To delete an area info channel:

- 1. From within the Extras tab, tap **System** and choose **Preferences**.
- 2. Tap Messaging then select Area info channels.
- **3.** Scroll and select the channel.

The Edit channel view appears.

- 4. Tap () and select Delete.
- **5.** Tap **(K)** to implement and save the new settings. The Messaging view displays.

## Access passwords

These settings have to do with, security functions with RSA SecurID or Safeword. To utilize this feature you need to first contact your IT department.

Security access settings allow you to initialize authentication software from RSA Security (RSA SecurID) and Secure Computing (Safeword). However, both cannot be initialized at the same time, for example, you must only initialize either RSA SecurID or Safeword.

## To change the access security settings:

1. Select **One-time passcodes** from the list displayed in the Messaging view.

The Access passwords view displays.

## One-time passcodes

Initialise RSA SecurID Initialise SafeWord Change SafeWord PIN Get serial number

If RSA SecurID or Safeword have previously been initialized, then **Get serial number** also displays.

**Note:** The initialization information you receive from RSA Security (RSA SecurID) and Secure Computing (Safeword) is confidential and must be destroyed once you have entered the information into your R380.

To initialize or re-initialize the RSA SecurID:

Select Initialize RSA SecurID from the list displayed in the Access Passwords view. One of the following occurs:

 If no previous initialization has been performed, the Initialise RSA SecurID view displays.
 Select the User ID: and Activation licence: sections and enter your user identification and the seed data in their respective sections, then tap OK.
 If any of the entered values cannot be validated a warning message appears stating which value was incorrect. Otherwise, an information view appears informing you that "RSA SecurID has been successfully initialized". Select OK to return to the Access passwords view.

or

 If initialization has already been performed, a Re-Initialize confirmation message appears stating that the "Current initialization data will be lost" and asking "Are you sure?". Select No if you want to retain the previous initialization and return to the Access passwords view. Otherwise, select Yes. The Initialize RSA SecurID view displays. Change the initialization data as described above.

#### To initialize or re-initialize Safeword:

**1.** Select **Initialise Safeword** from the list displayed in the Access passwords view.

The Initialize Safeword view displays.

2. Select Serial number: and Authorisation code:, enter the required data and then tap (K). If there is an incorrect value in any of the sections a warning view appears stating which value is incorrect. Otherwise, a second Initialize safeword view displays.

- **3.** Select **Key phrase:**, enter the key phrase and then tap **()**. If the key phrase is incorrect a warning message displays. Otherwise, a third Initialize Safeword view displays.
- 4. Select User ID: and enter your user identification.
- 5. Select Choose PIN: and enter a PIN.
- 6. Select **Confirm PIN:**, then enter the PIN that was entered in the previous step and then tap (OK).
- 7. One of the following occurs:
  - If the PIN's do not match or the user ID is incorrect a warning message displays. or
  - A message confirming that the Safeword has been successfully initialized displays. Select **OK** to return to the Access Passwords view. Change Safeword PIN displays.

## To change the Safeword PIN:

**1.** Select **Change Safeword PIN:** from the list displayed in the Access Passwords view.

The Change Safeword PIN view displays.

- 2. Select Old PIN: and then enter your PIN.
- 3. Select New PIN: and then enter a new PIN.
- 4. Select Confirm PIN:, then enter the PIN number that was chosen in the previous step and then tap OK. If any of the PINs are incorrect a warning message displays.

Otherwise, you see a message telling you that the Safeword PIN has been successfully initialized. Select **OK** to return to the Access passwords view.

## To view your serial number:

Select **Get serial number** from the list displayed in the Access Passwords view. The serial number view displays providing you with the serial number of the initialised authentication token (SecurID or SafeWord).

Ð

#### Email account

A number of e-mail accounts can be set up in your R380. If more than one account exists, you can select which account is to be used when composing an e-mail message. See *"E-mail Set Up" on page 177* for more detailed information on setting up your email.

#### To create or change an e-mail accounts settings:

- 1. From within the Extras tab, tap System and choose Preferences.
- 2. Tap Messaging, then tap E-mail accounts: The E-mail accounts view displays.
- **3.** Do one of the following:

If you want to create a new account:

• Tap 🗉 and select New e-mail account:.

The New e-mail account view displays.

| New e-mail account |                                      | F          |
|--------------------|--------------------------------------|------------|
| Name:              | <enter name=""></enter>              |            |
| E-mail address:    | <enter address="" e-mail=""></enter> |            |
| Protocol:          | <pop3></pop3>                        |            |
| Username:          | <enter username=""></enter>          |            |
| Password:          | <enter password=""></enter>          |            |
| Confirm password:  | <enter password=""></enter>          | _ <b>√</b> |

If you want to edit an existing account:

- Tap on an account you want to change. A view with the name of the account displays.
- **4.** Enter or change the required information by tapping on the corresponding field. Depending on the field type, you will either be provided with a text input method or a selection list.

**Tip!** If you are entering text information (for example your name and email address) use the (next) or (previous) buttons to proceed to the next information field or back up.

**Note:** You cannot change the protocol setting for an account that already exists.

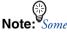

settings are network and operator dependent.

5. Tap (K) to implement and save the new settings. The Messaging settings view displays.

#### To delete an e-mail account:

- **1.** From within the **Extras** tab, tap **System** and choose **Preferences**.
- Tap Messaging, then tap E-mail accounts. The E-mail accounts view displays.
- **3.** Select the account you want to delete.

The Account (Name of account) view displays.

- **4.** Tap (1) and select **Delete** from the pop-up menu. The following may occur when deleting an e-mail account from the device:
  - When attempting to delete a PC mail account, you are informed that the selected account is a PC mail account and asked if you would like to delete this account. Select **Yes** to delete the account or **No** to return to the E-mail accounts view.

If you selected **Yes** you are informed that deleting the selected account deletes all associated messages held on your R380. Select **Yes** to delete the account and all associated messages or **No** to cancel deleting the account.

• When attempting to delete a normal, non-PC mail account, the messaging application will ensure that there are no associated messages on your R380. If no associated messages are found then the account will be deleted. If there are associated messages, then you are informed that the account has associated messages and can not be deleted.

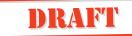

#### **WAP Services Settings**

These settings have to do with setting up your R380 to utilize WAP technology. See "WAP" on page 186 for more detailed information on seetnig up WAP.

| WAP services |  |
|--------------|--|
| Appearance   |  |
| Cache        |  |
| Gateway      |  |
| History      |  |
| -            |  |
|              |  |

#### Appearance

These settings deal with how information displays. You can change whether or not images are loaded, hyperlinks are contained within a frame or whether or not the sequence of titles is shown in the title bar.

#### Cache

The cache stores previously visited pages in your phone. This is where you set the size of your cache.

#### Gateway

This is the place that you configure your R380 to use the WAP services. It is a gateway/proxy server in the WAP infrastructure that connects the wireless domain with the internet domain.

#### To create a new gateway:

- 1. From within the Extras tab, tap System and choose Preferences.
- 2. Select WAP Services from the list.
- **3.** Select **Gateway** from the list in the WAP services settings view. The Gateway Settings view displays.
- 4. Tap 🗐 and select **New gateway**. The New gateway view displays.
- 5. Enter the required information.
  - Name: Enter a name for the gateway.
  - **IP No.:** Enter an IP address.

- User Id.: Enter a name to identify you.
- **Password:** Enter a password.
- To set the gateway as the current (default) gateway, tap (I) and select **Set as current**.
- 6. Tap (or) to implement and save the new settings. The display returns to the Gateway Settings view.

**Note:** Although supported, the **User Id.** and **Password** are not always necessary and can be left empty.

## To change or delete a gateway's settings:

**1.** Select **Gateway** from the list displayed in the WAP services settings view.

The WAP - Gateway settings view displays.

2. Select a gateway from the list displayed in the WAP - Gateway settings view.

An Edit view appears containing the name of the gateway in the title bar.

- 3. Edit the information that you want to change.
  - Name
  - IP No.
  - User Id.
  - Password
  - To delete all entries in the currently selected gateway, tap (I) and select **Delete gateway**.
- **4.** Tap (OK) to implement and save the new settings.

The Gateway Settings view.

#### To set the current gateway:

- **1.** Select **Gateway** from the list displayed in the WAP services settings view. The WAP Gateway settings view displays.
- 2. Select a gateway from the list displayed in the WAP Gateway settings view.

An Edit view appears containing the name of the gateway in the title bar.

**3.** To set the selected gateway as the current (default) gateway, tap (I) and select **Set as current**.

**Tip!** For general instructio

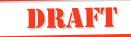

#### History

As you visit WAP sites, they are logged into you History. This allows you to visit previously visited sites more easily. This setting allows you to configure the functionality of the History feature.

## To change the history settings:

**1.** Select **History** from the list in the WAP services settings view.

The WAP - History settings view displays.

- 2. Change the desired settings.
  - Number of items to keep: Changes the number of history items stored (links to pages you have visited). Use the left and right scroll arrows to select the required number.
  - To clear the currently stored history list, tap () and select **Clear history list**.
- **3.** Tap OK to implement and save the new settings. The WAP services settings view displays.

### Service Providers

A number of service providers can be set up in your R380. If there is only one service provider available, then it is used as the default. If there is more than one Service provider available, then you are asked which service provider to connect to upon connection.

#### To create or edit an existing service providers settings:

- **1.** From within the Extras tab, tap **System** and choose **Preferences**.
- 2. Select Service providers from the list displayed in the Preferences view. The Service providers view displays.
- **3.** Depending on whether you are creating a new service provider or editing an existing one, do one of the following:
  - Tap () and select **New service provider**. The New service provider view displays. or
  - Select the service provider to be changed. A view with the name of the service provider appears.

**4.** Enter or change the required information by tapping on the corresponding field. Depending on the field type, you will either be provided with a text input method or a selection list.

**Tip!** If you are entering text information (for example the providers name and telephone number) use the (next) or (previous) buttons to proceed to the next information field or back up. When finished tap (back). The information you entered displays. Any information that must be provided by selecting from a dropdown can now be added. Simply tap on the corresponding field and select the desired option from the drop down list.

5. Tap or to implement and save the new settings. The Services providers settings view displays.

#### Port

These settings allow you to change different aspects of your port configuration.

#### Baud rate

This allows you to change the baud rate of the serial port. The options are: **2400**, **4800**, **9600**, **19200**, **38400**, **57600** or **115200**.

#### Parity

This allows you to change the parity checking for the serial port communication. The options are: **None**, **Odd**, **Even**, **Mark** or **Space**.

#### Stop bits

This allows you to change the number of stop-bits for the serial port communication. The options are: **1** or **2**.

#### Character length

This allows you to change the number of bits per character for the serial port communication. The options are: **5**, **6**, **7** or **8**.

#### Flow control

This allows you to change the flow control protocol for the serial port communication. The options are: **CTS/RTS** or **XON/XOFF**.

Note: You cannot change the port setting while the port is in use.

#### Calculator

These settings allow you to configure the functionality of the Calculator application.

#### Number of decimal places

You can select the number of decimal places that the calculator displays. The options are: **Auto** or a number between **0** to **9**.

#### Keypad position

You can select where the keypad displays on the screen. The options are: **Right** or **Left**.

### **Reset Language**

This setting allows you to reset the interface language to the factory default which is English. This resets the language, keyboard layout, time and date format, decimal symbol and sorting order of the local settings. After selecting the Reset language option a confirmation messgage displays. Tap **Yes** to continue with the reset or **No** to cancel.

**Note:** The R380 automatically powers down after confirming the reset. After it has completely been shut down, you may turn it back on.

#### **Master Reset**

You can reset the R380's settings to the way they were when you bought your R380: all data you have entered is erased. It is therefore recommended that you back-up all data to your PC before carrying out a Master reset, as some of the erased data may need to be re-entered into your R380 (for instance, your Internet service provider settings, etc).

**Note:** The R380 automatically powers down after confirming the reset. After it has completely been shut down, you may turn it back on.

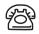

## Phone

The Phone application can be accessed from either flip open or closed. When the flip is closed, the functionality is limited.

## Phone Menu

With the flip closed you can access the Phone menu. This menu provides you with a limted number of settings and calling options. These options vary depening on whether or not there is an active call and what type of call it is.

### Settings

With the flip closed there are a limited number of settings that you can configure. To learn more about configuring your R380 see the chapter titled *"Settings" on page 77*.

- Lock keypad
- Missed calls
- Silent mode
- Ring volume
- Increasing ring
- Forward calls
- Infrared port
- Next incoming
- Service numbers

## To change a setting:

**1.** Press  $\bigcirc$ .

The Phone menu options displays.

- **2.** Press  $\boxed{\mathbf{V}}$  to scroll to the setting that you want to change.
- **3.** Press **VES** to enter the setting.

Depending on what setting you choose, a different list of options display.

**4.** Use  $\bigcirc$  to scroll to the desired option.

5. Press VEST to confirm.

The Phone menu list displays.

## **Call Handling Options**

When a call is active, and depending on the type of call in progress, there are a number of Phone menu options that become available. For example, with a conference call, more menu options become available with regards to conference call handling requirements. The following is a list of options that can be accessed through the Phone menu. For more information on how to use the options see *"When a Call is in Progress" on page* 45..

| Menu Option     | Function                                                                                                    |
|-----------------|----------------------------------------------------------------------------------------------------|
| Release all     | Terminates all calls.                                                                                                    |
| Extract         | Select a party in the conference to have a private conversation with.                                                                                     |
| Release         | Select a party to be released from the conference.                                                                                                    |
| Parties in conf | Displays the conference parties, by name or<br>number if there is a matching entry in the<br>contacts database and call line ID number.                   |
| Switch calls    | Places an active call on hold and retrieves a held call.                                                                                                  |
| Transfer calls  | Connects two remote parties together,<br>active and held calls, while disconnecting<br>yourself. This is not available if a conference<br>call is active. |
| Join calls      | Joins an existing call to a conference, up to a maximum of 5 parties.                                                                                     |
| Release active  | Terminates the active call.                                                                                                    |
| Release held    | Releases a held call.                                                                                                    |
| Hold call       | Places the current active call on hold.                                                                                                    |
| DTMF tones      | Allows DTMF tones to be muted while<br>making a notepad entry during a call to<br>prevent them from being audible to the<br>other party.                  |

| Menu Option  | Function                                                         |
|--------------|------------------------------------------------------------------|
| Copy number  | Copies the contents of the number entry window to the clipboard. |
| Paste number | Copies the contents of the clipboard to the number entry window. |
| Accessing op | tions while flip is closed:                                      |

- 1. Press ( to reach the Phone menu.
- **2.** Press **ves** to enter the menu. The available options display.
- **3.** Scroll  $\boxed{V}$  to reach the desired option.
- 4. Press VES .

The option activates.

## Flip Open Functionality

The Phone application provides all of the features of the phone with the flip closed in addition to more advanced functionality. You can make, receive and manage calls, check the call log and manipulate settings.

On selecting the Phone program tab, the desktop displays phone functions and settings icons.

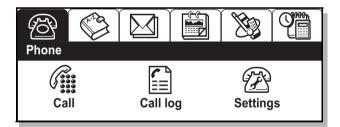

## Call

The Call application provides an interface similar to that of the keypad when the flip is closed. It allows you to dial and send DTMF tones as you would with the flip closed. Furthermore, your R380 can be used in an office handsfree mode. See *"Office Handsfree" on page 112* for more information.

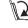

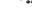

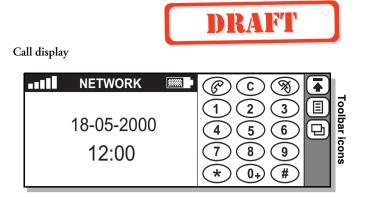

(

目

**Tip!** The keypad (default on the right) can be set to display on the left rather than the right through a control in the Settings menu. See "Keypad position" on page 112 for more information.

See *"Flip Closed Display" on page 20* for a description of display indicators and keypad functions. See *"The Desktop" on page 22* for a description of the desktop, tasks and view icons.

#### Tasks

In the standby mode the following tasks are available by tapping the **Tasks** icon:

- Last dialed numbers. Displays the last dialed numbers list and activate a call from the list.
- Missed calls. Displays unanswered incoming calls.
- Service numbers. Displays a list of network service numbers. Calls can be made to these numbers but you cannot edit or add numbers to the list.
- **Show/Hide my number** Displays or hides your phone number identity to the receiver when dialing out (only available when the phone number to be dialed is entered).
- Lookup details. This option only appears when a single call is active and the other party's telephone number is present in the Contacts database. Selecting this option displays the detail view of the person's record in Contacts. If there is more than one entry with the same telephone number, then only the first entry displays.

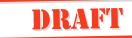

## View

This icon allow you to toggle the active view on the display. When the keypad is active, the view can be changed to either **Call log** or **Settings**.

## Making and receiving calls

For complete instructions on how to make and receive calls with your R380 see, "Making and Receiving Calls" on page 37

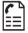

## Call Log

The Call Log function details all incoming and outgoing calls and also provides a summary of total calls. Each call activity results in an entry in the call log, providing relevant information relating to the call.

| Call log                                                                                                    | All calls |  |
|----------------------------------------------------------------------------------------------------|-----------|--|
| <ul> <li>Today</li> <li>12:40 to John Ericsson</li> <li>11:33 to Hank Cheong</li> <li>This week</li> <li>This month</li> <li>Before this month</li> </ul> |           |  |

The call log allows you to choose how you want the information to display. You can choose whether you want to view **All calls**, **Incoming calls**, **Outgoing calls** or **Missed calls**. Furthermore, a directory allows you to access calls made **Today**, **This week**, **This month** or **Before this month**.

**Note:** Only one directory can be open at a time. For instance, if Today is open and you select This week then Today closes.

## To view information relating to a call:

- 1. Tap **Call log** on the Phone desktop. The Call log view displays.
- **2.** Use the left and right scroll arrows at the top of the display to select the desired view.
  - All calls
  - Incoming calls
  - Outgoing calls

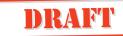

- Missed calls.
- **3.** Tap **Today**, **This week**, **This month** or **Before this month** to locate the call information you want to view.
- **4.** Select the call. The following detailed information relating to the call displays:
  - Number: The calling or called number and the corresponding name tag (if previously defined in the Contacts database or in the SIM card Phone Book).
  - Time/Date: The start time and date of the call.
  - Status: Incoming call (Answered, Missed or Busy tone sent). Outgoing call (Answered, Busy or No reply).
  - Call type: Incoming call and Outgoing calls (Speech or Data).
  - Duration: The total connection time of the call.

## Note: If the call is a Missed call, its duration is not displayed.

## To view a summary of total calls:

- **1.** Tap **Call log** on the Phone desktop. The Call log view displays.
- **2.** Tap (and select **Summarize**.

The Call log - Summary view displays providing the following information:

- All calls: The total duration of all calls held in the log.
- **Outgoing:** The total duration of all outgoing calls.
- **Incoming:** The total duration of all incoming calls.

## To reset all counters when in the Summary view:

Tap  $\blacksquare$  and select Reset all counters, Reset incoming counters or Reset outgoing counters.

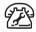

## Settings

Settings lists a menu of all the items that you can customize to meet your particular needs with the Phone. For more information on changing the settings on your R380 see, *"Phone" on page 78* in the Settings chapter.

## To access settings:

- Tap **Settings** on the Phone desktop or
- If you are in the Telephone standby or Call log view, tap 🕞 and select **Settings**.

The Telephony - Settings view displays providing you with a scrolling directory of settings that you can change to suit your own personal requirements.

### Sounds and alerts

Allows you to customize how your R380 notifies you of an incoming call.

- Ring controls
- Ring signals
- Minute minder
- My melodies

## Voice control

Allows you to dial and answer using your voice. You can configure a maximum of ten voice commands for outgoing calls and two answering commands: **busy** and **answer**.

#### Call waiting

Allows you to receive a second call during an active call.

## Restrict calls

Allows you to bar different types of outgoing and incoming calls.

## Call forwarding

Allows you to change the settings of your conditional and all call diverts. The all calls settings allow you to specify a single telephone number for each of the voice, data and fax calls you receive. The conditional settings (voice only) let you specify a number to divert calls to depending on certain situations: **When busy: No reply:** or **Not reachable:**.

## Networks

Networks allows you to search and select a network and to edit your preferred list of networks.

### User greeting

User greetings allows you to select whether a default or personalized greeting appears in the display when you turn on the R380.

## Keypad position

Keypad position allows you to select the orientation in which the keypad appears in the display with the flip open.

## My numbers

My numbers allows you to read/store your own voice, data and fax numbers on your SIM card. If this is not possible, then the numbers are read/stored in your R380.

## Locks

Locks provides you with access to the functions which allow you protect your R380 from unauthorized use.

## Handsfree equipment

Handsfree equipment settings allow you to select the way in which your R380 handles handsfree speech and the mode in which the R380 is answered when handsfree equipment is fitted.

## Last dialed numbers list

Last dialed numbers list allows you to turn the storing of previously dialed numbers on or off. The numbers in the list are erased when you turn off this feature.

For more information on how to change these settings, *See "Settings" on page 81.* 

## Office Handsfree

Office Handsfree is a speaker phone feature built into your R380. It can only be started during an active call or when you are playing a voice memo. Once activated during a call, you can proceed with a call without holding the phone to your ear.

**Warning!** Office handsfree volume is a level above the maximum phone volume and should not be used within an arm's length of your ears. See "Safe and Efficient Use" on page 225 for more information.

## To start the office handsfree mode:

- 1. Make sure the R380 is away from your ear, at arm's length.
- **2.** Slide the volume slider upward to the maximum volume setting.
- **3.** Slide the volume slider upward once more from its maximum setting to start the office handsfree mode. A short beep indicates that the handsfree mode is activating.
- **4.** Slide the volume slider upward once again to confirm your request.

The R380 can now function at arm's length.

## To stop the office handsfree mode:

Slide the volume slider downward to stop office handsfree mode and return to normal maximum volume level.

**Note:** Office handsfree automatically deactivates at the end of the current call.

114 Phone

## Contacts

The Contacts program in your R380 allows you to access and communicate with business contacts and friends. You can create, edit and store entries in the Contacts database, scroll and select contacts from a contents list, or search for a specific name.

The Phone book functions, flip closed functionality, in your R380 allow you to easily access and communicate with business contacts and friends. You can scroll and select a contact you want to call.

When viewing contact entries with the flip closed you are limited in the number of functions that you can perform. You can only access and initiate a call to the phone and mobile numbers or send DTMF (Dual Tone Multi Frequency tones) numbers that are stored in the contacts record. See *"New Contact" on page 124* for more information on how to create entries and manage contact entries.

**Note:** Before you can view and access the SIM card phone book entries that you previously saved with another phone, **Import from SIM card** must be carried out from within Contacts (Flip open).

- To access the phone book:
  - Press () the **Phone book** key on your phone, or
  - Press 🕞 until **Phone book** is highlighted.

**Note:** When accessing contacts with the flip closed (phone book) you can only scroll to a contact, select a phone number and initiate a call.

To access Contacts:

**1.** With the flip open, tap the **Contacts** tab.

Four task-specific icons are designated in the Contacts desktop to enable you to perform these tasks:

• Personal details

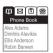

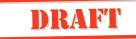

- Contents list
- New contact
- Find

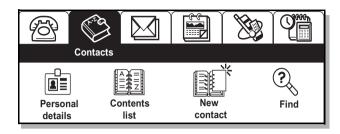

2. Select the task you want.

#### Personal Details

The first time you use your R380, you are advised to enter your personal details. This information not only provides owner identification, but also allows you to send your personal details in the form of a Business card using infrared to another device. You can also attach your personal details when carrying out messaging routines, such as sending e-mail, etc. See *"New E-mail" on page 149*.

*To enter your personal details:* See "*Personal Details*" on page 16.

## **Sending Personal Details**

- To send your personal details using infrared to another R380:
  - **1.** Make sure your R380's infrared port faces the infrared port of your target device.

**Tip!** Maximum recommended distance between infrared ports is 20 centimeters or 8 inches and they must also be at an angle of 30 degrees or less.

- 2. With the flip open, tap Contacts tab.
- 3. Tap Personal details.

Your personal details entry displays.

**4.** Tap  $\blacksquare$  and select **Infrared send**.

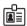

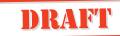

**5.** The Infrared send progress view displays. It, during transmission, you want to stop sending your personal details, select **Cancel**.

On completion, you are returned to your personal details view.

## **Contents List**

The Contents list provides you with the means by which you can access all entries held in the Contacts database. However, when you select the Contents list on the Contacts desktop for the first time, an empty list displays.

## To access the contents list:

- **1.** With the flip open, tap Contacts tab.
- 2. Tap Contents list on the Contacts desktop.

| ABC DEF GHI JKL MN OPQ RST UVW XYZ   | #   |
|--------------------------------------|-----|
| Adams Alex (Adams Interiors Ltd)     |     |
| Alavikia Dimitris (B. and K. Ltd)    | ∎╚  |
| Anderson Ellis (Electronic Supplies) | [묘] |
| Barwen Robin (Component Sales Ltd)   |     |
| Blaize Carl (Galbraith and Son)      |     |
| Brien Harriette (Cranfield Finance)  | ▼Ľ  |

Entries in Contacts are listed in alphabetical order and may be sorted according to the following predefined options:

- Sort by first name
- Sort by last name
- Sort by company

To change the sort order of the information displayed:

Tap 🕞 and select the sort order option you want to apply to the Contents list.

## **Note:** The current setting will not appear as an option when $\square$ is selected.

Similarly, when viewing Contacts entries, the amount of information displayed can be changed using the following options:

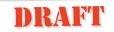

- **Summary** displays one line of information, consisting of the contacts name.
- Detail displays more information, consisting of the last contact method used for that entry. (By default, this is the first contact method entered for that entry). If there are no contact methods available then No contact methods available displays. The appropriate line from the Entry view displays, for example, for a mobile number, the icon, the alias, the phone number and an SMS icon displays. For e-mail, the e-mail address is listed with an e-mail icon.

*To change the amount of information displayed:* Tap and select the option that displays the amount of

information you want displayed.

**Note:** The current setting will not appear as an option when  $\square$  is selected.

## **Entering Contact Information**

The Contents list provides two methods of entering a new entry into the Contacts database.

## To create a new entry in the contents list:

- 1. Do one of the following:
  - If you are on the Contacts desktop, tap () and select **New contact**

or

- If you are in in the Contents List tap (f) and select New entry.
- 2. Complete and save the New entry as described in *"New Contact" on page 124*.

Accessing entries from within the Contents list allows you to perform a number of specific tasks in your Contacts database.

- You can make a phone call by tapping a phone number within an entry.
- Access Messaging by selecting the e-mail address; create, edit and delete entries.

- Send contact information using infrared to, and receive entries using infrared from, another device.
- Import and export data to a SIM card.

## Making a Call from the Contents List

To make a phone call from an entry in the contents list:

- **1.** From within the Contents List, select the relevant divider tab at the top of the display.
- 2. Scroll to the required name and select it.
- **3.** Select the Contact method by tapping one of the phone numbers entered in the entry.

The Telephony view displays providing you with information regarding the phone number and contact's name, whether or not the connection has been successful and an indication of the length of time you have been connected.

**4.** To end the call, tap  $\bigotimes$ .

## Sending Messages from the Contents List

## To send an e-mail, SMS or fax using SMS message from an entry in the contents list:

- **1.** From within the Contents List, select the relevant divider tab at the top of the display.
- 2. Scroll to the required name and select it.
- 3. To send an e-mail, select the e-mail address.

The New message view displays allowing you to compose a message before sending it.

See "Messaging" on page 131 for more information on sending e-mails.

The Create SMS view in the Messaging program displays allowing you to compose an SMS message before sending it.

See "Messaging" on page 131 for more information on sending SMS messages.

5. To send a Fax via SMS, select the fax number.

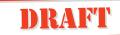

The Create fax by SMS view within the Messaging program displays allowing you to compose an SMS message before sending it.

See "Messaging" on page 131 for more information on sending a Fax via SMS.

#### Wap Addresses in the Content List

## To access a WAP Internet address from an entry in the contents list:

- **1.** From within the Contents List, select the relevant divider tab at the top of the display.
- 2. Scroll to the required name and select it.
- 3. Select the WAP Internet address.

If an Internet Service Provider (ISP) connection is already established, the WAP services browser opens displaying the page linked to that particular address.

Otherwise, an ISP connection automatically establishes as the WAP services browser opens and the page linked to that particular address displays.

See "Browser" on page 170 for more information on using the WAP services browser.

**Note:** There can only be one Internet address. If at any point there are two, one is deleted.

## **Editing Entries in the Content List**

#### To edit an entry in the contacts database:

- **1.** From within the Contents List, select the relevant divider tab at the top of the display.
- 2. Scroll to the required name and select it.
- **3.** Tap the Title bar, or tap (**I**) and select **Edit**.
- **4.** Scroll to a field that you want to edit and select it. Change or enter any new information.
- 5. Continue to select and edit. When finished, tap (K) to save your changes in the Contacts database.

## To delete an entry in the contacts database:

- **1.** From within the Contents List, select the relevant divider tab at the top of the display.
- 2. Scroll to the required name and select it.
- 3. Tap () and select **Delete**. The Delete Confirmation view displays.
- **4.** Do one of the following:
  - Tap the **Yes** button to confirm deletion. or
  - Tap the **No** button to cancel the deletion.

**Note:** If the Global Delete Preference is set to "Do not confirm deletions" then this confirmation view does not display and the entry is deleted.

## **Electronic Business Cards**

The Contents list provides a means by which you can send, using infrared, a specific entry to another device and also receive an entry that has been sent via infrared to you. The entry is inserted into the Contacts database.

## To send an entry in the contacts database using infrared to another device:

**1.** Make sure your R380 infrared port faces the infrared port of the target device.

**Tip!** Maximum recommended distance between infrared ports is 20 centimeters or 8 inches and they must also be at an angle of 30 degrees or less.

- **2.** From within the Contents List, select the relevant divider tab at the top of the display.
- 3. Scroll to the required name and select it.
- 4. Tap () and select Infrared send.
- **5.** The Infrared send progress view displays. If during transmission you want to stop sending the entry, select **Cancel**.
- **6.** On completion, you will be returned to the entry you selected.

#### To receive an entry via infrared from another device:

1. Make sure your R380 infrared port faces the infrared port of the target device.

**Tip!** Maximum recommended distance between infrared ports is 20 centimeters or 8 inches and they must also be at an angle of 30 degrees or less.

2. From the within the Contents list application, tap (I) and select Infrared receive.

The Infrared receive progress view displays. On completion, you are returned to an appropriate view displaying the latest received entry.

Note: If during receipt, you want to stop receiving the entry, select Cancel.

## SIM Card

The Contents list within your R380 provides you with access to a secondary phone book located within your SIM card. Although the SIM card has limited function/storage, it allows you to export a list of phone numbers to the card, which you can then physically remove from the R380.

## To import phone numbers from a SIM card into Contacts:

**1.** From within the Contents List application, tap (**E**) and select Import from SIM card.

The Import from SIM card view displays.

## Import from SIM card

- 1 Anderson Alex +46 33 555 2525 2. Bernard Fernando +55 51 555 8900 3. Dahlberg Suzie +1 514 555 0234
- 4. Hasan Nasrin
- 5. Hinde Martin
- Olsson Niki
- +1 514 555 2324 0161 555 3490 +358 9 555 9001

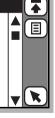

## 2. Do one of the following:

• To import a phone number, scroll to the entry you want to import and select it. Select one of the following options: Import as first name, Import as last name, or Import as company name.

- To import all phone numbers, tap () and select Import all as first name, Import all as last name or Import all as company name.
- **3.** The selection is then imported into your Contacts database and a message displays confirming that import has been successful.

**Note:** The newly created record(s) have the imported phone number from the SIM card phone list entered as a Mobile phone number as default. You will need to re-assign the phone number to its correct label, for instance, work, home, etc. If you try to send an SMS message to an imported number that is not a mobile number, your message will not be sent.

To export a number from the contacts database to a SIM card:

- **1.** From within the Contents List, select the relevant divider tab at the top of the display.
- 2. Scroll to the required name and select it.
- Tap 
   and select Export to SIM card.

   The Select number to export view displays containing a list of all phone numbers associated with the selected entry.
- 4. Select a phone number to be exported.
  - The Select SIM card position view showing the first empty SIM card location displays (if any are available). Otherwise, a list displays beginning with the first entry on the SIM card.
- **5.** Select the empty SIM card location, or if you want to over write an existing entry, tap that line.

One of the following occurs:

- If you are replacing an existing entry, a Warning message displays asking for confirmation that you want to overwrite this entry. Select the **Yes** button to over write and replace the selected entry with the exported entry.
- If you have selected an empty SIM card location, then the entry is exported from the local Contacts database and a message displays stating that the entry has been successfully exported.

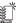

#### New Contact

New contact allows you to create and store a new entry in the Contacts database.

## To create a new entry in Contacts:

- 1. From the Contacts desktop, tap New contact.
- 2. Tap <Enter first name> in the New entry view. Enter the first name tap next () to continue entering the information you want to store.

**Note:** If required, you can specify additional phone numbers by tapping **<Add number>**. From the pop-up menus that display, you can select the type of phone and its location before entering the phone number. The type of phone can be **DTMF**, allowing you to store associated DTMF numbers that can be sent from within the Phone book or Contacts.

**3.** Tap (or) to store the new entry in the Contacts database and return to the Contacts desktop.

**Note:** At least one name field, <Enter first name>, <Enter last name> or <Enter company name>, must contain text before you can save the new entry in the database. Otherwise, a Warning message displays.

## Find

Find allows you to search the Contacts database for an entry containing a specific text.

To search for an entry containing a specific text in the database:

- 1. From the Contacts desktop, tap Find.
- **2.** Enter a name (or part of a name) and tap **(K)** to start the search.

A Progress Message view displays. If required, a <u>Stop</u> button allows you to interrupt the search and display the entries found up to the point of interruption. Otherwise, all results display when the search is complete.

?)

**Tip!** allows you to sort the search results by First Name, Last Name or Company. It also allows you to change between detailed or summarized information.

**3.** Scroll to the entry you are looking for and select it. The database entry displays.

**Note:** If the entry you are looking for does not appear in the search results, you can carry out a further search by tapping (a) and entering new search criteria.

4. You can now do one of the following:

- To edit the entry you were looking for, tap () and select **Edit**. See "*To edit an entry in the contacts database:*" *on page 120*.
- To call the number of the entry you were looking for, select the Contact Method.
- To send an e-mail to the entry you were looking for, select the e-mail address.

The New Message view displays allowing you to compose a message before sending it. See *"New E-mail" on page 149"* for more information on sending e-mails.

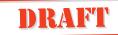

## Messaging

The Messaging program in your R380 allows you to send and receive a number of different types of message from your business contacts and friends.

With the flip closed you can view incoming messages. The Inbox displays a list of text messages received through SMS or e-mail. See *"Inbox" on page 129* for more information on how to manage your Inbox with the flip open and for more information on Notification logs. Whenever one or more e-mail and voice mail notifications exist, a Notification Log message appears in the Inbox.

## To access the Messaging application with the flip open:

1. Tap the Messaging tab on the desktop.

Five task-specific icons are designated in the Messaging desktop to help you to perform these tasks.

- 2. Select task you want by tapping on the icon.
  - Inbox
  - New e-mail
  - New SMS
  - Find
  - Generate password

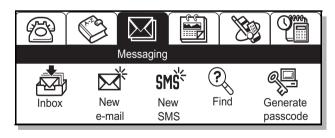

## General

If you select 🕞 when in the Inbox, Outbox, Drafts or Sent items views, a menu displays not only allowing you to select alternate views, but also to change the way in which the information displays.

#### Sorting messages

Messages can be sorted according to the following predefined options:

- Sort by name sorted in alphabetical order.
- Sort by date sorted in chronological order.

### Displaying messages

The amount of information that displays can be changed using the following options:

- Summary less detail.
- Detail more detail.

## **Note:** The currently selected setting, **Summary** or **Detail**, does not appear as an option when the View menu is selected.

#### Filtering messages

You can filter messages to display only specific types using the following options:

- E-mail (& E-mail via SMS)
- SMS
- Fax via SMS (not Inbox)
- Auto configuration (Inbox only)
- Area Information (Inbox only)
- Notifications (Inbox only)
- Synchronised e-mail

**Note:** When the **Filter by type** command is chosen, the default setting of the Filter by type view shows all options as selected (filtered in). To remove an option that is not required, tap the item to deselect it (filter out).

## **Reading Messages**

DTo read a message:

- **1.** Press D until **Inbox** is highlighted.
- 2. Press ves and scroll V to the message you want to view.
- 3. Press VEST to select the message. The message displays.

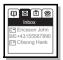

- 4. When the full message does not display, use 🕠 to scroll to the end of the message.
- **5.** To close the message, press  $\sqrt{0}$ .

**Tip!** If the message you select contains an embedded phone number, use  $\bigwedge$  or  $\bigtriangledown$  to view and highlight the full telephone number, then press  $\checkmark$ . Your R380 initiates a call to the number.

**Tip!** Press to return to the main menus or press and hold to return to the standby mode.

**Tip!** Opening the flip when accessing the Inbox provide you with a more detailed view.

With the flip open, Messaging provides access to various functions enabling you to create and send or receive and view email or SMS messages. You can also perform a search for specific messages and generate a secure access password.

**Note:** Before you start using the send and receive functions within Messaging, you must configure your R380 to use this service. See "Messaging" on page 96 and "Service Providers" on page 106 for further information.

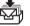

#### Inbox

The Inbox contains messages you receive. Messages can be e-mail or SMS. The contents of the Inbox appear when you tap the Inbox icon. You can scroll through the contents of the Inbox using the scroll bar to the right of the display.

The Header Bar displays the number of messages in the Inbox and how many of them are unread. When displayed, each message contains the sender's name or phone number and the date it was sent. Image icons are used to indicate the type of message content and the status of the message. The following is a list of image icons used in the Messaging program.

Notification and message content indicators:

- **E**-mail with no attachments.
- E-mail with attachments.
- Notification log (e-mail & voicemail notifications).
- Multiple message type notification.
- E-mail synchronization message.
- E-mail synchronization message with attachments.
- SMS SMS messages.
- SMS messages saved on a SIM card.
- Area information.
- E-mail using SMS messages.
- Fax using SMS messages.
- Voice mail notification.
- Auto configuration message.

Message status indicators:

Read.

Unread.

**Note:** Your R380 is configured to support either IMAP4 or POP3 protocol. As a result, the behaviour of your attachments will vary. If IMAP4 protocol is supported, attachments are not automatically downloaded. If POP3 protocol is supported, attachments are automatically downloaded.

## **Notification Log**

Whenever you have one or more e-mail or voice mail notifications, a Notification log message appears in the Inbox. Whenever a new notification is received, the inbox notification log updates to reflect the date of the most recent e-mail or voice mail notification. SMS messages, however, are not listed in the notification log displays in the Inbox.

If the notification log is selected, you are presented with a list of the most recent notifications. New notifications automatically update the display date and the notification log message is marked as unread. The most recent notification message icon (email or voice mail) appears at the top of the list.

# **Note:** I allows you to delete a selected notification log or notification log message that you no longer require.

If you select a voice mail notification from the log, the notification message displays.

## To initiate a call to the voice mail service:

With Dial? shown in the display, press very. The Telephony view displays and a call to the voice mail service initiates.

**Note:** The **Dial** button *(P)* only appears if the voice mail number has been configured on your R380.

## **2** To initiate a call to the voice mail service:

- Tap the **Dial** button (?) on the toolbar.
- The Telephony view displays and a call to the voice mail service initiates.

**Note:** The VEST button only functions if the voice mail number has been configured on your R380.

## Get Mail

The Message program in your R380 allows you to connect to a remote e-mail server. You can copy or move messages you receive from the Remote inbox on the server to the Local inbox in your R380. You can also delete messages stored in the Remote inbox that you no longer want.

To copy or move new messages from the remote inbox to your

## local inbox:

- Tap Inbox on the Messaging desktop. Alternatively, you can perform the remainder of the procedure if you are already in the Inbox, Outbox, Sent items or Drafts view.
- **2.** Tap (**I**) and select **Connect**.
- **3.** Depending on how many accounts and service provideres you have set up, the following occurs:
  - If you have more than one e-mail account, you are presented with a "Select e-mail account" view. Select an e-mail account and tap (ok).
  - If you have more than one internet service provider, you are presented with a Select service provider view. Select the service provider to be used and tap ( $\overline{OK}$ ).

A Progress Message view displays informing you of the current status of the connection: Initializing, Dialing....; Authenticating (if required)...; Connecting....; Getting header....

## **Note:** If authentication is required, see "Authentication in Dial-up Access" on page 143 for more information.

- 4. Select the message or messages you want to copy, or tap 🗐 and select Select all.
- **5.** Tap (and select **Copy to inbox** (a copy of the original message is retained on the server) or **Move to inbox** (original message is removed from the server).

Wait until all of the mails you have selected are either copied or moved to the Inbox.

6. Tap (I) and select Disconnect.

The remote server connection is severed and the messages appear in your Inbox. The connection is severed if no activity is detected over a period of time.

## To delete messages in the Remote Inbox:

- 1. Tap Inbox on the Messaging desktop.
- **2.** Tap (I) and select **Connect**.
- **3.** Depending on how many accounts and service provideres you have set up, the following occurs:

- If you have more than one e-mail accounts, you are presented with a Select e-mail account view. Select an email account and tap (0K).
- If you have more than one internet service provider, you are presented with a Select service provider view. Select the service provider to be used and tap (0K).

A Progress Message view displays informing you of the current status of the connection: Initializing, Dialing....; Authenticating (if required)...; Connecting....; Getting header....

If authentication is required, see *"Authentication in Dial-up Access" on page 143* for more information.

- The Remote inbox displays containing a list of all messages. Select the message or messages you want to delete or tap
   and select Select all.
- 5. Tap 🗐 and select Delete.

The Delete confirmation view displays.

**Note:** Whether or not the Delete confirmation view appears depends on the Global settings for this feature. See "Miscellaneous settings" on page 95.

- 6. Do one of the following:
  - Tap **Yes** to confirm the deletion. or
  - Tap **No** to cancel the deletion.
- 7. On completion, tap 🗐 and select Disconnect.

The remote server connection is severed and the Local Inbox displays. The connection is also severed if there is no activity over a period of time.

## Viewing a message

## To view the contents of a message:

- From the Messaging desktop, tap the Inbox icon. The Inbox view appears.
- 2. With the stylus, tap the message you want to view. The message opens.

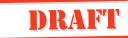

## **Note:** *Phone numbers, URLs and e-mail addresses are supported within a message as hyperlinks.*

**3.** To hide/show the complete To: and Cc: of the message, tap and select **Show detail** or **Hide detail** (the option is dependent on what is currently selected).

Having selected a message, you may find that there is a file attachment. An image icon is used to indicate the type of attachment and a file name is enclosed within <> brackets

The type of attachments supported by your R380 are:

- «Card (personal details) attachment file» downloaded.

St - <vCard (personal details) attachment file> not downloaded.

- <vCalendar attachment file> downloaded.

I - <vCalendar attachment file> not downloaded.

abe - <text attachment file> downloaded.

abe! - <text attachment file> not downloaded.

I - <other attachment file> downloaded.

№ - <other attachment file> not downloaded.

**Note:** If the message contains multiple attachments, a separate attachment icon indicates each attachment and its appropriate file name.

Working with attachments

## To download an attachment:

- **1.** Select the attachment.
- 2. Tap ( ) and select Download attachment.

If the attachment is not held on your R380, a progress message displays during the retrieval process and a further message on completion. Once downloaded, the icon changes.

## To add a Card attachment to the contacts database:

1. With the vCard attachment downloaded and selected, tap <a>[</a>] and select Add to contacts.

The attached vCard appears in the Record view.

- **2.** Do one of the following:
  - Tap (or to accept the record for creation as an entry in the Contents list.
  - Tap 🕟 to cancel adding the record into the Contacts

## database and return to the message. To add a vCalendar attachment as an entry in the calendar:

1. With the vCalendar attachment downloaded and selected, tap 🗐 and select Add to calendar.

The attached vCalendar appears in the Appointment entry view.

- **2.** Do one of the following:
  - Tap (K) to accept the record for creation as an entry in the Calendar.

or

• Tap **(x)** to cancel adding the appointment as an entry in the Calendar and return to the message.

## To view a text attachment:

- 1. Select the attachment.
- **2.** Tap (I) and select **View attachment**.

The attachment opens and its content displays.

## To delete an attachment from your R380:

- 1. With the attachment downloaded and selected, tap () and select **Delete attachment**.
- A message displays stating "The attachment has been deleted from the device" and the attachment icon changes to indicate that the attachment is no longer on the device.

#### Adding a sender to contacts

You can add the sender of an email to your contacts list directly from their message.

## To add a sender to the contacts database:

- With the e-mail or SMS message's contents displayed in the Inbox view, tap () and select Add sender to contacts. The display switches to the New entry view in Contacts and the name, address and phone number fields display. If the alias is present it is placed in the name field, otherwise the field remains blank. The sender's e-mail address is inserted into the e-mail address field.
- **2.** Continue to enter information for all other relevant fields as described in *"Entering Contact Information" on page 122.* On completion, the e-mail/SMS message displays.

## Reply

When in the Inbox view you can choose to reply to a message.

## To reply to an e-mail or SMS message:

The New message view displays.

- 2. Tap <Enter message> and enter your message.
- **3.** If you want to send an attachment with the reply, tap **(E)** and select the type of attachment. See *"New E-mail" on page 144* for more information on the type of attachments that can be sent.
- 4. Tap (**R**). If the message being sent is an e-mail, the Send confirmation view displays. Tap **Yes** to connect and send the message immediately or tap **No** to send the message later.

If the message is not sent immediately, it is placed in the Outbox.

## Forward

When in the Inbox view you can choose to forward a message.

## To forward an e-mail or SMS message:

1. With the e-mail or SMS message's contents displayed in the Inbox view, tap 🗐 and select Forward.

The New Message view displays.

- 2. Enter the recipients for the message.
  - Tap **<Enter recipients>** and use the left and right Alphabet scroll arrows and the up and down scroll arrows to the right of the screen to locate and select the recipient from the list of contacts. or
  - If the intended recipient is not stored within your Contacts database, tap 123 and enter the contact details for the recipient: an SMS phone number or an e-mail address.
- **3.** To send the message, tap (OK).

If the message being sent is an e-mail, the Send confirmation view displays.

- 4. Do one of the following:
  - Tap **Yes** to connect and send the message immediately. or
  - Tap No to send the message later.

If the message is not sent immediately, it is placed in the Outbox.

#### Delete messages

When in the Inbox view you can choose to delete a message or all messages.

## To delete a message from the inbox:

1. With the e-mail or SMS message's contents displayed in the Inbox view, tap 🔳 and select **Delete**.

The Delete confirmation view displays.

**Note:** If the Global delete preference is set to "Do not confirm deletions" then this confirmation view will not be displayed and the record will be deleted. See "Miscellaneous settings" on page 95.

- **2.** Do one of the following:
  - Tap **Yes** to confirm the deletion. or
  - Tap **No** to cancel the deletion.

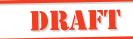

## To delete multiple messages from the inbox:

- 2. Select the messages to be deleted or tap (I) and select Select all.
- **3.** Tap (OK) to initiate the deletion process.
- 4. The Delete confirmation displays.

**Note:** If the Global delete preference is set to Do not confirm deletions then this confirmation view will not be displayed and the record will be deleted. See "Miscellaneous settings" on page 95.

- **5.** Do one of the following:
  - Tap **Yes** to confirm the deletion. or
  - Tap **No** to cancel the deletion.

#### Edit message

When in the Inbox view you can edit a message.

## To edit a message:

1. With the e-mail or SMS message's contents displayed in the Inbox view, tap 🗐 and select **Edit**.

The Message edit view displays.

- 2. Select the required fields for editing:
  - Subject
  - Message body
  - **Text attachments** select **Edit** or **Delete** from the pop-up menu. If your selection is edit then the text editor displays.

## Note: All remaining fields cannot be edited.

- 3. To attach a file, tap ⓐ and select the type of file to be attached. See "*New E-mail" on page 144* for more information on the type of attachments that can be sent.
- 4. When you have finished editing the message, tap (OK).

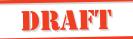

## Outbox

The Outbox contains email that you have created but not yet sent. SMS messages that you have created or edited are normally sent immediately. However, if a message fails to be sent at all or is only delivered to limited recipients, then the message is placed in the Outbox containing a list of failed recipients in the To recipients field. When in the Inbox, Drafts or Sent items view, the contents of the Outbox display when you tap 🕞 and select **Outbox**.

Select a message with the stylus to view its contents.

### Send messages

When in the Outbox view you can choose to send a single message or all messages you elected to send later.

## To send messages held in the outbox:

1. With the e-mail or SMS messages displayed in the Outbox view, tap I and select Send messages.

| Outbox: 3 messages                    |            |
|---------------------------------------|------------|
| E John Ericsson<br>Quarterly Report   | 18/05/2000 |
| SMS Steven Mutelezi<br>Regional Order | 18/05/2000 |
| E Pamela Gonzalez                     | 17/05/2000 |
| Latest Advertisement                  | 9.4kb (    |

The Send messages view displays a list of the different types, and the number of each type, of messages being held in the Outbox.

2. Tap the type of message to be sent.

A Send messages view displays a list of all messages of this type.

| Sen      | d messages - Ericsson e-mail (3)                  |                                      |    |
|----------|---------------------------------------------------|--------------------------------------|----|
| E        | Smith John<br>Minutes of meeting (12/05)          | 18 May 2000<br>11.2kb                |    |
| E=<br>E= | Anderson Jan<br>Project guidelines<br>Adams Bella | 18 May 2000<br>13.2kb<br>17 May 2000 | ОК |
|          | Lunch appointment details                         | 9.4kb                                | ତ  |

- **3.** Tap the messages to be sent or tap  $\blacksquare$  and select **Select all**.
- **4.** Tap OK to initiate the sending of the selected messages. If you have more than one internet service provider, then the Select service provider view displays allowing you to select a provider.
- 5. Select a service provider from the list and tap (OK).

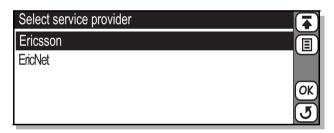

 A Progress message view displays informing you of the current status of the connection: Dialing....; Initializing... Authenticating...; Connecting....; Sending....

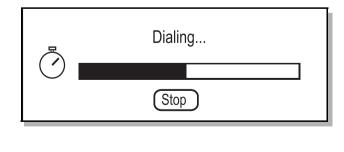

**Note:** If authentication is required, see "Authentication in Dial-up Access" on page 143 for more information.

On completion of the messages being sent you are returned to the Send messages view.

#### To send a message you are viewing in outbox:

- 1. With the e-mail or SMS message's contents displayed in the Outbox view, tap () and select **Send**.
- **2.** Depending on what type of message is being sent, do one of the following:
  - If the message being sent is an e-mail, the Send confirmation view displays. Tap **Yes** to connect and send the message immediately.

Tap **No** to send the message later. If the message is not forwarded immediately, it remains in the Outbox.

- If the message is an SMS message it is sent immediately.
- The remainder of the procedure is the same as that described in steps 3 to 5 for sending messages.

### Edit message

When in the Outbox view you can edit a message.

## To edit a message:

- 1. With the e-mail or SMS message selected and the contents displayed in the Outbox view, tap (I) and select Edit. The Message edit view appears in the display.
- **2.** Select the required fields for editing.
- **3.** If you want to attach a file, tap (I) and select the type of file to be attached. See *"New E-mail" on page 144* for more information on the type of attachments that can be sent.
- 4. When you have finished editing the message, tap OK. You are returned to the Outbox record view.

## Forward messages

When in the Outbox view you can choose to forward a message. See *"Inbox" on page 129* for more information on forwarding messages.

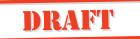

#### Delete message

When in the Outbox view you can choose to delete a message or all messages. See *"Inbox" on page 129* for more information on deleting messages.

**Note:** If the Global delete preference is set to Do not confirm deletions then this confirmation view will not be displayed and the record will be deleted. See "Miscellaneous settings" on page 95.

#### Sent Items

Sent items contains e-mail and SMS messages that have been sent. When in the Inbox or Outbox view, the contents of the Sent items appear in the display when you tap 🕞 and select **Sent items**.

#### To view the contents of a sent message:

- 1. Select the message you want to view with the stylus. The message opens and appears in the view.
- 2. To hide/show the complete To and Cc of the message, tap
   and select Show detail or Hide detail (the option is dependent on what is currently selected).

#### Edit message

When in the Sent items view you can choose to edit a message for re-sending. See Inbox *"Edit message" on page 138* for more information on editing messages. To send a message that has been edited, tap (I) and select **Forward**.

#### Delete messages

When in the Sent items view you can choose to delete a message or all messages. See *"Inbox" on page 129* for more information on deleting messages.

#### Forward message

When in the Sent items view you can choose to forward a message. See *"Inbox" on page 129* for more information on forwarding messages.

#### Drafts

The Drafts folder allows you to store messages which are not complete. You can also move a message from the Outbox folder to the Drafts folder.

## To move a message from the outbox folder:

Select the message to be moved, tap 🗐 and select **Move to drafts**. The message is moved and the Drafts view displays.

## To view a message for editing:

1. Select the message to be edited.

The message opens in the Message edit view.

- 2. Select and edit the message fields as required.
- **3.** To add an attachment, tap (I) and select **Attach personal** details, Attach contact, Attach calendar entry and Attach to do.
- 4. To send the message, tap (K). If the message being sent is an e-mail.

The Send confirmation view displays.

- 5. Do one of the following:
  - Select **Yes** to connect and send the message immediately. Or
  - Select **No** to send the message later. If the message is not sent immediately, it is placed in the Outbox

## To delete a message from drafts:

 With the e-mail or SMS message selected and the contents displayed in the Drafts view, tap () and select **Delete**. The Delete confirmation view displays.

**Note:** If the Global delete preference is set to **Do not confirm** deletions then this confirmation view does not display and the record is deleted.

**2.** Tap **Yes** to confirm that the record deletion or tap **No** to cancel the deletion.

## **Authentication in Dial-up Access**

#### Static password

If a 'Static password' has been defined in the ISP settings, then authentication will be performed using the stored User name and Password. Access security "strong authentication"

Your R380 has built in one-time password generators, enabling secure automatic connection to a corporate network for e-mail and WAP services.

Your R380 supports authentication software from RSA Security (Product name: RSA SecurID) and from Secure Computing (Product name: SafeWord).

When you need access to a network requiring "strong authentication", an authentication PIN view is presented and you are prompted to enter your PIN number.

**Note:** RSA SecurID uses UTC as a time reference when generating one-time passwords. The R380 uses the concept of home and destination time. The home time is always set to the time zone where you "live" and the destination time is should be set to the time zone where you currently are. The R380 has one internal clock, which is always on UTC and the home and destination times are stored as time zone offsets. See "Clock" on page 197 for more information on time zones. The consequences of not being correctly synchronized with your network server are that you will not have access to corporate services such as access ing your email, etc.

#### Manual login

Your R380 also supports manual login, which means that a User name view and a Password view are presented and you are prompted to enter your User name and Password.

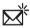

## New E-mail

New e-mail allows you to create and send new e-mail messages.

## **Creating E-mails**

#### To create and send a new e-mail message:

- **1.** Do one of the following:
  - Tap New e-mail on the Messaging desktop.

• Tap the New entry icon 😰.

The Message edit view displays.

- 2. Enter the recipients for the message:
  - Tap the **<Enter recipients>** field and use the left and right Alphabet scroll arrows and the up and down scroll arrows to the right of the screen to locate and select the recipient.

or

• If the intended recipient is not stored within your Contacts database, select (abc) and enter the recipients email address.

**Note:** You can send an e-mail to more than one recipient by selecting more than one recipient as long as each recipient's name is separated by a semi-colon(;).

- **3.** If you want to copy the message to another recipient, enter the recipients in this field: **<Enter Cc recipients>**
- 4. Tap **()** and select **<Enter subject>** or tap **()**. Enter your message.
- 5. If you want to send the e-mail through an account that is different from that shown as the default (the last account used), tap () and select Account: or tap (). The pop-up menu displays a list of accounts that you defined in the e-mail settings. Select an account.
- 6. Tap **()** and select <**Enter message**> or tap **(↓)**. Enter your message.

#### Adding Attachments

- 1. Create an e-mail using the "Creating E-mail" instructions. See "*Creating E-mails*" on page 144.
- **2.** Before sending, tap (**I**) and select the type of file to be attached.

The pop-up menu has four alternatives which you can choose from:

- Attach personal details initiates the attaching of your personal details in vCard format.
- Attach contact allows you to select a Contacts record from the Select contacts attachment list that displays.

• Attach calendar entry- allows you to select an Appointment or All day event from the Select entry attachment list that displays. Use the left and right Date scroll arrows and the up and down scroll arrows to the right of the screen to locate the calendar entry and select it.

If the entry is a recurring event, then an "Attach which occurrences" message appears in the display. Select **All** to attach all occurrences or **This one only** to attach the specific entry you selected.

- Attach to do allows you to select a Calendar to do from the Select to do attachment list that appears in the display. Use the up and down scroll arrows to the right of the screen to locate the To do and select it.
- **3.** To send the e-mail, tap OK. The Send confirmation view displays.
- 4. Do one of the following:
  - Select Yes to connect and send the message immediately. Or
  - Select **No** to send the message later. If the message is not sent immediately, it is placed in the Outbox.

**Note:** If a connection to an Internet Service Provider (ISP) is currently open and is different than your preferred ISP, a confirmation message is displays "A connection to 'Current ISP' is currently active. Do you want to disconnect from 'Current ISP' and connect to 'Preferred ISP'?".

Selecting the Yes button disconnects the current ISP and reconnects to the preferred ISP then sends the message. Selecting the No button maintains the connection to the current ISP and places the message in the Outbox. If no selection is made, the confirmation message times-out after a few seconds and the e-mail is placed in the Outbox.

#### **Mail Accounts**

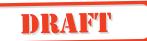

#### PC mail accounts and e-mail accounts

When you enter a name in the PC mail account text box on your computer, an account with the same name is created in your R380 the first time you synchronize. All e-mails in your computer synchronize with the e-mails marked with that specific account in your R380. See *"Future Synchronizations" on page 216* for more information on synchronizing.

If you have access to more than one computer, you must specify different accounts (called PC mail accounts) for each computer. When you synchronize, the e-mails marked with that specific account synchronize. This ensures that e-mails associated with different computers are not mixed up when synchronizing.

#### E-mail accounts

Different accounts can also be created in your R380 (called email accounts). These accounts contain the logon details to your ISP (Internet Service Provider). See "Email account" on page 102 for more information on creating new accounts.

When you create a new e-mail in your R380, you have to choose an account name from a list containing all the accounts created on different computers (PC mail accounts) as well as the ones created in you R380 (e-mail accounts).

#### Sending Mail from a PC Mail Account

If you choose a PC mail account, the e-mail is placed in the Outbox folder of your R380. The next time you synchronize with the computer that has the same account, the e-mail transfers to the Outbox folder of your computer. If the computer is connected to a network or mail server, the e-mail is automatically sent and placed in the Sent folder.

#### Forwarding or replying to a PC mail message

When forwarding or replying to a pC mail it will normall be sent as previously described. Should you want to forware or reply to the message before you next synchronize with your PC, you may do so by selecting a non-PC mail account.

**Note:** If you synchronize with your work e-mail and then reply using Internet e-mail, your message will be transmitted over teh

internet and will be less secure. It may be possible to access te same account as your PC sync mail with dial-up networking.

To immediately forward or send a reply to a PC mail message from you R380:

1. From the Inbox view, tap the required PC sync e-mail message.

The message displays.

- 2. Tap () and select Forward, Reply, or Reply to all. The New message view displays.
- **3.** Select **Account** and change the account to one that is not a PC mail account.
- 4. Change the **To:\CC**: to an e-mail address that can be used with the selected account.

**Tip!** *PC* mail uses a different addressing scheme, such as, My Colleague (Sales) </O=MyCompany/CN=ColleagueCode>, and must be change to teh MyColleague@MyCompany.com style of addressing.

**5.** Scroll to the subject header and message text, tand and edit as required.

Note: The cursor is placed at the end of the text.

- 6. To send the message, tap (K). The Send confirmation view displays.
- 7. Do one of the following:
  - Select **Yes** to connect and sent the message immediately. or
  - Select **No** to forward the message at a more convenient time. The message is placed in the Outbox and is sent the next time you send messages from that account.

New SMS

New SMS allows you to create new SMS messages.

6

### SMŠ<sup>≮</sup>

#### To create and send a new SMS:

1. Tap New SMS in the Messaging tab or if you are in the Inbox, Outbox, Drafts or Sent items view tap () and select New SMS.

The Message Edit view displays.

- 2. Enter the recipients of the message:
  - Tap **<Enter recipients>** and use the left and right Alphabet scroll arrows and the up and down scroll arrows to the right of the screen to locate and select the recipient.

or

• If the intended recipient is not stored within your Contacts database, select [123] and enter the recipient's mobile number.

# **Note:** You can send an SMS to more than one recipient by selecting more than one recipient as long as each recipient's name is separated by a semi-colon(;).

**3.** Tap **()** and select **<Request reply>**. Select **Yes** or **No** from the pop-up menu that displays.

If **Yes** is selected the recipient is requested to reply to your SMS message.

- **4.** Tap **<Validity period >** field. Select the period in which the message is to remain valid from the pop-up menu that displays.
- 5. Select <Enter message> field and enter your message.
- 6. To send the SMS message, tap (**x**). If the message is not sent or is only delivered to some of the recipients, then an appropriate warning message displays and the message is placed in the Outbox folder. You can also see a list of recipients who failed to receive the message.

**Note:** The number of characters allowed in an SMS is limited. If the limit of your SMS is exceeded and the message is then sent, a message appears asking if you want to send the message concatenated (sent as multiple messages). Selecting **Yes** temporarily changes the concatenation setting allowing the message to be sent concatenated. After the message is sent,

the setting reverts to its original setting. See "SMS" on page 97 for more information on concatenation settings.

If you select **No**, then you return to the New SMS view to modify the message.

#### New E-mail or Fax Using SMS

#### To create a new e-mail or fax and send it via SMS:

- When in the Inbox, Outbox, Drafts or Sent items view, tap

   and select New e-mail via SMS or New fax via SMS.
   The Message edit view displays.
- 2. Enter the recipients of the message:
  - Tap **<Enter recipients>** and use the left and right Alphabet scroll arrows and the up and down scroll arrows to the right of the screen to locate and select the recipient.

or

• If the intended recipient is not stored within your Contacts database, select [123] and enter the recipient's mobile number.

**Note:** You can send an e-mail/fax using SMS to more than one recipient by selecting more than one recipient as long as each recipient's name is separated by a semi-colon(;).

- 3. Select **<Enter message>** field and enter your message.
- 4. To send the e-mail or fax via SMS, tap (K). If the message is not sent or is only delivered to some of the recipients, then an appropriate warning message displays and the message is placed in the Outbox folder. You can also see a list of recipients who failed to receive the message.

#### Find

The Find feature allows you to search for a specific message in all folders within the messaging application. A search can also be initiated locally within a folder by selecting (Q). This starts the search in that folder only.

Note: Attachments are not searched.

?)

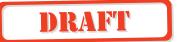

#### To search for a specific entry in Messaging:

- 1. Tap Find on the Messaging desktop.
- 2. Enter a name (or part of a name) and tap OK to initiate the search. The search is not case sensitive.

A search is then performed on the following fields of all messages: **To**:, **From**:, **Cc**:, **Subject**: and the message body. The Progress Message view displays. If required, a (Stop) button allows you to interrupt the search and display the entries found up to the point of interruption. Otherwise, all results display when the search is complete.

**Tip!** allows you to sort the search results by Date/Name and to filter the search by specifying type. It also allows you to change between detailed or summarized information.

3. Scroll to the message you want and select it.

The message appears in its appropriate view. (For example, if the message is stored in the Sent items folder, it displays in the Sent items view.

**Note:** If the entry you are looking for does not appear in the search results you can carry out a further search by tapping  $\bigcirc$  and entering a new search criteria.

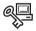

#### Generate Password

Generate password allows you to initiate the generation of an access password (one-time password). Generate password is only valid if the setup for secure access has been performed. If secure access setup has not been performed, then you will see the message "To generate a password you must first enter the Access Password settings". Select OK. *See the Secure Access chapter in the Configuration Guide*.

#### To generate an access password:

1. Tap Generate password on the Messaging desktop.

The Generate access password view displays.

**2.** Enter a Soft Token PIN code and tap **()** on the toolbar. The password displays.

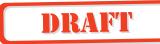

#### Area Information or SMS Message Notification

If you receive area information or a SMS message notification when either the flip is opened or closed, the message immediately appears in that view. If you then close the flip or open the flip (depending on the current status), the area information or a SMS message notification continues to display until you have read the message.

#### To read messages:

- 1. When the message appears read.
- 2. When you have read the message, dismiss the message using one of the following methods:
  - With the Flip open, tap **OK**.
  - With the Flip closed, press  $\bigvee$  or  $\bigtriangledown$ .

If the message contains embedded links and is available in the Inbox (if configured to be saved), then you can re-open the message in the Flip open view and initiate a link by tapping the link with the stylus.

**Note:** SMS message notifications appear in a similar format to area information messages, except the message header is 'Message'.

**Tip!** If the message text exceeds the display, use (;) (Flip closed) or (] and (] (Flip open) to view the remaining text.

**Note:** Short SMS messages are stored in the Inbox. If area information has been configured to be stored, then it is also stored in the Inbox.

#### **Auto Configuration**

Auto Configuration is a feature that allows your service provider to remotely configure your phone with additional services or changes to your account. Whenever you receive new auto configuration settings, an auto configuration icon  $\mathscr{F}$  along with the text "**Auto configuration**" appears in your Inbox.

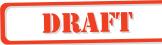

#### To auto configure your R380:

1. Select the auto configuration message in the Inbox.

| Inbox: 7 messages - 1 unread                                                                                                    |                                                                     |  |
|----------------------------------------------------------------------------------------------------|---------------------------------------------------------------------|--|
| <ul> <li>E⇒ ⊠ Ericsson John<br/>Agenda for Friday's meeting</li> <li>SMS △ +43155567890<br/>How are you?</li> <li>✓ Auto configuration<br/>Europolitan</li> </ul> | 18-05-2000<br>13.2kb<br>15-05-2000<br>2.0kb<br>12-05-2000<br>10.0kb |  |

The Auto configuration message view providies you with a brief text message and operator identification.

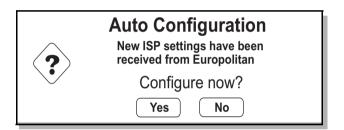

The text message displays the type of setting to be configured, ISP settings, Script settings, E-mail settings, SMS settings, Voicemail settings, WAP settings or WAP bookmarks and also the text "Configure now?".

- **2.** Do one of the following:
  - Select **Yes** to initiate the auto configuration. or
  - Select **No** to perform the auto configuration later.

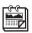

### Calendar

The Calendar application consists of an appointment book and a to-do list. With the flip closed you can scroll to view an event (untimed commitment), appointment (timed commitment) or to-do. You can also use the scroll buttons to see all of the description and, if a location is present, it is enclosed in brackets.

With the flip open there are five views (month, week, day, to-do and a new appointment view). You can create, edit and delete appointments, to-do items and all day events and also create recurring appointments. You can also be reminded of upcoming events or to-dos by setting a reminder to activate.

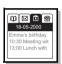

### To access calendar:

- 1. Press 🕘 until the date is highlighted.
- **2.** Press  $\bigvee$  and scroll  $\bigcup$  to the event you want to view.
- **3.** Press  $\triangleright$  to scroll horizontally to view all the description and location text associated with the event.

**Tip!** While accessing the Calendar press not to return to the main menus or press and hold not to return to standby mode.

**Tip!** Viewing the Calendar with the flip open, provides you with a more detailed view.

### To access calendar:

- 1. With the flip open, tap the Calendar tab.
- **2.** Select the view you want: Month, Week, Day, To do or New appointment.

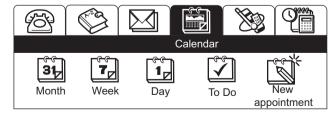

155

#### Month View

When you select **Month** from the desktop, you are presented with the view for the current month with the current date highlighted.

|   |                                        |                                       |                                       | A                                       | _                                     |                                         |                                        |                                       |  |
|---|----------------------------------------|---------------------------------------|---------------------------------------|-----------------------------------------|---------------------------------------|-----------------------------------------|----------------------------------------|---------------------------------------|--|
|   | 200                                    | 0                                     |                                       |                                         | May                                   |                                         |                                        |                                       |  |
| В | Wk<br>18<br>19<br>20<br>21<br>22<br>23 | M<br>01<br>08<br>15<br>22<br>29<br>05 | T<br>02<br>09<br>16<br>23<br>30<br>06 | W<br>03<br>10∎<br>17<br>24<br>31◆<br>07 | T<br>04<br>11<br>18<br>25<br>01<br>08 | F<br>05<br>12<br>19<br>26<br>02<br>09 ■ | S<br>06<br>13<br>20<br>27∎<br>03<br>10 | s<br>07<br>14<br>21<br>28<br>04<br>11 |  |
|   |                                        |                                       |                                       | C                                       | 5                                     |                                         |                                        |                                       |  |

**A. Title Bar:** The year and month appear in the title bar at the top of the display. To display/choose from a list of years, tap the year. You can move to the previous and future months by using the left and right arrows.

**B. Week Number**: The week numbers are displayed down the left-hand side. If you select a week number, then the week's view displays.

**C. Day Section:** The current day is shown in inverse video and days that are not part of the current month are shown in grey. If you select any day, then the view for that day displays, except for those dates which are shown in grey and are outside the calendar date range.

Days on which there are appointments are shown with a box next to the date.

Days that have all day events are shown with a diamond next to the date.

See "*The toolbar*" on page 33 for information on toolbar icons and their functions.

Week View

7

When you select **Week** from the top level menu, you are presented with the view for the current week.

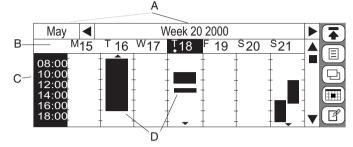

**A. Title Bar:** The month and week number show at the top of the display. You can move to the previous and future weeks by using the left and right arrows. Selecting the month takes you to the month view.

**B.** Days: The days of the week (one-letter abbreviation for each day of the week) and date appear below the title bar. Selecting a day/date causes the day view for that date to display.

**C. Time of Day:** The time of day is shown on the left-hand side of the display in two-hour increments.

**D. Events/Appointments:** Appointment areas are shown in black. Selecting a black area causes the appointment to appear in the display. Selecting an area that is not black causes the "Create appointment" view to display, allowing you to create a new appointment.

A small black diamond shaped marker at the top of a particular day denotes an All day event.

A small arrow at the top of the week appointment area indicates that an appointment starts before the time shown at the top of that particular day. A small arrow at the bottom indicates that an appointment ends after the last shown time for that day. You can scroll to these areas using the scroll bar to the adjecent to the toolbar.

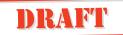

The icons on the toolbar have similar functions to those described previously.

### 

#### Day View

When you select **Day** from the Calendar desktop, you are presented with the view for the current day. Also, when you tap and select **Day view** from the pop-up menu, when in the Month or Week view, the first day of the currently viewed month or week displays.

| Wk 20    | ◀   | Thursday 18-05-2000                   |    |
|----------|-----|---------------------------------------|----|
| ◆ Emma'  |     |                                       | ก  |
|          |     | Meeting with John Ericsson            | Ľ  |
| 13:00-14 | :00 | Lunch with Pamela. Le Bistro, 21 King | ופ |
|          |     |                                       | ∄) |

The day, date, and week number display in the title bar at the top. You can move to the previous and future days by selecting the left and right arrows. Selecting/tapping the week in teh title bar displays the Week view corresponding to the day being viewed.

The display can be viewed in summary view, shown above, or detail view, shown below.

| Wk 20                                  |     | Thursday 18-05-2000                   |   |            |
|----------------------------------------|-----|---------------------------------------|---|------------|
| ◆ Emma's birthday                      |     |                                       |   |            |
| <b>G 🛉</b> (                           | 59  | South Street)                         |   |            |
| 10:30-12:30 Meeting with John Ericsson |     |                                       |   |            |
| (                                      | Cor | nference room 2)                      |   |            |
| 13:00-14                               | :00 | Lunch with Pamela. Le Bistro, 21 King |   |            |
| (                                      | Le  | Bistro, 21 King Street, )             | 1 | <b>▼</b> Ľ |

You can choose either of these views by tapping 🕞 and then selecting your preference from the menu, for instance, detail or summary.

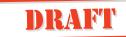

**Note:** The current setting does not appear as an option when  $\square$  is selected.

#### To Do

When you select **To do** from the top level menu, depending on your settings, you are presented with the To do list in either Summary view or Detail view.

To dos are listed by those not completed first, in chronological order, followed by completed To dos.

Uncompleted To dos are shown with an empty box next to them. Completed To dos have a tick in the box.

When you have completed a To do, select the empty box and a checkmark is entered automatically. Clicking the box again removes the checkmark.

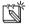

#### New Calendar Events

Tapping **New appointment** in the Calendar tab displays the dialog allowing you to create a new appointment or All day event in your calendar. It can also be displayed from the Month, Week, Today and To Do views by selecting the **New** button or by selecting (I) and then selecting **New appointment**.

#### **Creating a New Appointment**

#### To create a new appointment:

- **1.** Tap **New appointment** in the Calendar tab. The New appointment view displays.
- 2. Tap the <Type> field and select Appointment or All day event.
  - Appointment this sets a timed appointment. It will have beginning and ending times.
  - All day event this sets an appointment or event that occurs all day. There are not any start or ending times.
- Enter the appointment information. Once you have begun to enter information, tap ( to move to the next information field.

- <Enter description> Subject description of the appointment.
- **<Location>** Where the event or appointment takes place.
- **Start:** / **End:** A calendar displays allowing you to select the start date of the appointment.
- Notes Enter a brief description about any other information you may need for the appointment.

#### 4. Tap 💽.

The New appointment view displays showing the details you have selected.

**5.** To add a reminder, tap the **Reminder:** field and select **On** from the pop-up menu.

The Time Before: field now displays.

- **6.** Select the time period that you want to be reminded before the appointment.
- To make the appointment repeat, tap <None> and select Daily, Weekly, Monthly by date, Monthly by week day or Yearly.

The Interval: and Until: fields now display.

- 8. Select the interval and the end date of the repeat.
- 9. When you are finished making your selections for the appointment, tap OK.

The appointment information displays. You can tap  $\bigcirc$  to go back to the Calendar tab.

#### Creating a To Do

To dos can be created from a number of different views making it convenient to add to the list wherever you like.

#### To create a new to do:

1. Access the New to do view in one of the following ways:

- From within one of the Calendar views (Month, Week, etc), tap 
   and then select New to do. or
- Tap on the To do icon in the Calendar tab. Tap 😰 the New button.

- 2. Enter the To do information by tapping the appropriate fields. Once you have begun to enter information, tap (\$) to move to the next information field.
  - **Description <Enter description>** A subject description of the To do.
  - **Due:** Select the due date of the To do.
  - Reminder: Allows you to se a reminder for the To do.
  - **Notes:** Notes pertaining to the To do.
- 3. Tap 🕟. The New to do view displays showing the details you have selected.
- **4.** To be reminded of the to do, tap the **Reminder:** field and select **On** from the pop-up menu. The default is **Off**.
- **5.** Tap the **Remind At:** date and time fields and use the up and down scroll arrows to select the date and time of the reminder.
- **6.** Select **Notes:** and enter a brief description about any other information you may need for the To do entry.
- **7.** When you are finished entering information for the To do, tap OK.

The To do list displays.

#### **Editing Calendar Entries**

#### To edit a calendar entry:

**1.** From one of the Calendar views, tap the entry you want to edit.

The details of the entry displays.

- 2. Tap 🗐 and select the type of editing you require:
  - Edit only available if the Appointment or All day event is not recurring.
  - Edit this occurrence only available if the Appointment or All day event is recurring. Resets the **Repeat:** field to **None** and any changes are applied to this occurrence only.
  - Edit all occurrences only available if the Appointment or All day event is recurring. Changes are applied to all occurrences.

The Edit view displays.

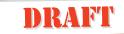

**Tip!** You can also tap the title bar. If the entry is not recurring the Edit view displays. If the entry is recurring a 'Repeating appointment' message appears asking 'Change which occurrences?'. Select All to apply changes to all occurrences or This one to apply changes to this occurrence only.

**3.** Edit the entry as required then tap  $(\overline{OK})$ .

#### **Deleting Calendar Entries**

#### To delete a calendar entry:

1. From one of the Calendar views, tap the entry you want to delete.

The details of the entry displays.

- 2. Tap (I) and select the type of delete you want:
  - **Delete** only available if the Appointment or All day event is not recurring.
  - Delete this occurrence only available if the Appointment or All day event is recurring.
  - Delete all occurrences only available if the Appointment or All day event is recurring.

The Confirm delete view displays.

**Note:** If the Global delete preference is set to Do not confirm deletions then this confirmation view will not be displayed and the record will be deleted.

- **3.** Do one of the following:
  - Tap the **Yes** button to confirm the deletion. or
  - Tap the **No** button to cancel deletion.

#### **Cleaning up the Calendar**

The Cleanup view allows you to delete entries older than a specified date and can be performed from either the Month, Week, Today and To Do views.

#### To clean up the calendar:

 From the Month, Week, Today or To Do view, tap and select Cleanup.

The Clean up Calendar Entries view displays.

- **2.** Select how old the entries are to be before they are deleted and the type(s) of entry to be deleted.
- **3.** Tap **OK** to initiate the cleanup process. The Confirm delete view displays.
- 4. Do one of the following:
  - Tap the **Yes** button to confirm the clean up.
  - Tap the **No** button to cancel the deletion.

#### Sending and Receiving Calendar Items

You can send a specific Calendar event through infrared to another device and also receive an event that has been sent by infrared to you. You can either accept the event into the Calendar or discard it.

#### To send an appointment or to do through infrared:

- **1.** From one of the Calendar views, tap the Appointment, All day event or To do you want to send.
- 2. Tap 🗐 and select the type of send you require:
  - Infrared send only available if the Appointment or All day event is not recurring.
  - Infrared send this occurrence only available if the Appointment or All day event is recurring. Initiates the sending of this occurrence only.
  - Infrared send all occurrences only available if the Appointment or All day event is recurring. Initiates the sending of all occurrences of this entry.
- 3. The Send through infrared progress view displays.
  - If, during transmission, you want to stop sending the event, tap **Cancel**.
- 4. On completion, you go back to the event you selected.

#### To receive an entry through infrared from another device:

- **1.** Tap (I) and select Infrared receive.
- 2. The Receive through infrared progress view displays. If, during receipt, you want to stop receiving the entry, select Cancel.
- **3.** On completion, you go back to an appropriate view displaying the latest received record.

#### Calendar Alarm

When the alarm activates at the set time, an audible alarm is heard and a message displays indicating the time and the message you entered for the calendar appointment or to do. The alarm duration is two minutes and repeates after one minute, if not switched off.

**To switch off Calendar alarm:** Tap **OK** to accept and switch off the alarm.

Switching off a calendar alarm: Press VEST to accept and switch off the alarm.

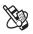

# WAP Services

WAP Services is a program providing the functionality required to browse the Internet. It consists of an Internet browser using a standard called Wireless Application Protocol (WAP) and a language called Wireless Mark-up Language (WML). This standard was specially created for wireless communication through mobile phones, such as your R380. The WAP services browser is suitable for interaction with services such as ticket and hotel reservations, or on-line banking and electronic commerce. It can also be useful for accessing information such as weather reports, timetables, share prices and exchange rates.

DRAFT

#### Note: The WAP services browser cannot read HTML web pages.

Using the WAP Services browser is similar to the way you use a traditional web browser. Therefore this chapter concentrates on actions that are specific to the WAP Services browser.

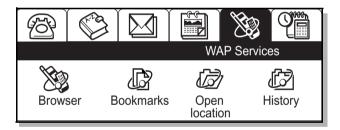

**Note:** Before you can start using the WAP browser, you must configure your R380 to use this service. See "WAP Services Settings" on page 104 and "Service Providers" on page 106 for more information.

When viewing Bookmarks or History the amount of information that displays can be changed by selecting one of the following options from the View menu:

• **Summary** - displays one line of information consisting of the page name.

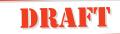

• **Detail** - displays a second line of information, consisting of the location address.

#### Browser

The WAP services browser allows you to:

- Connect to the Internet and interact with specially-designed WAP services.
- View pages on the Internet designed for WAP services.

#### **WAP Services Page**

A WAP services page is self-explanatory, where guidance to the available information is through typical controls. A WAP services page consists of the following components:

- a title bar with page titles, decks and cards
- a connection status icon:

Not connected

Connected

Loading in progress

- a scrollbar for scrolling up or down a page
- the actual contents of the page including text, images, command buttons, hyperlinks, mailto links, phone call links, choice lists, check boxes or text and number fields
- five toolbar buttons which perform the following functions:

**Desktop** returns the display to the main menus

Tasks displays a tasks pop-up file menu. This allows you to perform a number of tasks

Diew displays a view pop-up menu. This allows you to go to other views within the program

Back returns you to the previous WAP services page (only available when more than one page has been visited)

**Stop** allows you to stop downloading (only available when downloading)

**Note:** See "The toolbar" on page 33 for more information on toolbar icons.

#### To open a location and view a page:

- **1.** Tap **Browser** on the WAP services desktop.
  - The WAP services browser page displays.
- **2.** Tap () and select **Open location**. An Open location view displays.
- **3.** Do one of the following:
  - Enter a URL address. Tap OK to open the WAP services page.
    - Or
  - If you have previously visited one or more WAP services pages, the location you require may be listed in the history list. Tap 
     and select History or see "History" on page 171 for more information on loading previously visited pages.
     or
  - If you have bookmarked WAP services pages, tap and select **Bookmarks** or see *"Bookmarks" on page 169* for more information on loading bookmarked pages.
- **4.** Depending on whether or not authentication is required by the web server or gateway, the following occurs:
  - If authentication is required by the web server, the Enter web server password view appears displaying the web address in the **Resource**: field. Select the **User name**: and **Password**: fields and enter your username and password. Tap (or) to initiate the authentication.
  - If authentication is required by the gateway, the Enter gateway password view appears displaying the gateway address in the **Resource**: field. Select the **User name**: and **Password**: fields and enter your username and password. If you want the password to be used with the current gateway in the future, select **Save password**: and select **Yes** from the pop-up menu. Tap **OK** to initiate the authentication.

### **Note:** While you are browsing you may find that authentication is required by some of the locations you visit.

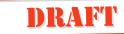

#### To copy all or selected text:

Tap  $\blacksquare$  and select **Copy all text** or **Copy selected text** (having first selected the text to be copied).

*To reload the currently viewed page:* Tap (I) and select **Reload page**.

#### To disconnect from the Internet:

Tap () and select **Disconnect**. When you see the message "**Are you sure you want to disconnect from the service provider?**", select **Yes** to disconnect. The connection status symbol changes to show you are disconnected.

## **Note:** See "WAP Services Settings" on page 104 for information on changing the settings.

#### Ericsson's WAP services portal

A great starting point for exploring WAP services is Ericsson's WAP services portal at http://mobileinternet.ericsson.se. It provides you with easy access to a multitude of information, and is handy when you are on the move. The following example shows how you can get train timetable information:

- Tap Browser on the WAP services desktop. The WAP services browser page displays.
- 2. Tap () and select Open location. An Open location view is displays.
- 3. Enter Ericsson's WAP services address (http://mobileinternet.ericsson.se).

**Note:** If you have more than one internet service provider, then the Select service provider view displays so that you can choose a provider. Select a service provider from the list and tap OK.

4. Tap OK to open the WAP services page.

This starts the connection to the Internet and loads the page and the connection status symbol changes to show you are connected.

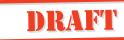

- **5.** The first page displays, containing links to different types of services. Tap the **Information link**.
- **6.** A second page displays with links to such things as news, financial, weather and rail services
- 7. Tap the links that interest you.

Ending the browsing session

#### To end the session:

Tap (I) and select **Disconnect**. When you see the message "**You** will be disconnected from Internet", select **Yes** to disconnect. The connection status symbol changes to show you are disconnected.

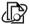

#### Bookmarks

A quick way of accessing a WAP services page that you have previously visited, is to bookmark it. A bookmark is a "place holder" you assign to a page. By doing this, you can quickly find your way to that page without having to type its web address.

#### To open a bookmarked WAP services page:

- 1. Do one of the following:
  - Tap **Bookmarks** on the WAP services desktop. or
  - Tap () and select **Bookmarks**.

The Bookmarks view appears displaying a list of all saved bookmarks.

 Scroll and select the bookmark you want to load. The chosen WAP services page opens.

#### To bookmark a WAP services page you are currently viewing:

1. With the page you want to bookmark displayed, tap I and select Add current to bookmarks.

The Add Current to Bookmarks view displays.

- **2.** Select the **Name**: field and enter a name for the bookmark, or keep the default name.
- **3.** The **Location**: field displays the URL address. Do not change the address as it is required by the bookmark for connection.
- 4. Tap (OK) to save the bookmark.

The bookmark is now stored and you can easily open the bookmarked page the next time you want to access it.

#### To add a new bookmark:

- **1.** Tap **Bookmarks** on the WAP services desktop. The Bookmarks view displays.
- 2. Tap () and select New bookmark. The New bookmark view displays.

## **Note:** You can also tap and select New bookmark when in the Edit bookmarks view.

- 3. Select the Name: field and enter a name for the bookmark.
- **4.** Select the **Location**: field and enter a URL address for the bookmark.
- **5.** Tap **(K)** to save the bookmark. The bookmark is now stored.

#### To edit a bookmark:

- Tap Bookmarks on the WAP services desktop. The Bookmarks view displays.
- 2. Tap () and select Edit bookmarks. The Edit bookmarks view displays a list of all bookmarks.
- **3.** Select the bookmark to be edited or deleted. The Edit 'Bookmark name' view displays.
- 4. To edit the bookmark, select the Name: and/or Location: field and edit as required.
- 5. Tap (R) to save the changes to the bookmark. The edited bookmark is now stored and the Edit bookmarks view displays.

#### To delete a bookmark:

- 1. Tap Bookmarks on the WAP services desktop.
  - The Bookmarks view displays.
- 2. Tap ( ) and select Delete.

The bookmark is deleted and the Edit bookmarks view displays.

#### To return to the WAP services browser:

Tap 🕞 and select **Browser**. The WAP services browser page displays.

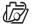

#### **Open Location**

Open location provides you with a short cut to opening and viewing a page.

#### To open a location and view a page:

- **1.** Tap **Open location** on the WAP services desktop. An Open location view displays.
- 2. Select the Go to location: field and enter a URL address.
- **3.** Tap (OK) to open the WAP services page.
- **4.** Depending on whether or not authentication is needed, the following occurs:
  - If authentication is required by the web server, the Enter web server password view appears displaying the web address in the **Resource**: field. Select the **User Name**: and **Password**: fields and enter your username and password. Tap (OK) to initiate the authentication.
  - If authentication is required by the gateway, the Enter gateway password view appears displaying the gateway address in the **Resource**: field. Select the **User Name**: and **Password**: fields and enter your username and password. If you want the password to be used with the current gateway in the future, select **Save Password**: and select **Yes** from the pop-up menu. Tap **(x)** to initiate the authentication.

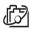

#### History

History allows you to connect quickly to a WAP services page that you have previously visited. The history contains a list of the last few pages you have viewed. You can set the number of pages that are saved in the list. See *"History" on page 106*.

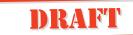

#### **Using History**

To open a WAP services page from the History list:

**1.** With the flip open, tap **History** on the WAP services desktop.

or

If browsing, tap 🕞 and select **History**.

The History view appears displaying a list of previously visited pages.

## **Note:** If a previously visited page is a bookmark, then the bookmark name is displayed instead of the URL.

**2.** Scroll and select the URL or bookmark you want to load. The chosen WAP services page opens.

#### To clear history contents:

- **1.** With the flip open, tap History on the WAP services desktop.
- 2. Tap 🗐 and select Clear history.
- **3.** If the Delete confirmation is active, you are asked if you want to continue. Do one of the following:
  - Tap **Yes** to continue and delete all of your history items. or
  - Tap **No** to return to the History view.

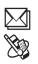

# Getting started with E-mail and WAP

Before the R380 can access e-mail and WAP you must enter specific user related details. When you are ready to start using email and WAP you will need a service provider to connect your R380 to the network.

The service provider could be:

- an internet service provider which connects you to the internet.
- an access point provided by your network operator.
- a private service provider such as your company or your bank. You need to enter specific service provider details into the R380. The R380 can hold the details of multiple service providers, for example, you may have separate internet and corporate accounts. Your network operator or retailer may have pre-installed e-mail and/or WAP services, check with them.

#### E-mail Set Up

When you are using e-mail, your R380 has to follow the steps outlined below:

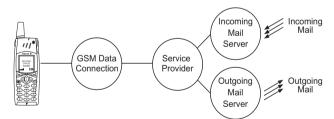

For e-mail connection you will need:

- a network operator subscription with GSM data connection.
- a service provider.
- details of the incoming and outgoing servers.

#### Automatically set up Service Provider and E-mail

The easiest way to set up the R380 is automatically, through your service provider. Check your service provider's web site for information or telephone/e-mail their support desk and ask about automatic remote configuration.

If remote configuration is possible, tell your service provider that you require internet service provider and e-mail settings, they will send you an auto configuration message for these by SMS.

#### To automatically set up service provider and e-mail:

- When the auto configuration messages 
   *✔* appear in the R380 inbox, select it.
- A brief text and operator message displays with the message Configure now?. To initiate the auto configuration, select Yes. To perform the auto configuration later, select No.

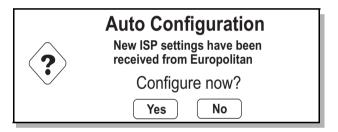

**3.** Send an e-mail to test the new settings, see "Sending an E-mail for the First Time" on page 180 for more details.

**Warning!** Never accept remote configuration messages if you are not expecting them or are unsure where they have come from.

#### Manually set up Service Provider and E-mail

Alternatively you can enter the service provider and e-mail settings yourself.

First collect all the information you will need. You can obtain this information from one of the following sources:

- If your mobile operator offers an e-mail service you can get the necessary details from them.
- Your internet service provider.

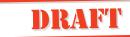

- Your IT Manager in the case of connecting to the corporate network to access your work e-mail account.
- Your current PCs internet service provider settings (allows your R380 to access the same e-mail accounts as your PC).

**Note:** Some PC based e-mail services use proprietary standards that will not work on the R380.

You will need to collect all the data listed below before you can set up your e-mail.

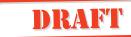

Needed information

| Required                                     | Actual | Useful information                                                                                                    |
|----------------------------------------------|--------|----------------------------------------------------------------------------------------------------|
| Telephone<br>number                          |        | Number you need to dial to reach<br>your service provider. Use the full<br>number including country code and<br>area code, for example: +46 33 555<br>2525                                                                                                    |
| Bearer<br>capability<br>ISDN or<br>Analogue? |        | If your network operator and service<br>provider offer ISDN, select ISDN,<br>otherwise select Analogue. ISDN<br>offers faster connect time                                                                                                    |
| Username                                     |        | The username your service provider gave you when the account was set up                                                                                                    |
| Password                                     |        | Password associated with the<br>username, given to you by the service<br>provider. (If you are accessing a<br>corporate site, this may be generated<br>by a card, see your IT Manager to be<br>set up to use the R380 password<br>generation facility)                                                                                                    |
| IP<br>assignment<br>Server /<br>Static       |        | An 'address' that the service provider<br>knows you by and uses to route<br>information to and from you. Your<br>IP address will either be:<br><b>Server</b> - assigned by the service<br>provider when you connect.<br><b>Static</b> - assigned once by the service<br>provider or the IT Manager.<br>If your IP address is Static you must<br>enter it into <b>Own IP address</b> , which<br>appears when you select Static |

| DNS<br>assignment<br>Server /<br>Static | This tells the R380 where to find the<br>service provider's 'named server'.<br>R380 needs this in order to find<br>services like WAP sites on the<br>network.<br>The DNS can be static or allocated<br>by the service provider when you<br>connect, server. If static is selected<br>additional fields need to be<br>completed containing the static<br>information |
|-----------------------------------------|----------------------------------------------------------------------------------------------------|
| Own IP<br>address                       | Only required if the IP assignment is<br>static.<br>Format example: 123.9.45. 3. Do not<br>enter any leading 0s when typing in<br>IP address                                                                                                    |
| Primary<br>DNS                          | Only required if the DNS assignment<br>is static.<br>Format example: 123.9.45. 2                                                                                                    |
| Secondary<br>DNS                        | Only required if the DNS assignment<br>is static.<br>Format example: 123.9.45. 1                                                                                                    |

| Required                    | Actual | Useful information                                                                                                    |
|-----------------------------|--------|----------------------------------------------------------------------------------------------------|
| e-mail<br>address           |        | Use your normal e-mail address,<br>for example:<br>fred@myserviceprovider.com or<br>me@acmeservices.com. Any<br>e-mails that you send are shown<br>as 'from' this address when the e-<br>mail is opened by the recipient |
| Protocol<br>POP3 /<br>IMAP4 |        | POP3 is commonly used by internet service providers                                                                                                    |

| Username                     | The username your service<br>provider gave you when the<br>account was set up.<br>It may be your e-mail address or<br>the part before the @. This could<br>be the same as the username for<br>service provider access, as above |
|------------------------------|----------------------------------------------------------------------------------------------------|
| Password                     | Password associated with the<br>username, given to you by the<br>service provider. This could be<br>the same as the password for<br>service provider access, as above                                                           |
| Outgoing<br>(mail)<br>server | Your service provider's mail server<br>for sending outgoing mail<br>(SMTP server),<br>e.g.mail.acmeservices.com or<br>stmp.myserviceprovider.com                                                                                |
| Incoming<br>(mail)<br>server | Your service provider's mail server<br>where you inbox is located<br>(POP), e.g.<br>mail.acmeservices.com or<br>pop3.myserviceprovider.com                                                                                      |
| Reply to                     | R380 copies your e-mail address<br>into here by default. If you<br>require replies to your e-mails to<br>go to a different address enter it<br>here                                                                             |

**Note:** In the above table the white area refers to service provider set up and the shaded area refers to e-mail set up.

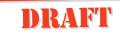

#### Manually Set up a Service Provider

#### To manually set up a service provider:

- 1. With the flip open, tap Extras, System, Preferences and Service Providers.
- 2. Tap ( ) and select New service provider.

| New service provider |                                    |          |
|----------------------|------------------------------------|----------|
| Name:                | <enter name=""></enter>            |          |
| Tel. number:         | <enter number="" phone=""></enter> |          |
| Bearer capability:   | <analogue></analogue>              |          |
| Username:            | <enter username=""></enter>        |          |
| Password:            | <enter password=""></enter>        |          |
| Confirm password:    | <enter password=""></enter>        | <b>▼</b> |

**3.** Use the information from the previous table, see *"Needed information" on page 176*, to complete the form. Use the scroll bar to see all the items.

Additional fields you need to fill in are:

Name: A name which identifies the service provider when you connect to e-mail or WAP, you can enter anything, e.g. Acme Internet, WAP SP, BigCorp

**Confirm Password:** A check to make sure that you have entered the password correctly

**4.** Once all the details are entered, tap (OK).

You have successfully set up your service provider, the next step is to set up an e-mail account.

#### Manually Set up E-mail

- 1. With the flip open, tap Extras, System, Preferences and Messaging. From the messaging display select e-mail accounts (you need to scroll down to find it).
- 2. Tap the 🔳 and select new e-mail account.

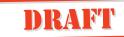

**3.** Use the information from the previous table, see *"Needed information" on page 176*, to complete the form. Use the scroll bar to see all the items.

| My service provider |                                                           |              |
|---------------------|-----------------------------------------------------------|--------------|
| Name:               | <myserviceprovider></myserviceprovider>                   |              |
| E-mail address:     | <fred@myserviceprovider.com></fred@myserviceprovider.com> |              |
| Protocol:           | <pop3></pop3>                                             |              |
| Username:           | <fred></fred>                                             |              |
| Password:           | <******>                                                  |              |
| Confirm password:   | <*****                                                    | <b>▼</b> [5] |

An additional field you need to fill in is:

**Name:** A name which identifies the e-mail account, you can enter anything, e.g. fred's mail

- If you need any help contact your service provider or Ericsson Mobile Internet at http://mobileinternet.ericsson.com.
- 5. Once all the details are entered tap (OK).

You have successfully set up your e-mail account, the next step is to send an e-mail to check it is working.

#### Sending an E-mail for the First Time

#### Creating and Sending a New E-mail Message

**1.** Tap **Messaging** and select **New e-mail** on the Messaging desktop.

The New e-mail message screen displays.

- 2. Tap <enter recipients> select (abc) and enter the recipients email address.
- **3.** Tap **()** and select **<Enter subject>**, type in a subject e.g. test mail.
- **4.** Tap (**x**) and select **<Enter message>**. Enter your message.
- 5. You must send the e-mail using your new account. If a different account is displayed tap () and select Account:. The pop-up menu displays a list of accounts that you defined in the e-mail settings. Select the new account.
- **6.** To send the e-mail, tap  $(\overline{OK})$ .

The Send confirmation view displays.

**7.** Select **Yes**, if a list appears select the service provider associated with the new e-mail account and tap **(K)**.

The R380 connects and forward the message immediately.

## Connecting and Reading the Inbox for the First Time

- **1.** Tap **Messaging** and select **Inbox** on the Messaging desktop. The Inbox screen displays.
- 2. Tap (I) and select Connect.
- **3.** One of the following occurs:
  - If you have more than one e-mail account, you are presented with a Select e-mail account view. Select your new e-mail account and tap OK.
  - If you have more than one internet service provider, you are presented with a Select service provider view. Select the service provider associated with your new account and tap OK.

A Progress Message view displays informing you of the current status of the connection: **Dialing**....;

Authenticating...; Connecting....; Sending....Getting Headers.

- 4. Select the message or messages you want to read, or tap 🗐 and select Select all.
- 5. Tap (a) and select Copy to inbox (a copy of the original message is retained on the server) or Move to inbox (original message is removed from the server). If you want to read mail from the e-mail account on a PC as well as the R380 copying allows the e-mail to be collected later by the PC.
- 6. On completion, tap 🗐 and select **Disconnect**. The remote server connection is severed and the messages appear in your Inbox. Alternatively, the connection is severed if no activity is detected over a period of time.

The message is now displayed in your Inbox.

7. Tap to read.

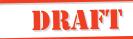

#### Using E-mail with Several Configurations Installed

Your R380 can read mail from several e-mail accounts. When you select an e-mail account to connect to, see above, it is important that you select the service provider associated with that account. Otherwise the send mail operation may fail and you will be unable to access the remote inbox. Try to set the names of the internet service provider and the e-mail accounts so that you will easily remember which one to use, e.g. SP Acme Internet, Mail at Acme.

#### WAP

To contact a WAP site from the R380 you must have set up:

- a network operator subscription with GSM data connection.
- a Service provider.
- a WAP gateway.

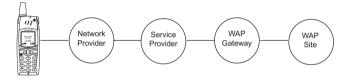

## **GSM Data Service**

Your network operator needs to give you access to GSM data service which allows you to make a data call to the service provider. If you are unsure contact your network operator and enquire whether your phone will accept data calls.

#### **Service Provider**

Your service provider could be any of the following:

- an access point provided by your network operator.
- your internet service provider.
- a private service provider, e.g. your company or bank.

You need to enter specific service provider details into the R380. The R380 can hold the details of multiple service providers, this is because you may have separate internet and corporate accounts. For more details see *"Manually Set up a Service Provider" on page 179*.

## **WAP Gateway**

The WAP gateway sits between the R380 and the WAP site coding and decoding information. You can set up details of more than one gateway if necessary, e.g. one to access corporate data over WAP, another to access your bank's WAP service.

## Automatically set up WAP

The easiest way to set up the R380 is automatically, through your service provider. Check your service providers web site for information or telephone/e-mail their support desk and ask about automatic remote configuration.

If remote configuration is possible, tell your service provider that you require WAP settings, they will send you an auto configuration message by SMS. Confirm that your GSM subscription is data enabled at the same time.

## To automatically set up WAP:

- **1.** The service provider will send a special SMS message to your R380.
- When the auto configuration message *f* appears in the R380 inbox, select it.
- **3.** A brief text and operator message appears on the display with the message **Configure now?**. To initiate the auto configuration, select **Yes**. To perform the auto configuration later, select **No**.
- 4. Access a WAP site to test the new settings.

**Warning!** Never accept remote configuration messages if you are not expecting them or are unsure where they have come from.

## Manually set up WAP

Alternatively you may enter the information yourself.

**Note:** You need to set up your internet service provider before you can set up WAP, see "Manually Set up a Service Provider" on page 179 before continuing.

First collect all the information you will need. The service provider you need to contact for details will be one of the following:

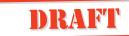

- Your network operator.
- Your internet service provider.
- Your IT Manager in the case of connecting to the corporate network to get work e-mail.
- The organization offering the service e.g. bank. You will need to collect all the data listed below before you can set up your WAP.

| Required   | Useful Information                                                                                                    |  |  |  |  |
|------------|----------------------------------------------------------------------------------------------------|--|--|--|--|
| Name       | A name which identifies the gateway account,<br>make it memorable, e.g. network operator<br>services                                                                      |  |  |  |  |
| IP number  | Tells the R380 where to find the gateway on the network. The format is 4 numbers separated by dots, e.g. 123.456.3.124                                                    |  |  |  |  |
| User ID    | Some gateways have additional security<br>precautions which require a username and a<br>password to access WAP services. This is<br>optional leave blank if not required. |  |  |  |  |
| Password   | Some gateways have additional security<br>precautions which require a username and a<br>password to access WAP services. This is<br>optional leave blank if not required. |  |  |  |  |
| Connection | Set this to Connectionless unless your service<br>provider has advised you to select the alternative<br>setting of Connection oriented.                                   |  |  |  |  |

**Note:** You will need to obtain the items marked in bold from your service provider.

#### Set up a New Gateway

To set up a new gateway:

1. Tap Extras, select System, Preference, WAP services, Gateway from the display.

The Gateway Settings view displays.

2. Tap ( ) and select New gateway.

The New gateway view displays.

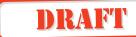

3. Use the information you collected above to complete the form.

| New gateway                     |                                                                                          |         |
|---------------------------------|------------------------------------------------------------------------------------------|---------|
| Name:<br>IP number:<br>User Id: | <enter gateway="" name=""><br/>&lt;0.0.0.0&gt;<br/><enter id="" user=""></enter></enter> |         |
| Password:                       | <enter password=""></enter>                                                              | OK<br>J |

- **4.** To set the gateway as the current (default) gateway, tap and select Set as current.
- **5.** Tap  $(\mathbf{o}\mathbf{k})$  to implement and save the new settings. The display returns to the Gateway Settings view.

**Note:** Although supported, the User Id. and Password are not always necessary and can be left empty.

#### Using WAP for the First Time

To use WAP for the first time:

1. Tap Browser on the WAP services desktop.

The WAP services browser page displays.

**2.** Tap (I) and select **Open location**.

An Open location view displays.

- **3.** Do one of the following:
  - Enter a URL address, e.g. the home page for the service provider you are setting up or try

http://mobileinternet.ericsson.com if the service provider gives access to WAP sites on the internet. Tap OK to open the WAP services page. or

• If authentication is required by the web server, the Enter web server password view appears displaying the web address in the Resource: field. Select the User name: and Password: fields and enter your username and password. Tap  $(\mathbf{OK})$  to initiate the authentication.

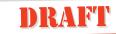

• If authentication is required by the gateway, the Enter gateway password view appears displaying the gateway address in the **Resource**: field. Select the **User name**: and **Password**: fields and enter your username and password. If you want the password to be used with the current gateway in the future, select **Save password**: and select **Yes** from the pop-up menu. Tap **OK** to initiate the authentication.

## **Note:** While you are browsing you may find that authentication is required by some of the locations you visit.

## Using WAP with Several Configurations Installed

You can have several WAP configurations set up on your R380, for example one from your network operator and one from your company. To access the service you want it is important to select the correct service provider and gateway when dialling. For example, a bookmark might only work with the same combination of service provider and gateway that was in use when the bookmark was initially saved. If you cannot access a bookmark you might solve the problem by changing the SP or Gateway settings.

## To select the service provider from the list presented when you make a connection:

- 1. Make a connection.
- **2.** Tap the required service provider to highlight it (the last service provider you used will be highlighted by default).
- **3.** Tap (**OK**) to initiate connection.

If you need to change the gateway, you may do so before connecting or during a connection:

- Tap Extras, select System, Preference, WAP services, Gateway from the display. All of the configured gateways will be listed with (Current) indicating the one in use.
- 2. Tap the required gateway to select it.
- 3. Tap (I) and select Set as current.
- **4.** Tap (**ok**), the selected gateway will now become the current gateway.

## Locating Settings in Windows 95 or 98

If you want to use your R380 with the same internet service provider as your PC, the following table tells you where you can find the necessary settings.

 On the Windows desktop double-click My Computer, double-click Dial-Up Networking and click on the icon representing the internet service provider to be set up on the R380

| Name                 | The name under the icon in <b>Dial Up</b><br><b>Networking</b> . The name can be changed to                                                                                                    |  |  |  |
|----------------------|----------------------------------------------------------------------------------------------------|--|--|--|
|                      | something more memorable.                                                                                                    |  |  |  |
| Tel. Number          | Right click on the icon and select <b>Properties</b> .                                                                                                    |  |  |  |
|                      | Look in the Area Code and Telephone Number<br>fields. Enter the number in to the R380<br>including both area code and telephone<br>number, preferably in GSM international<br>format. For example Swedish area code 033 and<br>telephone number 555 2525 may be entered to<br>the R380 as 0335552525 (will work in Sweden<br>only) or +46335552525 (works in Sweden and<br>other countries) |  |  |  |
| Bearer<br>Capability | If your PC uses a regular modem select<br>Analogue. If your PC uses ISDN and your<br>network operator supports it, select ISDN.                                                                                                    |  |  |  |
| Username             | Click <b>Cancel</b> to close the dialog box.                                                                                                    |  |  |  |
|                      | Double click the icon to display the <b>Connect</b><br><b>To dialog</b> .                                                                                                    |  |  |  |
|                      | See the User Name: field.                                                                                                    |  |  |  |

| Password                                    | The password you normally enter in the<br>Password box beneath the User Name. If<br>Windows remembers this for you it will be<br>shown as **** - entering *** into your R380<br>will not work!<br>Contact your internet service provider if you<br>have forgotten the password |  |  |  |  |  |
|---------------------------------------------|----------------------------------------------------------------------------------------------------|--|--|--|--|--|
| IP<br>Assignment                            | Click Cancel to close the Connect To dialog<br>Right-click on the icon and then click on<br>Properties. Select the Server Types tab and<br>click the TCP/IP Settings button to view the<br>TCP/IP Settings dialog.                                                             |  |  |  |  |  |
|                                             | If Server Assigned IP Address is checked<br>then leave R380s set to <server>.<br/>If Specify an IP Address is checked then<br/>change to Static and an extra field, Own IP<br/>Address is added to the list of items you need<br/>to fill in.</server>                         |  |  |  |  |  |
| DNS<br>assignment                           | If Server Assigned IP Address is checked<br>then leave R380s set to <server>.<br/>If Specify an IP Address is checked then<br/>change to Static, two extra fields are added to<br/>the bottom of the list of items you need to fill<br/>in.</server>                           |  |  |  |  |  |
| Own IP<br>Address                           | Enter the IP address shown in the 'TCP/IP<br>Settings dialog in to the R380                                                                                                    |  |  |  |  |  |
| Primary DNS                                 | Copy from the <b>Primary DNS</b> which is shown in the dialog.                                                                                                    |  |  |  |  |  |
| Secondary<br>DNS                            | Copy from the <b>Secondary DNS</b> which is shown in the dialog.                                                                                                    |  |  |  |  |  |
| 2 Click Control to alore the windows dialor |                                                                                                    |  |  |  |  |  |

2. Click Cancel to close the windows dialog.

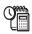

## **Extras**

Your R380 provides you with access to a number of additional functions, which you will find on the Extras desktop. There are five functions available in the Extras.

- Notepad
- Clock
- Calculator
- Game
- System

## To access the Extras tab:

With the flip open, tap the **Extras** tab at the top of the screen.

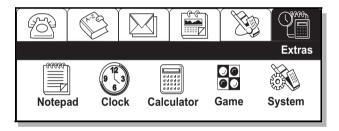

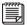

## Notepad

This program allows you to keep notes and other useful information, such as agendas and minutes of meetings; lists of training courses and their associated costs; shopping lists; and Christmas card lists.

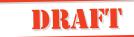

## To enter the notepad program:

Tap **Notepad** on the Extras desktop. The Notepad view displays listing all existing entries.

| 1 | Notepad                  |                                                                         |   |        |
|---|--------------------------|-------------------------------------------------------------------------|---|--------|
|   | 18-05-2000<br>17-05-2000 | Minutes for meeting (attendees: John Agenda for meeting (18 May)        |   |        |
|   | 17-05-2000<br>15-05-2000 | Dear John,<br>Shopping list                                             |   | 6      |
|   | 14-05-2000<br>12-05-2000 | Training courses for June<br>Hi Jose, just a quick note to let you know | ▼ | S<br>E |

## Using the Notepad

New entry

## To create a new note in the notepad:

- 1. From the Extras desktop, tap Notepad.
- **2.** Tap  $\blacksquare$  and select **New note** or tap  $\blacksquare$ .
- **3.** Enter a subject header for the note and tap **Enter** (carriage return) on the keypad.
- **4.** Enter the body text and tap OK.

## Editing notepad entries

## To edit an entry in the notepad:

- 1. From the Extras desktop, tap Notepad.
- **2.** Select the entry you want to edit from the list that appears in the Notepad view.
- **3.** Tap ( ) and select **Edit** or tap the tittle bar.
- 4. Edit the note and tap (OK).

## Deleting notepad entries

## To delete an entry from the notepad:

- **1.** Select the required entry from the list that appears in the Notepad view.
- **2.** Tap ( ) and select **Delete**.

The Confirm delete view displays.

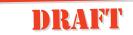

**Note:** If the Global delete preference is set to Do not confirm deletions this confirmation view does not display and the record is deleted.

- **3.** Do one of the following:
  - Tap the **Yes** button to confirm the deletion. Or
  - Tap the **No** button to cancel the deletion.

#### Find

Find allows you to search for a specific entry in the Notepad.

## To search for a specific entry in notepad:

- **1.** Tap (a) on the toolbar or Tap (a) and select **Find**.
- 2. Enter a word or part of a sentence relevant to the note that you want to view and tap (OK) to initiate the search.
- **3.** A list of notepad entries containing the search criteria display when the search is complete.
- **4.** Scroll to the note you were looking for and select it. The note displays.

**Note:** If the entry you are looking for does not appear in the search results you can carry out a further search by tapping again and entering new search criteria.

## Clock

The Clock program allows you to set the current time and date in your current location (Home) as well as in another location (Destination). You can also set the clock to daylight savings time.

Along with the time and date feature is an Alarm feature. One way in which it might be used is as your alarm clock to wake you up.

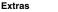

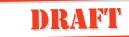

## To enter the clock program:

From the Extras desktop, tap **Clock**. When you first enter the program you see the Clock view.

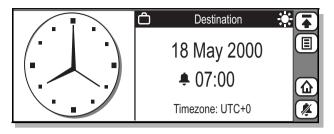

The default view of the clock displays a clock on the left of the screen, which can be either analog or digital.

## Changing the Display

You can change the way the clock displays; either digital or analog.

## To change the clock display:

Tap the currently displayed clock to change to the alternative clock.

## **Changing the Location**

The right section of the screen displays one of the two locations, your current location (Home) and your destination location (Destination).

## To change the displayed location:

Tap the **Home/Destination** toggle button on the toolbar or the title bar to switch between the two locations. The locations are selected from a list of pre-defined time zones.

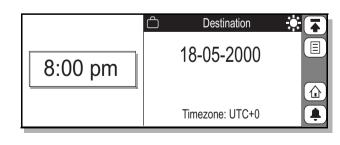

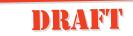

## Setting the Current and Destination Time Zone

#### To select the current and destination time zone:

**1.** Tap (**E**) and select **Timezones**.

The Timezones view displays.

| Timezones         |                                                                   |        | (T  | ]  |
|-------------------|-------------------------------------------------------------------|--------|-----|----|
| Auto timezone:    | <on></on>                                                         |        |     |    |
| Timezone display: | <utc +="" 01<="" td=""><td>ffset&gt;</td><td></td><td></td></utc> | ffset> |     |    |
| Home zone:        |                                                                   | UTC+0  |     |    |
| Daylight saving:  | <off></off>                                                       |        |     | 5  |
| Destination zone: |                                                                   | UTC+0  |     | ั  |
| Daylight saving:  | <off></off>                                                       |        | ▼[5 | j) |

- Select the Auto timezone to specify whether or not the destination clock is to use network time. Your options are:
  - On a network time update is received
  - Off Auto timezone is not used and must be manually set.

#### Note: Network time is not supported by all networks.

**3.** To specify how the timezones are displayed, tap the **Timezone Display** and select **UTC+offset**, for instance, Co-ordinated Universal Time (UTC) + number of hours of offset, or **Zone name**, such as CET (+1 (number of hours of offset from UTC/)).

**Note:** UTC (Co-ordintated Universal Time) is the same thing as GMT (Greenwich Mean Time). See "UTC and timezone table" on page 194.

- **4.** Select **Home zone:** and use the left and right scroll arrows to select the required time zone.
- **5.** Select **Destination zone:** and use the left and right scroll arrows to select the required time zone.
- 6. Select the Daylight saving section you want to change, for example, Home or Destination, and select On or Off.
- **7.** Tap (or) to accept and save any changes you have made to the time zones.

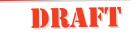

The display returns to the Clock view.

**Note:** If at any time during the above operation you decide to cancel, select **(3)**. The display returns to Clock view.

## UTC and timezone table

| UTC    | Time Zones                                                                                       |  |  |  |
|--------|--------------------------------------------------------------------------------------------------|--|--|--|
| +0:00  | GMT - Greenwich Mean (default)<br>UT or UTC - Universal (Co-ordinated)<br>WET - Western European |  |  |  |
| -1:00  | WAT - West Africa                                                                                |  |  |  |
| -2:00  | AT – Azores                                                                                      |  |  |  |
| -3:00  |                                                                                                  |  |  |  |
| -3:30  |                                                                                                  |  |  |  |
| -4:00  | AST - Atlantic Standard                                                                          |  |  |  |
| -5:00  | EST - Eastern Standard                                                                           |  |  |  |
| -6:00  | CST - Central Standard                                                                           |  |  |  |
| -7:00  | MST - Mountain Standard                                                                          |  |  |  |
| -8:00  | PST - Pacific Standard                                                                           |  |  |  |
| -8:30  |                                                                                                  |  |  |  |
| -9:00  | YST - Yukon Standard.                                                                            |  |  |  |
| -9:30  |                                                                                                  |  |  |  |
| -10:00 | AHST - Alaska-Hawaii Standard                                                                    |  |  |  |
|        | CAT - Central Alaska                                                                             |  |  |  |
| 11.00  | HST - Hawaii Standard (default)                                                                  |  |  |  |
| -11:00 | NT - Nome.                                                                                       |  |  |  |
| -12:00 | IDLW - International Date Line West                                                              |  |  |  |
| +1:00  | CET - Central European (default)<br>FWT - French Winter                                          |  |  |  |
|        | MET - Middle European                                                                            |  |  |  |
|        | MEWT - Middle European Winter                                                                    |  |  |  |
|        | SWT - Swedish Winter.                                                                            |  |  |  |
| +2:00  | EET - Eastern European, Russia Zone 1                                                            |  |  |  |
| +3:00  | BT - Baghdad, Russia Zone 2                                                                      |  |  |  |
| +3:30  |                                                                                                  |  |  |  |
| +4:00  | ZP4 - Russia Zone 3                                                                              |  |  |  |
|        |                                                                                                  |  |  |  |

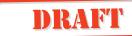

| UTC    | Time Zones                                                                                        |
|--------|---------------------------------------------------------------------------------------------------|
| +4:30  |                                                                                                   |
| +5:00  | ZP5 - Russia Zone 4                                                                               |
| +5:30  |                                                                                                   |
| +5:45  | Local Nepal Time                                                                                  |
| +6:00  | ZP6 - Russia Zone 5                                                                               |
| +6:30  |                                                                                                   |
| +7:00  | WAST - West Australian Standard                                                                   |
| +8:00  | CCT - China Coast, Russia Zone 7                                                                  |
| +9:00  | JST - Japan Standard, Russia Zone 8                                                               |
| +9:30  |                                                                                                   |
| +10:00 | EAST - East Australian Standard (default)<br>GST - Guam Standard, Russia Zone 9                   |
| +10:30 |                                                                                                   |
| +11:00 |                                                                                                   |
| +12:00 | IDLE - International Date Line East<br>NZST - New Zealand Standard<br>NZT - New Zealand (default) |

## Setting the Time

#### To set the time:

- With the flip open and on the Extras desktop, tap Clock. The Clock view appears
- **2.** Tap (1) and select **Set time**. The Set time view displays.
- **3.** Use the up and down scroll arrows to set the time or tap the clock face and move the Hour and Minute hands to set the time.
- **4.** If the date format is set to AM/PM, tap **±**12 to change the currently displayed time by 12 hours.
- 5. Tap OK to accept the new time. The display returns to the Clock view.

**Note:** If at any time during the above operation you decide to cancel, select the **(J**). The display returns to Clock view.

## Setting the date

#### To set the date:

- With the flip open and on the Extras desktop, tap Clock. The Clock view appears
- 2. Tap () and select Set date. The Set date view displays.
- **3.** Use the left and right scroll arrows to select the month and year and select the day by tapping the respective day on the calendar.
- **4.** Tap (**o**K) to accept the new date.

The display returns to the Clock view.

**Note:** If at any time during the above operation you decide to cancel, select **J**. The display returns to Clock view.

To change the way in which the date and time formats are displayed, see "Local settings" on page 95.

## Setting an Alarm

**Note:** The alarm will operate even when the phone is not on as long as the battery is connected and charged.

## To set an alarm:

- With the flip open and on the Extras desktop, tap Clock. The Clock view appears
- **2.** Tap ( ) and select **Set alarm**.

The Set alarm view displays.

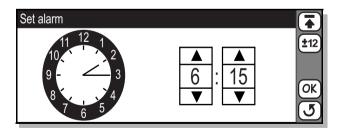

**3.** Use the up and down scroll arrows to select the time of the alarm.

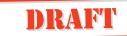

- 4. If the date format is set to AM/PM, tap ±12 to change the currently displayed time by 12 hours.
- **5.** Tap (or) to confirm the new alarm time. The display returns to the updated Clock view.

**Note:** If at any time during the above operation you decide to cancel, select ③. The display returns to Clock view. Selecting ③ returns you to the top level menu screen.

Canceling an alarm

## To cancel an alarm:

Tap the Alarm  $(\mathbb{A})$  button on the toolbar or tap  $(\mathbb{B})$  and select Alarm off. The Alarm button changes to  $(\mathbb{A})$ .

**Note:** If at any time during the above operation you decide to cancel, select **(J**). The display returns to Clock view.

Note: Selecting **T** returns you to the top level menu screen.

## Switching off an activated alarm

When the alarm activates at the set time, an audible alarm is heard and a message displays with the options **Off** and **Snooze**. The alarm duration is two minutes and repeates every nine minutes, if not switched off.

Flip Closed:

- When the alarm sounds you are asked if you want to turn it off. Press the Yes key to accept the alarm and switch it off. or
- Press the No key to temporarily switch off the alarm for a period of nine minutes at which time the alarm is repeated.

Flip Open:

- If you select **Off** the alarm is accepted and is switched off. or
- If you select **Snooze** then the alarm is temporarily switched off for a period of nine minutes, at which time the alarm is repeated.

**Note:** The maximum number of times the alarm can be repeated is 11 (10 snooze) before the alarm is automatically set to off.

#### Calculator

The Calculator is a standard 10-digit calculator. You can add, subtract, multiply, divide, calculate square root and percentage. It also has a memory function.

The calculator program is available in both right-handed and left-handed modes. You can also set the number of decimal places that display. See *"Calculator" on page 108* for more information on settings for the calculator.

*To enter the calculator program:* Tap **Calculator** on the Extras desktop.

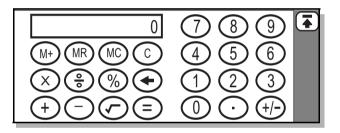

## To enter calculations:

Enter your calculations by using the stylus on the touchscreen. All calculations are performed as they are entered, for example, 6+5x3=33 (not 21).

Note: Selecting **T** returns you to the top level menu screen.

#### Memory functions

The memory functions supported by your calculator are:

- (H) Enter or Add to memory: Enters or Adds the displayed value to the value stored in memory.
- (R) Recall memory: Displays the stored memory value.
- (N) Clear memory: Sets the contents of the memory to zero.

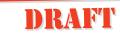

**Note:** Values stored in memory are retained while accessing other programs.

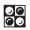

#### Game

The game is a strategy game played by two players: you and your R380. It is played on an 8x8 (64 squares) board and begins with two white disks and two black discs on the center of the board as shown.

| Scores  |          |   |                  |   | High S | Scores |  |
|---------|----------|---|------------------|---|--------|--------|--|
| Player: |          |   |                  |   | R380   | 48/16  |  |
| 0       |          |   |                  |   | Player | 40/22  |  |
| Z       |          |   | $\left  \right $ | _ | Player | 36/28  |  |
| Ø R380: | $\vdash$ |   | ++               | - | Player | 35/28  |  |
| 0 1000. |          | - | $\left  \right $ |   | R380   | 34/30  |  |
| 2       |          |   |                  |   | Player | 33/28  |  |

#### **Object of the Game**

The object of the game is to capture your opponent's discs. This is achieved by placing your discs in the empty squares around your opponent's. When your opponent's discs are surrounded by your own discs, they become yours.

The game ends when neither you nor your opponent can place any more discs on the board, for instance if 64 discs have been placed on the board or both you and your opponent cannot make any further moves. The winner is the player who has the greater number of discs.

The tasks button provides you with a pop-up menu allowing you change some of the game settings. You can select:

- New game
- Pass
- Hint
- Game settings

The left of the screen provides you with the current score and the right of the screen provides a list of highest scores.

## How to Play

*To enter the game program:* Tap **Game** on the Extras desktop.

*To start a new game:* Tap (I) and select **New game**.

To change the game settings:

- **1.** Tap (1) and select **Game settings**. The Game settings view displays.
- 2. Change the desired settings:
  - Set play level: Level of difficulty.

The options are Easy, Medium or Hard.

- Player color: Color of your disc's. The options are White or Black.
- **3.** Tap **(K)** to implement and save the new settings. The display returns to the Game view.

## System

This program provides access to Preferences settings, Storage and Touchscreen settings.

*To enter the System program:* Tap **System** on the Extras desktop.

The System view displays.

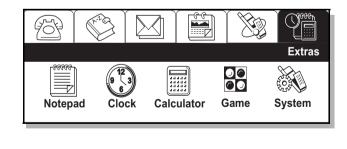

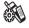

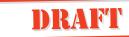

#### Preferences

When you select Preferences, the following view appears.

| Preferences       |  |
|-------------------|--|
| Global            |  |
| Contacts          |  |
| Calendar          |  |
| Messaging         |  |
| WAP services      |  |
| Service providers |  |

This view provides you with a scrolling list of features whose settings can be changed to customize the R380 to meet your requirements. You can change the following settings:

- Global
- Contacts
- Calendar
- Messaging
- WAP services
- Service providers
- Port
- Calculator
- Reset language
- Master reset

For more information on changing these settings, *see "System" on page 92*.

## Storage

Storage provides you with information relating to the amount of program memory being used, and the amount of memory that is currently free.

## To access memory information:

In the Extras tab, tap the **System** icon and select **Storage** from the list displayed in the System view. The Memory information view displays.

| Storage information: | 1.1MB free  |       | (∓) |
|----------------------|-------------|-------|-----|
| Address book:        | 68.1KB Used | (4%)  |     |
| Calendar:            | 9.4KB Used  | (0%)  |     |
| Messaging:           | 0.18MB Used | (12%) |     |
| Notepad:             | 0.5KB Used  | (0%)  |     |
| Phone:               | 56.6KB Used | (3%)  |     |
| Wap services:        | 86.8KB Used | (5%)  |     |

This view is read only and displays the amount of free memory (MB - megabytes) in the title bar of the view. For each of the programs listed the amount of memory being used is converted and displayed in Kilobytes (KB)/Megabytes (MB), to one decimal place. You can also see in percentage how much memory has been used.

## **Touch Screen**

Touch screen allows you to calibrate the screen.

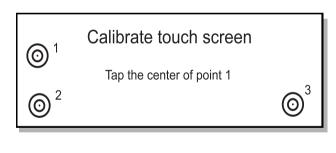

## To perform a touchscreen calibration:

 In the Extras tab, tap the System icon and select Touchscreen calibration from the list displayed in the System view.

The Calibrate touch screen view displays.

2. Follow the instructions on the screen.

Upon completion, the Calibration complete message

## displays.

- **3.** Do one of the following:
  - Tap the **Yes** button to accept the calibration. or
  - Tap the **No** button to cancel the screen calibration and keep the previous setting.

## **Software Version**

Software version provides you with information about the organizer software and identifies the versions of the software that reside on your R380.

## To get information relating to the software versions:

Select **Software version** from the list displayed in the System view. The Software version view displays providing you with information relating to the software versions on your R380.

## Software version

Phone: 000119 1059 cxc112146 P1GZ Organizer: 000302 1610 CXC112159 PA14  $\mathbf{A}$ 

Extras

## **DRAFT** R380 Communications Suite

The R380 Communications Suite allows you to synchronize the data of your R380 and your computer. You can also make backups and restore to your R380.

This chapter tells you how to:

- Connect your R380 to your computer
- Synchronize the data between your R380 and your computer
- Store backups from your R380 on your computer
- Restore backups from your computer to your R380
- Find help on a particular subject

**Note:** *R380 Communications Suite's online help also explains how to use all program features.* 

**Warning!** When synchronizing e-mails, make sure attached files are not infected with a virus. It is recommended that you run a check with an anti-virus program on your computer immediately after synchronizing.

## Synchronization

#### What is Synchronization?

You can use synchronization to manage information which you want to keep up-to-date on both your computer and R380, such as calendar appointments, contact information, e-mail messages or notepad entries. When you synchronize, the Synchronize program checks the information in your computer scheduler with the matching file on your R380, and then updates both your computer and R380 to include the new information. Some examples of synchronization are:

• If you add a new appointment in your R380 Calendar, the date, time and notes for the entry will be copied to your computer scheduler.

- If you change a phone number in your computer scheduler, it will be amended in the contacts database of your R380.
- You and other colleagues can synchronize your work Calendars with the same master scheduler on a networked computer using different account names.
- You may have an e-mail and personal account on your computer at home or at work. Both can be synchronized with your R380 using different account names. See the online help for more information on how to set account names.

#### Connecting your R380 to your Computer

Connecting your R380 to your computer allows you to manage information that you want to keep up-to-date on both your computer and R380, such as calendar appointments, contact information, e-mail messages or notepad entries. Also it allows you to backup the contents of your R380 to the computer and to restore the information if you should encounter problems with your R380.

#### Before you can connect your R380 to a computer, you need to:

- Make sure your computer meets the requirements described below.
- 2. Install the R380 Communications Suite on your computer.
- 3. Prepare for connection by connecting the serial connection.
- 4. Connect to your computer using the serial cable.

Note: The term 'computer' is equivalent to PC.

#### **System Requirements**

Before you can connect your R380, your computer should have:

- Windows 95/98/2000/NT 4.0 (at least service pack 5.0) installed.
- A Pentium processor, 166 Mhz or above, including 50 MB of free hard drive space and a CD-ROM drive.
- Serial port capability set up for communication.

**Note:** Communication speeds should be set up as follows: serial at 115200 baud.

## **R380 Communications Suite Installation**

Before you can synchronize or back up the contents of your R380, you need to install the R380 Communications Suite on your computer.

## To install the R380 Communications Suite:

Note: Choose to install without having your R380 connected.

- 1. Insert the CD into your computer's CD-ROM drive.
- 2. Follow the on-screen instructions to install the R380 Communications Suite and/or additional software from the CD.

**Note:** The CD starts automatically. However, if it does not, run the R380 Communications Suite setup file to install manually.

## To run the Setup manually, if needed:

- 1. Select Run from the Start menu.
- **2.** Do one of the following:
  - Enter 'D:\Start.exe' where D: is the letter of your CD-ROM drive or select **Browse** and navigate to the 'Start.exe' file on the R380 Communications Suite CD-ROM. Select OK to start the installation. or
  - Open Windows Explorer and select your CD-ROM drive. Scroll to, and select, the 'Setup.exe' file.

## Preparing your R380

Once you have installed the R380 Communications Suite you can now connect your R380 to your computer. Your R380 has a serial port for communication.

**Note:** The modem port deactivates automatically when it has not made contact with another device for a period of one minute.

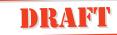

#### Serial connection

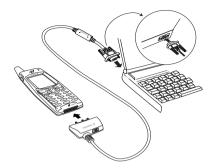

#### To make a serial port connection:

**1.** Locate the serial port on your computer, usually found at the back of your computer.

**Note:** Usually, it does not matter which serial port you use to connect to your R380. R380 Communications Suite quickly checks each port in turn to find a connected R380. If connection problems arise, see "Troubleshooting" on page 221.

2. Plug the 9-pin connector on the cable into your computer serial port, and the Ericsson connector, with the logo facing upward, into the interface at the bottom of your R380.

**Note:** You should not have to apply force when inserting the connector into the port on your R380. If you have difficulty connecting the cable to your R380, you may be attempting to insert the connector upside down.

**3.** Your computer now attempts to establish contact with your R380.

**Note:** The Ericsson RS232 cable supports the following five signals in the RS232 standard: Tx, Rx, CTS, RTS, GND. If you experience any problem with your connection, please go to Ericsson Mobile Internet at:

<u>http://mobileinternet.ericsson.com</u> for further information and support.

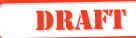

## **Connecting with R380 Communications Suite**

R380 Communications Suite automatically establishes a connection between your computer and R380. You can tell if your R380 is connected by glancing at the **Connection** icon on the taskbar (close to the clock).

Your computer is connected to the R380. When a connection is made, the icon appears as a telephone on the taskbar (close to the clock).

#### **Connecting for the First Time**

⊕

œ

When you connect to your computer for the first time, a connection wizard tries to identify your R380.

- 1. Follow the instructions in the wizard.
- 2. Enter a name to identify your R380 when asked to do so.

**Note:** You must choose a different name for each R380 you connect to your computer. R380 Communications Suite uses the name you enter to identify information and backup files specific to each R380.

**Tip!** See the online help for more information about connecting to your computer when using more than one R380.

**Finding the R380 Communications Suite on the Desktop** There are several ways you can reach the Communication Suite. There are a number of menu items and shortcuts installed in your Windows environment.

To access Communication Suite programs:

1. Select StartlProgramslEricssonIR380 Communications Suite.

## **Tip!** There are further settings that you can change in the *Backup*, *Restore* and *Synchronization Settings*.

2. Double-click the **R380 Synchronize** icon on the computer desktop. This allows you to synchronize your R380 with computer schedulers such as Microsoft Outlook, Microsoft Exchange, Microsoft Schedule+, Lotus Notes or Lotus Organizer. See *"Future Synchronizations" on page 210.* 

- By choosing Backup on the Start menu, you can make backups of your R380, which you can store in your computer. See "Backing up your R380" on page 211.
- By choosing **Restore** on the Start menu, you can restore a backup if needed. See *"Restoring your R380" on page* 212.
- The **Connection** icon placed on the taskbar (close to the clock) shows when your R380 is connected to the computer. You can right-click the **Connection** icon to display a quick menu.

**Note:** There is often more than one way to access a particular feature in the R380 Communications Suite, for example, using the icon on the computer desktop, the start menu or the taskbar. This guide describes only the most straightforward methods of using the R380 Communications Suite to help you get started. See the online help for more information about other ways of using the R380 Communications Suite, and setting it up to meet your requirements.

#### **Future Synchronizations**

#### To start synchronization

- **1.** Connect the serial cable.
- Double-click the R380 Synchronize icon on the desktop. Synchronization starts.
- **3.** When the synchronization has successfully been completed, click **Close** to exit the dialog box.

#### To schedule automatic synchronizations

- 1. Click StartlProgramslEricssonlR380 Communications Suite and choose Synchronization Settings.
- 2. Select the General tab in the dialog box that appears.
- **3.** Select whether you want synchronizations to be manual or automatic. For instance, you can start the synchronization manually when you want to synchronize. You can also choose an automatic synchronization each time/day/week when you connect. Manual synchronization is the default.
- 4. Click **OK** to save and exit the dialog box.

**Tip!** See the online help for more information on how to synchronize your R380 with a computer scheduler and how to choose the synchronization settings.

#### Backing up your R380

⊕

⊕

#### Performing your First Backup

You can use the Backup program to back up the data stored in your R380 to your computer. Keeping backups of your R380 contents on your computer means that you have a separate copy of the contents of the R380, which can be restored.

#### To make a backup:

- 1. Connect the serial cable R380.
- 2. Click Start|Programs|Ericsson|R380 Communications Suite and choose Backup.
- **3.** In the **R380 Backup** dialog box you can add additional information (name/comment) to your backup in the **Label as** text box.
- 4. Click Start Backup.

A progress window appears showing how long the backup will take.

When the backup has successfully been completed, click
 OK to exit the dialog box

**Tip!** See the online help for more information on how to back up and restore your R380 contents.

#### Setting a Backup Reminder

You can set the **Backup** program to remind you to make backups at regular intervals.

#### To set a backup reminder:

- 1. Connect the serial cable.
- 2. Click Start|Programs|Ericsson|R380 Communications Suite and choose Backup.
- **3.** In the R380 Backup dialog box, click **Options**.
- **4.** Select one of the check boxes under **Remind me to back up** and adjust how often you want to be reminded. You can

choose to be reminded every X days or at every X synchronization or a combination of these two.

5. Click **OK** to save the changes.

**Tip!** See the online help for more information on how to adjust the backup settings.

#### Restoring your R380

If you have lost data or accidentally deleted information in your R380 you can restore an earlier backup.

## To restore a backup:

- 1. Connect the serial cable.
- 2. Click Start|Programs|Ericsson|R380 Communications Suite and choose Restore.
- **3.** Select one of the backups in the list of previously saved backups and click **Start Restore**.
- 4. Click Yes to confirm that you want to continue.

**Warning!** <u>Everything</u> in your R380 will be overwritten by the chosen backup. Once you have clicked Yes to start the restore, you cannot cancel the procedure.

- 5. Follow the prompts on the screen.
- When the restore has successfully been completed, click OK to exit the dialog box.

**Note:** See the online help for more information on how to restore backups.

## Changing the Language in your R380

Most modern SIM cards automatically set the language in your smartphone to the language of the country where you bought your SIM card. If this is not the case, the pre-set language is English. If you want to change language in your smartphone you can do this from the Ericsson CD.

Note: English is always available from your R380.

Ð

.

## To change the language:

- **1.** Connect the serial cable.
- 2. Insert the Ericsson CD and it starts automatically.
- **3.** Select the language to use for the CD and click **OK**.
- 4. Click **Change Language in R380** under the Communications heading.
- In the dialog box which appears, select the language you want to change to in the drop-down list box and click OK to proceed.
- 6. Click **Yes** to confirm that you want to change to the chosen language.
- 7. When the change of language has been successfully completed you must disconnect your R380, turn it off and turn it on again.

**Note:** When changing the language, settings for the keyboard layout, time format, date format, decimal symbol and sorting order changes to the default settings for that country. You can always switch between two different languages in your R380, for instance English and the language you choose in the **Change language in R380 program**.

## Getting Help

## Where to Find Help

R380 Communications Suite includes comprehensive online help, which describes all of the program's features and functions. Please consult the online help for further information or guidance on using R380 Communications Suite.

You can display the help topics by:

- Selecting StartlProgramslEricssonIR380 Communications SuitelHelp.
- Pressing the **F1** key or clicking the **HeIp** button in a specific dialog box.
- Right-clicking the phone icon on the taskbar and choosing **Help** from the quick menu that appears.

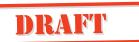

**Tips on using the R380 Communications Suite Help** From the **Help Topics** window, you can find the information you require as follows:

- From the Contents tab, you can select a topic from a structured list, for example, how to perform a particular task, or troubleshooting information about how to solve a problem. To find the topic you want, double-click the topic folders in the find the general area of interest, and then choose the topic in you want to display.
- From the **Index** tab, you can find the topic you want by entering any word linked to the subject, such as 'backup' to find topics containing information about how to back up your R380.
- From the **Search** tab, you can search for an exact word or phrase contained within a topic, such as 'serial port' to find all the topics in the online help containing this phrase.

**Tip!** To provide further assistance, help topics may also provide links to other help topics covering similar subjects under a heading called 'See also'.

⊕

# Troubleshooting

This chapter consists of an alphabetical selection of suggestions for solving possible problems with your R380.

DRAFT

#### **Blocked Contact Card Provider**

The SIM card is permanently blocked after the unblocking code has been entered incorrectly ten times in a row. Contact your network operator.

#### Card Blocked Unblock?

This message appears if the PIN code has been entered incorrectly three times in a row.

## To unblock the SIM card:

- 1. Press YES.
- 2. Enter your personal unblocking key (PUK) and press #.

**Note:** Your PUK is provided by your network operator when you purchase your SIM card.

- 3. Enter new PIN displays.
- 4. Enter your PIN code and press #. You can enter either your current PIN code or a new one. Repeat new PIN displays.
- Enter your PIN code again for confirmation and press #. If you entered both your unblocking key and PIN code correctly, the message New PIN displays.

Alternative method for unblocking the SIM card

*To unblock the SIM card, enter the following sequence:* \* **0 5** \* unblock key \* new PIN \* new PIN #

## **Display Limitations**

In all cases where numbers or characters exceed the available display space, truncation or dots are used to compensate for this.

Numbers are truncated at the beginning, for example ...555666777.

Characters are truncated at the end, for example MethuseI....

#### **Emergency Calls Only**

A network is within range but you are not allowed to use this network. You may, however, call the emergency number 112.

## Fax Calls

Your R380 does not support fax transmission. Even if your operator subscription supports fax transmission, fax calls are rejected. However they can be forwarded to another number such as the office fax number, see *"Call Forward" on page 87* for more information.

**Note:** Make sure potential fax callers do not try to send a fax to your R380 as they can experience a number of retries before the fax transmission is stopped.

## Indicator Light

## Blinks red

This indicates that the battery is running low and soon needs recharging or replacing with a spare.

**Note:** With Vehicle Hands Free (VHF) equipment, make sure that the following are inserted or connected: your R380 and its holder, the fuse in the fuse holder, and/or the external antenna.

## Does not blink

If the indicator light at the top of your R380 does not blink and no network is displayed then there is not a network within range. See '**No network**' is displays.

## Insert Card

A SIM card has not been inserted into your R380. See "SIM Card" on page 8 for instructions on inserting the SIM card.

## Key Symbol

The keypad is locked to prevent unintentional key action.

Press 🔄 followed by VEST to unlock the keys.

## Memory/Disk Full

Due to memory limitations, your R380 has no more space available to save or store information.

**Warning!** Make sure regular backups are made with Communications Suite to reduce the risk of lost or corrupted information.

#### To free up memory, erase unused or old:

- Call logs.
- Contacts.
- Messages.
- Calendar To-dos or appointments.
- WAP history or bookmarks.
- Notepad notes.

#### No Network

This indicates that no network is within range. The reason for this is either:

- 1. You are in an area that is not covered by a network.
- 2. The received signal is too weak, possibly because you are being shielded from the signal. Move to obtain a sufficiently strong signal. Check your display Signal strength indicator.

#### **PC Connection**

If you have connection problems between your R380 and your PC despite proper installation, you can start the Setup Assistant. This is the program that performs an analysis on your PC, and helps you install any missing components and solve problems.

#### To start the setup assistant:

- 1. Double-click the file Setup assistant for R380.bat, which you can find in the installation directory (where you choose to store your installation files) on your computer. The default location is C:\Program files\Ericsson\R380.
- 2. The Setup assistant then helps you make the correct settings (and helps you install any missing components if necessary).

#### Phone Locked

Phone locked is displayed followed by the prompt  $\ensuremath{\mathsf{Enter lock}}$  code.

Your R380 is locked to prevent unauthorized use.

#### To unlock the R380:

Enter your personal security code then press # (or YES).

### **PIN & Unblocking PUK code**

Contact your dealer if you have forgotten your PIN or unblocking PUK code. The only way to unlock your R380 is by using your PIN or unblocking PUK code.

**Tip!** Store PIN and unblocking PUK code information in a safe place. For security reasons, it may take some time to unlock the R380 if this information is lost or misplaced.

#### Start Problems

- Hand-held phone: Recharge or replace the battery.
- Vehicle hands free: Check that the R380 is properly inserted into the holder and check the fuse in the fuse holder: which is connected to the battery cable.

#### Wrong PIN

The PIN code has been entered incorrectly. The message is followed by the prompt **Enter PIN**.

Enter the PIN code correctly and press # (or YES).

**Note:** If your PIN is entered incorrectly three consecutive times, the SIM card is blocked. You can unblock it by using your PUK.

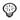

# **Important** Information

#### Safe and Efficient Use

Note: Read this information before using your smartphone.

#### PRODUCT CARE AND MAINTENANCE

Your smartphone is a highly sophisticated electronic device. To get the most out of your smartphone read this text about product care, safe and efficient use.

#### PRODUCT CARE

- **Do not** expose your product to liquid or moisture.
- Do not expose your product to extreme temperatures.
- **Do not** expose your product to lit candles, cigarettes, cigars, open flames, etc.
- **Do not** tap the screen with any object that has a sharp tip or may damage the screen. Do not use any type of ink pen, as the ink may be impossible to remove. When not in use, keep the supplied stylus in the storage compartment of the product.
- **Do not** drop, throw or try to bend the product, or press the keys with extreme force.
- **Do not** use any other accessories than Ericsson originals. Failure to do so may result in loss of performance, damage to the phone, fire, electric shock or injury, and will void warranty.
- **Do not** attempt to disassemble your product. Doing so will void warranty. The product does not contain consumer serviceable components. Service should only be performed by Authorized Service Partners.
- **Do not** keep the product next to credit cards or transport tickets; the speaker magnet could corrupt the information on the magnetic strip.
- **Do not** keep the product in an area prone to dust and dirt. These can impair the operation of the moving parts of your product.

- **Do not** allow children to play with your product. Children could hurt themselves or others and also damage the unit.
- When you need to clean the screen, switch off the product and use a commercial glass screen cleaner sprayed on a soft cloth. Avoid spraying the screen directly.
- Over time, you may notice rainbow-like rings forming on the screen. These rings are only cosmetic and will not impede the functioning of your product.
- Keep the product away from strong magnetic fields (e.g. loudspeakers) and sources of static electricity.
- If you will not be using the product for a while, store it in a place that is dry, free from damp, dust and extreme heat and cold. As a matter of precaution, make a backup of your files before you store your product.

#### Antenna Care and Replacement

To avoid impaired performance please ensure your smartphone's antenna is not bent or damaged.

Do not remove the antenna yourself. If your phone's antenna is damaged please take it to an Authorized Service Partner.

Only use an antenna that has been specifically designed for your phone. Unauthorized antennas, modifications, or attachments could damage the phone and may violate the appropriate regulations causing loss of performance and radio frequency (RF) energy above the recommended limits.

#### **Efficient Operation**

To enjoy optimum performance with minimum power consumption please:

Hold the phone as you would any other telephone. While speaking directly into the mouthpiece, angle the antenna in a direction up and over your shoulder.

Do not hold the antenna when the phone is in use. Holding the antenna affects call quality, may cause the phone to operate at a higher power level than needed and shorten talk and standby times. Never direct the infrared ray at anyone's eye and make sure that it does not disturb any other infrared units.

When using the Office Speaker function, it is recommended that your smartphone is placed on a desktop, at a distance of at least an arm's length away. As with any loudspeaker, serious ear problems can be caused by loud noises too close to your ears.

#### **RADIO FREQUENCY ENERGY**

Your smartphone is a radio transmitter and receiver. When the phone is turned on, it receives and transmits radio frequency (RF) energy. Depending on the type of smartphone you possess, it operates on different frequency ranges and employs commonly used modulation techniques. The system that handles your call when you are using your phone controls the power level at which your phone transmits.

#### EXPOSURE TO RADIO FREQUENCY ENERGY

The International Commission on Non-Ionising Radiation Protection (ICNIRP), supported by the World Health Organisation (WHO), published during1996 a statement and in 1998 guidelines which set recommended limits for exposure to RF fields from handheld mobile telephones. According to ICNIRP statement, which is based on the available body of research, there is no evidence that mobile terminals meeting the recommended limits can cause any adverse health effects. All Ericsson telephones conform to the ICNIRP guidelines and other international exposure standards, such as:

CENELEC EUROPEAN PRE-STANDARD ENV50166-2:1995 (EUROPE) ANSI/IEEE C95.1-1992 (USA, ASIA-PACIFIC) AS/NZS 2772.1 (INT):1998 (AUSTRALIA, NEW ZEALAND)

#### DRIVING

Check the laws and regulations on the use of phones in the areas where you drive. if you are going to use your phone while driving, please: Give full attention to driving

Use an Ericsson Vehicle Handsfree solution, if available. Law in many countries requires Vehicle Handsfree solution. Read the installation instructions carefully before installing a Vehicle Handsfree solution.

Pull off the road and park before making or answering a call if driving conditions so require.

RF energy may affect some electronic systems in motor vehicles such as car stereo, safety equipment etc. In addition, some vehicle manufacturers do not allow use of phones, unless the installation is supported by a handsfree kit with an external antenna, in their vehicles. Check with your vehicle manufacturer's representative to be sure that your smartphone will not affect the electronic systems in your vehicle.

#### Vehicles Equipped with an Air Bag

An air bag inflates with great force. Do not place objects, including either installed or portable wireless equipment, in the area over the air bag or in the air bag deployment area. If invehicle wireless equipment is improperly installed and the air bag inflates, serious injury could result.

#### **ELECTRONIC DEVICES**

Most modern electronic equipment, for example equipment in hospitals and cars, is shielded from RF energy. However, certain electronic equipment is not, therefore:

Do not use your smartphone near medical equipment without requesting permission.

Smartphones may affect the operation of some implanted cardiac pacemakers and other medically implanted equipment. Pacemaker patients should be aware that the use of a smartphone very close to a pacemaker might cause the device to malfunction. Avoid placing the phone over the pacemaker, i.e. in your breast pocket. When using the phone, place it at your ear opposite the pacemaker. If a minimum distance of six inches (15 cm) is kept

between the phone and the pacemaker, the risk of interference is limited. If you have any reason to suspect that interference is taking place, immediately turn off your smartphone contact your cardiologist for more information.

Some hearing aids might be disturbed by smartphones. In the event of such disturbance, you may want to consult your service provider, or call the customer services line to discuss alternatives.

Operation of your smartphone close to other electronic equipment, such as televisions, radios and personal computers may cause interference.

#### AIRCRAFT

Turn off your smartphone before boarding any aircraft.

Do not use it on the ground without crew permission.

To prevent interference with communication systems, you must not use your smartphone while the plane is in the air.

#### **BLASTING AREAS**

Turn off your smartphone when in a blasting area or in areas posted "Turn Off Two-way Radio" to avoid interfering with blasting operations. Construction crews often use remote control RF devices to set off explosives.

#### POTENTIALLY EXPLOSIVE ATMOSPHERES

Turn off your smartphone when in any area with a potentially explosive atmosphere. It is rare, but your smartphone or its accessories could generate sparks. Sparks in such areas could cause an explosion or fire resulting in bodily injury or even death.

Areas with a potentially explosive atmosphere are often, but not always, clearly marked. They include fueling areas, such as petrol stations, below deck on boats, fuel or chemical transfer or storage facilities, and areas where the air contains chemicals or particles, such as grain, dust, or metal powders.

Do not transport or store flammable gas, liquid, or explosives in the compartment of your vehicle, which contains your smartphone and accessories.

#### POWER SUPPLY

Connect AC (Power supply) only to designated power sources as marked on the product.

To reduce risk of damage to the electric cord, remove it from the outlet by holding onto the AC adapter rather than the cord.

Make sure the cord is positioned so that it will not be stepped on, tripped over or otherwise subjected to damage or stress.

To reduce risk of electric shock, unplug the unit from any power source before attempting to clean it.

The charger must not be used outdoors or in damp areas.

#### CHILDREN

Do not allow children to play with your smartphone since it contains small parts that could become detached and create a choking hazard.

### EMERGENCY CALLS

IMPORTANT!

This smartphone, like any phone, operates using radio signals, cellular and landline networks as well as user-programmed functions, which cannot guarantee connection under all conditions. Therefore you should never rely solely upon any smartphone for essential communications (for example: medical emergencies).

Remember, in order to make or receive calls the phone must be switched on and in a service area with adequate cellular signal strength. Emergency calls may not be possible on all cellular phone networks or when certain network services and/or phone features are in use. Check with your local service provider.

#### **BATTERY INFORMATION**

#### New batteries

The battery delivered with your smartphone is not fully charged. We recommend that you fully charge it before you use it for the first time.

#### Battery use and care

A rechargeable battery has a long service life if treated properly. A new battery, or one that has not been used for a long period of time could have reduced capacity the first few times it is being used.

The talk and standby times depend on the actual transmission conditions when using the smartphone. If the smartphone is used nearby a base station less power is required and talk and standby times are prolonged. Use only Ericsson original batteries and chargers. Using non original Ericsson accessories could be dangerous and the warranty does not cover product failures which have been caused by use of non-Ericsson original accessories.

• Do not expose your battery to extreme temperatures, never above +60°C (+140°F). If the battery is used in cold temperatures the battery capacity will be reduced.

- The battery can only **DRAFT** is between +5°C (+41°F) and +45°C (+113°F).
- Turn off your smartphone before removing the battery.
- Use only the battery for the intended purpose.
- Do not attempt to take a battery apart.
- Do not let the metal contacts on the battery touch another metal object. This could short-circuit and damage the battery.
- Do not expose a battery to open flames. This could cause the battery to explode.
- Do not expose a battery to liquid.
- Do not mutilate, puncture or dispose of batteries in fire. The batteries can burst or explode, releasing hazardous chemicals.
- If a battery should accidentally leak, do not allow the contents to come into contact with your skin or your eyes.

### **RECYCLING YOUR BATTERY**

The battery must be disposed of properly and should never be placed in municipal waste. Check local regulations for proper disposal instructions.

### Electrostatic discharge

Electrostatic discharge can interfere with the normal functioning of electronic devices. Your product can behave abnormally owing to such an event, resulting in the possible loss of unsaved data. To recover, reset your product according to the User's guide.

To avoid losing data due to electrostatic discharges or other types of events, it is recommended that you regularly save and backup your data as described in the User's guide.

#### FDA Consumer Update

The U.S Food and Drug Administration (FDA) has been receiving inquiries about the safety of mobile phones, including cellular phones and PCS phones.

The following summarizes what is known – and what remains unknown – about whether these products can pose a hazard to health, and what can be done to minimize any potential risk. This information may be used to respond to questions.

#### Why the Concern?

Mobile phones emit low levels of radiofrequency energy (i.e., radiofrequency radiation) in the microwave range while being used. They also emit very low levels of radiofrequency energy (RF), considered non-significant, when in the stand-by mode. It is well known that high levels of RF can produce biological damage through heating effects (this is how your microwave oven is able to cook food). However, it is not known whether, to what extent, or through what mechanism, lower levels of RF might cause adverse health effects as well. Although some research has been done to address these questions, no clear picture of the biological effects of this type of radiation has emerged to date. Thus, the available science does not allow us to conclude that mobile phones are absolutely safe, or that they are unsafe. However, the available scientific evidence does not demonstrate any adverse health effects associated with the use of mobile phones.

#### What Kinds of Phones are in Question?

Questions have been raised about hand-held mobile phones, the kind that have a built-in antenna that is positioned close to the user's head during normal telephone conversation. These types of mobile phones are of concern because of the short distance between the phone's antenna – the primary source of the RF and the person's head. The exposure to RF from mobile phones in which the antenna is located at greater distances from the user (on the outside of a car, for example) is drastically lower than that from hand-held phones, because a person's RF exposure

decreases rapidly with distance from the source. The safety of socalled "cordless phones," which have a base unit connected to the telephone wiring in a house and which operate at far lower power levels and frequencies, has not been questioned.

## How Much Evidence is there that Hand-held Mobile Phones Might be Harmful?

Briefly, there is not enough evidence to know for sure, either way; however, research efforts are on-going. The existing scientific evidence is conflicting and many of the studies that have been done to date have suffered from flaws in their research methods. Animal experiments investigating the effects of RF exposures characteristic of mobile phones have yielded conflicting results.

A few animal studies, however, have suggested that low levels of RF could accelerate the development of cancer in laboratory animals. In one study, mice genetically altered to be predisposed to developing one type of cancer developed more than twice as many such cancers when they were exposed to RF energy compared to controls. There is much uncertainty among scientists about whether results obtained from animal studies apply to the use of mobile phones. First, it is uncertain how to apply the results obtained in rats and mice to humans. Second, many of the studies that showed increased tumor development used animals that had already been treated with cancer-causing chemicals, and other studies exposed the animals to the RF virtually continuously – up to 22 hours per day.

For the past five years in the United States, the mobile phone industry has supported research into the safety of mobile phones. This research has resulted in two findings in particular that merit additional study:

 In a hospital-based, case-control study, researchers looked for an association between mobile phone use and either glioma (a type of brain cancer) or acoustic neuroma (a benign tumor of the nerve sheath). No statistically significant association was found between mobile phone use and acoustic neuroma. There was also no association between mobile phone use and gliomas when all types of types of gliomas were considered together. It should be noted that the average length of mobile phone exposure in this study was less than three years.

When 20 types of glioma were considered separately, however, an association was found between mobile phone use and one rare type of glioma, neuroepithelliomatous tumors. It is possible with multiple comparisons of the same sample that this association occurred by chance. Moreover, the risk did not increase with how often the mobile phone was used, or the length of the calls. In fact, the risk actually decreased with cumulative hours of mobile phone use. Most cancer causing agents increase risk with increased exposure. An ongoing study of brain cancers by the National Cancer Institute is expected to bear on the accuracy and repeatability of these results. 1

2. Researchers conducted a large battery of laboratory tests to assess the effects of exposure to mobile phone RF on genetic material. These included tests for several kinds of abnormalities, including mutations, chromosomal aberrations, DNA strand breaks, and structural changes in the genetic material of blood cells called lymphocytes. None of the tests showed any effect of the RF except for the micronucleus assay, which detects structural effects on the genetic material. The cells in this assay showed changes after exposure to simulated cell phone radiation, but only after 24 hours of exposure. It is possible that exposing the test cells to radiation for this long resulted in heating. Since this assay is known to be sensitive to heating, heat alone could have caused the abnormalities to occur. The data already in the literature on the response of the micronucleus assay to RF are conflicting. Thus, follow-up research is necessary.2

FDA is currently working with government, industry, and academic groups to ensure the proper follow-up to these industry-funded research findings. Collaboration with the Cellular Telecommunications Industry Association (CTIA) in particular is expected to lead to FDA providing research recommendations and scientific oversight of new CTIA-funded research based on such recommendations.

Two other studies of interest have been reported recently in the literature:

- 1. Two groups of 18 people were exposed to simulated mobile phone signals under laboratory conditions while they performed cognitive function tests. There were no changes in the subjects' ability to recall words, numbers, or pictures, or in their spatial memory, but they were able to make choices more quickly in one visual test when they were exposed to simulated mobile phone signals. This was the only change noted among more than 20 variables compared.3
- 2. In a study of 209 brain tumor cases and 425 matched controls, there was no increased risk of brain tumors associated with mobile phone use. When tumors did exist in certain locations, however, they were more likely to be on the side of the head where the mobile phone was used. Because this occurred in only a small number of cases, the increased likelihood was too small to be statistically significant.4

In summary, we do not have enough information at this point to assure the public that there are, or are not, any low incident health problems associated with use of mobile phones. FDA continues to work with all parties, including other federal agencies and industry, to assure that research is undertaken to provide the necessary answers to the outstanding questions about the safety of mobile phones.

# What is Known about Cases of Human Cancer that have been Reported in Users of Hand-held Mobile Phones?

Some people who have used mobile phones have been diagnosed with brain cancer. But it is important to understand that this type of cancer also occurs among people who have not used mobile phones. In fact, brain cancer occurs in the U.S. population at a rate of about 6 new cases per 100,000 people each year. At that rate, assuming 80 million users of mobile phones (a number increasing at a rate of about 1 million per month), about 4800 cases of brain cancer would be expected each year among those 80 million people, whether or not they

Important Information

used their phones. Thus it is not possible to tell whether any individual's cancer arose because of the phone, or whether it would have happened anyway. A key question is whether the risk of getting a particular form of cancer is greater among people who use mobile phones than among the rest of the population. One way to answer that question is to compare the usage of mobile phones among people with brain cancer with the use of mobile phones among appropriately matched people without brain cancer. This is called a case-control study.

The current case-control study of brain cancers by the National Cancer Institute, as well as the follow-up research to be sponsored by industry, will begin to generate this type of information.

# What is FDA's Role Concerning the Safety of Mobile Phones?

Under the law, FDA does not review the safety of radiationemitting consumer products such as mobile phones before marketing, as it does with new drugs or medical devices. However, the agency has authority to take action if mobile phones are shown to emit radiation at a level that is hazardous to the user. In such a case, FDA could require the manufacturers of mobile phones to notify users of the health hazard and to repair, replace or recall the phones so that the hazard no longer exists.

Although the existing scientific data do not justify FDA regulatory actions at this time, FDA has urged the mobile phone industry to take a number of steps to assure public safety. The agency has recommended that the industry:

- support needed research into possible biological effects of RF of the type emitted by mobile phones;
- design mobile phones in a way that minimizes any RF exposure to the user that is not necessary for device function; and

• cooperate in providing mobile phone users with the best possible information on what is known about possible effects of mobile phone use on human health.

At the same time, FDA belongs to an interagency working group of the federal agencies that have responsibility for different aspects of mobile phone safety to ensure a coordinated effort at the federal level. These agencies are:

- National Institute for Occupational Safety and Health
- Environmental Protection Agency
- Federal Communications Commission
- Occupational Health and Safety Administration
- National Telecommunications and Information Administration

The National Institutes of Health also participates in this group.

# In the Absence of Conclusive Information about any Possible Risk, What can Concerned Individuals Do?

If there is a risk from these products – and at this point we do not know that there is – it is probably very small. But if people are concerned about avoiding even potential risks, there are simple steps they can take to do so. For example, time is a key factor in how much exposure a person receives. Those persons who spend long periods of time on their hand-held mobile phones could consider holding lengthy conversations on conventional phones and reserving the hand-held models for shorter conversations or for situations when other types of phones are not available.

People who must conduct extended conversations in their cars every day could switch to a type of mobile phone that places more distance between their bodies and the source of the RF, since the exposure level drops off dramatically with distance. For example, they could switch to:

• a mobile phone in which the antenna is located outside the vehicle,

- a hand-held phone with a built-in antenna connected to a different antenna mounted on the outside of the car or built into a separate package, or
- a headset with a remote antenna to a mobile phone carried at the waist.

Again, the scientific data does not demonstrate that mobile phones are harmful. But if people are concerned about the radiofrequency energy from these products, taking the simple precautions outlined above can reduce any possible risk.

#### Where can I find additional information?

For additional information, see the following websites:

- Federal Communications Commission (FCC) RF Safety Program (select "Information on Human Exposure to RF Fields from Cellular and PCS Radio Transmitters") http://www.fcc.gov/oet/rfsafety
- World Health Organization (WHO) International Commission on Non-Ionizing Radiation Protection (select Qs & As) http://www.who.int/emf
- United Kingdom, National Radiological Protection Board

http://www.nrpb.org.uk

- Cellular Telecommunications Industry Association (CTIA) http://www.wow-com.com
- U.S. Food and Drug Administration (FDA) Center for Devices and Radiological Health http://www.fda.gov/cdrh/consumer/

#### Footnotes

- Muscat et al. Epidemiological Study of Cellular Telephone Use and Malignant Brain Tumors. In: State of the Science Symposium;1999 June 20; Long Beach, California.
- Tice et al. Tests of mobile phone signals for activity in genotoxicity and other laboratory assays. In: Annual Meeting of the Environmental Mutagen Society; March 29, 1999, Washington, D.C.; and personal communication, unpublished results.

- **3.** Preece, AW, Iwi, G, Davies-Smith, A, Wesnes, K, Butler, S, Lim, E, and Varey, A. Effect of a 915-MHz simulated mobile phone signal on cognitive function in man. Int. J. Radiat. Biol., April 8, 1999.
- 4. Hardell, L, Nasman, A, Pahlson, A, Hallquist, A and Mild, KH. Use of cellular telephones and the risk for brain tumors: a case-control study. Int. J. Oncol., 15: 113-116, 1999.

#### **Technical Data**

#### General

| General                |                                      |
|------------------------|--------------------------------------|
| System                 | GSM 900/GSM1900.                     |
| SIM card               | Small plug-in card, 3 V or 5 V type. |
| Dimensions             |                                      |
| Size                   | 159 x 51 x 26 mm / 6.3 x 2 x 1 in    |
| Antenna length         | 30 mm / 1.2 in                       |
| Weight with battery    | 164 g / 5.8 oz                       |
| Weight without battery | 119 g / 4.2 oz                       |
| Display/Screen size    |                                      |
| Flip closed LCD        | 120 x 116 pixels / 28 x 27 mm        |
| Flip open LCD          | 120 x 360 pixels / 28 x 83 mm        |
| Memory                 |                                      |
| User data storage      | :1.2 MB.                             |
| Ambient temperatures   |                                      |
| Max                    | +55°C / 131°F                        |
| Min                    | -10°C / 14°F                         |
| Acoustics              |                                      |
| Microphone             | Electret with active gain control    |
| Loudspeaker            | 250 mW, 32 ohm                       |
| Buzzer                 | Piezoelectrical.                     |
| Power                  |                                      |
| Optional mains adapter | :5.0V DC, 0.065 A.                   |

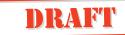

Touchscreen

Layout

4 row 49 key :OWERTY

#### Communications

Infrared

Serial

:IrDA SIR optical link to 115200 baud :RS232-compatible to 115200 baud

#### Limited Warranty

Thank you for purchasing this Ericsson Product. To get maximum use of the features of your new product we recommend that you follow a few simple steps:

- Read the Guidelines for safe and efficient use.
- Read all the terms and conditions of your Ericsson Warranty.
- Save your original receipt. You will need it for warranty repair claims. Should your Ericsson Product need warranty service, you should return it to the dealer from whom it was purchased or contact your local Ericsson helpdesk to get further information.

#### **Our Warranty**

Ericsson warrants this Product to be free from defects in material and workmanship at the time of its original purchase by a consumer, and for a subsequent period of one (1) year.

All accessories for the Product are covered by a warranty for a period of one (1) year from the date of its original purchase by a consumer.

#### What We Will Do

If, during the warranty period, this Product fails to operate under normal use and service, due to improper materials or workmanship, Ericsson subsidiaries, authorised distributors or authorised service partners will, at its option, either repair or replace the Product in accordance with the terms and conditions stipulated herein.

#### Conditions

- The warranty is valid only if the original receipt issued to the original purchaser by the dealer, specifying the date of purchase and serial number, is presented with the product to be repaired or replaced. Ericsson reserves the right to refuse warranty service if this information has been removed or changed after the original purchase of the product from the dealer.
- 2. If Ericsson repairs or replaces the Product, the repaired or replaced Product shall be warranted for the remaining time of the original warranty period or for ninety (90) days from the date of repair, whichever is longer. Repair or replacement may be via functionally equivalent reconditioned units. Replaced faulty parts or components will become the property of Ericsson.
- **3.** This warranty does not cover any failure of the Product due to normal wear and tear, misuse, including but not limited to use in other than the normal and customary manner, in accordance with Ericsson's instructions for use and maintenance of the Product, accident, modification or adjustment, acts of God, improper ventilation and damages resulting from liquid.
- **4.** This warranty does not cover product failures due to repair installations, modifications or improper service performed by a non-Ericsson authorised service workshop or opening of the product by non-Ericsson authorised persons.
- **5.** The warranty does not cover product failures which have been caused by use of non-Ericsson original accessories.
- **6.** Tampering with any of the seals on the products will void the warranty.
- 7. THERE ARE NO OTHER EXPRESS WARRANTIES, WHETHER WRITTEN OR ORAL, OTHER THAN THIS PRINTED LIMITED WARRANTY. ALL IMPLIED WARRANTIES, INCLUDING WITHOUT LIMITATION THE IMPLIED WARRANTIES OR MERCHANTABILITY OR FITNESS FOR A PARTICULAR PURPOSE, ARE LIMITED TO THE DURATION OF THIS LIMITED WARRANTY. IN NO EVENT SHALL ERICSSON BE LIABLE FOR

INCIDENTAL OR CONSEQUENTIAL DAMAGES OF ANY NATURE WHATSOEVER, INCLUDING BUT NOT LIMITED TO LOST PROFITS OR COMMERCIAL LOSS. TO THE FULL EXTENT THOSE DAMAGES CAN BE DISCLAIMED BY LAW.

Some countries do not allow the exclusion or limitation of incidental or consequential damage, or limitation of the duration of implied warranties, so the preceding limitations or exclusions may not apply to you. This warranty gives you specific legal rights, and you may also have other rights which may vary from country to country.

#### Copyright

#### R380 User Manual

© 2000 Ericsson Mobile Communications AB.

All rights reserved. This manual is a copyrighted work of Ericsson Mobile Communications AB, Kista, Sweden and Ericsson Inc. of U.S.A. The programs referred to herein are copyrighted and trademarked works of Ericsson Mobile Communications AB, Kista, Sweden, unless otherwise set out below. Reproduction in whole or in part, including utilization in machines capable of reproduction or retrieval, without the express written permission of the copyright holders is prohibited. Reverse engineering is also prohibited.

The information in this document is subject to change without notice.

Ericsson and the Ericsson logo EricssonL are registered trademarks of Telefonaktiebolaget LM Ericsson. All other product or service names mentioned in this manual are trademarks of their respective companies.

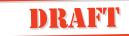

#### Epoc32 Operating System and Related Software

© 2000 Copyright Symbian Ltd.

All rights reserved. The R380 contains the EPOC32 operating system and software, and Ericsson EPOC Connect 1.x contains the EPOC32 CONNECT software that is the copyrighted work of Symbian Ltd, London, England.

EPOC and the EPOC logo are registered trademarks of Symbian Ltd.

The IrDA Feature Trademark is owned by the Infrared Data Association and is used under license there from.

#### Jot and CIC Handwriting Recognition Software

© 1997-1998 Communication Intelligence Corporation.

All rights reserved. Protected by U.S. Patent Number 4,531,231, additional patents may be issued and/ or pending in the United States of America and non-U.S. countries. Jot and CIC and its Logo are trademarks or registered trademarks of Communication Intelligence Corporation.

#### What PART????

Part of the software in this product is ©1998 ANT Ltd. All rights reserved.

#### What PART????? Name?

Copyright © 1997 Eric Young (eay@cryptsoft.com) All rights reserved.

Redistribution and use in source and binary forms, with or without modification, are permitted provided that the following conditions are met.

- 1. Redistributions of source code must retain the copyright notice, this list of conditions and the following disclaimer.
- **2.** Redistributions in binary form must reproduce the above copyright notice, this list of conditions and the following disclaimer in the documentation and/or other materials provided with the distribution.

- All advertising materials mentioning features or use of this software must display the following acknowledgement: "This product includes cryptographic software written by Eric Young (eay@cryptsoft.com)"
- **4.** If you include any Windows specific code (or a derivative thereof) from the apps directory (application code) you must include an acknowledgement:

"This product includes software written by Tim Hudson (tjh@cryptsoft.com)".

THIS SOFTWARE IS PROVIDED BY ERIC YOUNG "AS IS" AND MANY EXPRESS OR IMPLIED WARRANTIES, INCLUDING, BUT NOT LIMITED TO, THE IMPLIED WARRANTIES OF MERCHANTABILITY AND FITNESS FOR A PARTICULAR PURPOSE ARE DISCLAIMED. IN NO EVENT SHALL THE AUTHOR OR CONTRIBUTORS BE LIABLE FOR ANY DIRECT, INDIRECT, INCIDENTAL, SPECIAL, EXEMPLARY, OR CONSEQUENTIAL DAMAGES (INCLUDING, BUT NOT LIMITED TO, PROCUREMENT OF SUBSTITUTE GOODS OR SERVICES; LOSS OF USE, DATA, OR PROFITS; OR BUSINESS INTERRUPTION) HOWEVER CAUSED AND ON ANY THEORY OF LIABILITY, WHETHER IN CONTRACT, STRICT LIABILITY, OR TORT (INCLUDING NEGLIGENCE OR OTHERWISE) ARISING IN ANY WAY OUT OF THE USE OF THIS SOFTWARE, EVEN IF ADVISED OF THE POSSIBILITY OF SUCH DAMAGE.

#### License Agreement

This is a legal agreement, Agreement, between you Licensee, the recipient of the enclosed Software on compact disc, diskette or any other media and any upgrades thereof, and Ericsson Mobile Communications AB, the Vendor. By opening the sealed software package and/or using the software you are agreeing to be bound by the terms of this Agreement.

#### License

The Licensee is hereby granted a non-transferable, non-exclusive, restricted right and licence to use the software included herein, Software. However, the Software licensed hereunder may be delivered in an inseparable package also containing other software programs than the Software.

You may: (a) use the enclosed Software on a single Ericsson product; (b) make copies of the Software solely for purposes of backup. The copyright notice must be reproduced and included on a label on any backup copy.

You may not: subject to when applicable, the EC Council Directive of May 14, 1991 on the legal protection of computer programs (91/250/EEG) ("Software Directive" Article 6) distribute copies of this Software or its documentation to others; modify, rent, lease or grant your rights to this Software to third parties (except in the event the Ericsson product containing an item of Software is transferred to a third party and provided the transferee agrees in writing to be bound by the terms of this Licence Agreement; translate, reverse engineer, decompile, disassemble or otherwise alter the Software or its documentation or disclose any information designated as confidential or proprietary at the time of disclosure or, by nature, is confidential or proprietary.

#### Term

Your licence remains effective from the date of receipt until terminated. You can terminate it at any other time by destroying the Software together with all copies of the Software in any form. Your licence will also automatically terminate without notice if you fail to comply with any term or condition of this Agreement. Upon any termination you must destroy all copies of the Software in any form.

### Limited Warranty

Vendor warrants the media, on which the Software is provided, to be free of defects in materials and workmanship under normal use for ninety (90) days after the date of receipt. The Vendor's and its suppliers' entire liability and your exclusive remedy under

this warranty (which is subject to you returning the Software to an authorized reseller with a copy of your receipt) will be, at Vendor's option, to replace the disc(s)/ diskette(s) or refund the purchase price for the Software and terminate this Agreement.

Except for the above express limited warranties, Vendor and its suppliers make and you receive no warranties or conditions either express, implied, statutory or otherwise and Vendor and its suppliers specifically disclaim any implied warranties of merchantability and fitness for a particular purpose. Vendor does not warrant that the Software will be uninterrupted or error free. You assume the responsibility for the selection of the program and hardware to achieve your intended results; and for the installation, use and results obtained from the Software.

Some jurisdictions do not allow limitations on duration of an implied warranty, so the above limitation may not apply to you.

#### Intended Use

The Software shall be used in accordance with the instructions and for its intended use and purpose only. The software or part of it is not permitted to be used in for example life support systems, nuclear facility applications, missile technology, chemical or biologized industry or of flight navigation or communication of air, ground support equipment or other similar business, if failure to perform on behalf of the software in any way, could result in personal injury, death, damage to tangibles or environmental damage.

#### Limitation of Liability

In no event shall Vendor or its suppliers be liable for any indirect or consequential losses or damages whatsoever including loss of data, loss of business, loss of profits, business interruption or personal injury arising out of the use of or inability to use this Software. Vendor and its suppliers entire liability under this Agreement shall be limited to the amount actually paid by Licensee for the Software.

#### **Governing Law**

The validity, construction and performance of this Agreement shall be governed by the laws of Sweden.

#### **Regulatory Information**

#### USA

The R380s unit, type numbers 4070003-UK, 4070003-BV, 4070003-PG, 4070003-US, 4070003-DE, 4070003-ES and 4070003-FR, complies with the limits for a class B digital service as specified in Part 15 of FCC Rules which provide reasonable protection against harmful interference in a residential area. The R380 unit generates and uses radio frequency energy and may interfere with radio or television reception. In the unlikely event that there is interference to radio or television reception (which can be determined by turning the R380 off and on), try the following:

- Re-orienting or relocating the receiving antenna (radio or television)
- Relocating the R380 unit with respect to the receiver For more information, consult your dealer or an experienced radio/television technician.

To maintain compliance with the class B emission limits for residential use, use properly shielded cables with this device.

#### Canada

This class B digital apparatus meets all requirements of the Canadian Interference-Causing equipment regulations.

Cet appareil numérique de Class B respecte toutes les exigences du Réglement Canadien sur le matériel brouillier.

#### LED Safety

The infrared port located at the back of the R380 unit is classified as a Class 1 LED (Light-Emitting Diode) device according to International Standard IEC 825-1 (EN 60825-1). This device is not considered harmful, but the following precautions are recommended:

- If the unit requires service, contact an authorized Ericsson service center.
- Do not attempt to make any adjustments to this unit.

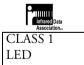

- Avoid direct eye exposure to the infrared LED beam. Be aware that the beam is invisible light and cannot be seen.
- Do not attempt to view the LED beam with any type of optical device.

#### **Declaration of Conformity**

We, Ericsson Mobile Communications AB of

Torshamnsgatan 27

SE-164 80 Kista, Sweden

declare under our sole responsibility that our product,

Ericsson type 714 01 01-BV,

to which this declaration relates is in conformity with the appropriate standards ETS 300 342-1 and EN 60950, following the provisions of EMC directive **89/336/EEC**, and Low voltage directive **73/23/EEC**.

Stockholm June, 2000

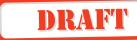

#### A

Access security settings 95 Alarms 196 All day event 159 Answering calls 44 Appointment 159 Area Information 57 Attachments 134 Automatic re-dialing 42 Automatic service provider and e-mail set up 174 Automatic WAP set up 183

#### B

Backing up 211 Battery 9 charge indication 10 charging 10, 11 insertion 11 removal 11 Bookmarks 169 Browser 166 Business cards 121

#### С

Calculator 198 left-handed mode 198 right-handed mode 198 settings 104 Calendar day view 158 editing 161 new appointment 159 settings 92 to do 160 to do view 159 week view 157 Calibration 202 Call answering 44 automatic re-dialing 42 call waiting 111 conference rejoin 55 conference calls 52 adding participants 53 ending 56 managing 55 releasing 54

starting 52 switching between 55 diverting 51 domestic 38 emergency 37 Fax 45 holding 48 information 57, 109 international 43 last number 41 making 37 missed 75 muting 45 reject 45 service numbers 44 swapping 49 switching 49 transfer 50 waiting 48 Call handling options 106 Call waiting 48, 111 CD contents 6 User's Manual 6 changing 192 Charger connecting 11, 12 disconnecting 12 Clock 191, 192 Communication infrared port 76 **Communications Suite** connecting 206 finding on the PC 209 help 213 infrared connectivity 209 PC backup 211 preparing 207 restore 212 serial connectivity 208 switching connectivity 209 synchronization 210 Conference Calls. See Call

Contacts business cards 121 export to SIM card 123 find 124 import from SIM card 122 infrared receive 122 infrared send 116, 121 new 124 personal details 17 settings 91 SIM card import 18 Copyright information 237

### D

Date setting 15, 196 Declaration of conformity 243 Deleting messages 137 Desktop 22, 32 program icons 23, 33 program tabs 22, 32 selection guidelines 23 title bar 22, 33 Display calibration 202 indicators 28 notepad 46 settings 91 display 192 Divert calls 83, 111 Documentation Quick Guide 6 User's Guide 6 User's Manual 6 Domestic calls 38 Draft messages 142 DTMF functions 47

### E

Editing calendar entries 161 messages 138, 141 E-mail account settings 98 new 144 E-mail set up 173 Emergency calls 37 mode 20 Entering information 23 Export to SIM card 123 Extended character set 64 Extras 189 alarms 196 calculator 198 calculator settings 104 calendar settings 92 clock 191 contacts settings 91 date setting 196 display settings 91 e-mail account settings 98 game 199 global settings 89 input settings 91 locale 91 master reset settings 104 messaging settings 92 notepad 189 port settings 103 reset locale settings 104 service provider settings 102 storage information 201 system 200 system preferences 89, 201 time 195 timezones 193 touchscreen calibration 202 WAP Services settings 100

#### F

Fax calls 45 Find contacts 124 messages 150 Flip closed 25 icon 37 Flip open contents list 117 icon 37 navigation 35 Forbidden networks 84 Forwarding messages 136, 141

#### G

Game 199 Get mail 131 Global settings 89 Greetings 85, 112

#### Η

Handbook see Documentation see Manuals Handsfree equipment 87, 112 Handwriting Recognition using 66 Handwriting recognition 62 Extended character set 64 Natural character set 63 Hide identity 77 Holding 48

#### I

Icons phone 28 program 23 Import from SIM card 122 Inbox 128 Inbox messaging 129 Increasing ring 76, 78 Indicators alarm active 29 battery meter 30 call timer 30 conference call 30 connection name 30 connection number 30 connection progress 30 current network 29 date 29 decipher warning 29 infrared active 29 kevlock 29 ring signal off 28 signal strength 30 SMS memory overflow 30 text message received 29 time 29 voice dialling active 29 voice mail 29 Infrared connectivity 209 Infrared port 76

Input settings 91 International calls 43 Internet 166

#### K

Keyboard settings 91 Keyboards 59 number 61 numeric 60 phone number 61 security access 61 special characters 60 Keypad lock 69, 74, 75 Keypad Lock 69 Keypad positioning 85, 112

#### L

Language reset 13 selection 13 setting 212 Last Call Information 57 Last dialled numbers list 88, 112 Last number calls 41 Licence agreement 239 Locale settings 91 location 192 Lock 69, 86, 112 keypad 69, 75

#### М

Mail notification 131 Manual service provider and e-mail set up 174 Manual WAP set up 183 Manuals Quick Guide 6 User's Guide 6 User's Manual (on CD) 6 Master reset settings 104 Melodies edit 78 ring 78 Memory information 201

Messaging add a sender to contacts 136 attachments 134 auto configuration 152 deleting 137 drafts 142 editing 138, 141 find 150 forwarding 136, 141 get mail 131 inbox 129 mail notification 131 new e-mail 144 notification 152 password 151 replies 136 sending 139 settings 92 SMS 148 viewing 133 Microphone mute 45 Minute minder 78 Missed calls 75 Modes emergency 20 no network 20 standby 21 Mute the microphone 45 My numbers 86, 112

#### Ν

Natural character set 63 Navigation flip open 35 Networks 83, 111 forbidden 84 preferred list 84 search mode 84 New appointment 159 New contact 124 No network mode 20 Notepad 46, 189 Notification messaging 152

#### 0

Office handsfree mode 112 On-screen keyboards 59 Outgoing calls 112

#### 5

Password messaging 151 PC connectivity 206 PC synchronization 210 Personal details 16. 17 Phone calendar 155 conference calls.See Call divert calls 83, 111 handsfree equipment 87, 112 inbox 128 keypad position 85, 112 last dialled numbers list 88, 112 locks 86, 112 my numbers 86, 112 networks 83. 111 office handsfree mode 112 outgoing calls 112 phone book 115 restrict calls 82, 111 service numbers 44 settings 78, 111 sounds and alerts 78, 111 tasks 108 total calls and costs 110 user greetings 85, 112 view 109 voice control 79, 111 voicemail 19, 82 Phone book 115 Phone Display Indicators 28 Phone Icons 28 Phone keys voice memo 26 volume slider 26 Phone Symbols 28 **PIN 70** entry 12 incorrect entry 13 Port settings 103 Preferences 89, 201

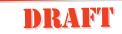

Problem card blocked 215 display 216 emergency calls only 216 fax calls 216 inset card displayed 216 memory/disk full 216 no indicator light 216 no network 217 phone locked 218 red indicator light 216 screen 216 security code 216 starting 218 wrong PIN displayed 218 Product Care and Safety 219 Program icons 23, 33 tabs 22, 32 toolbar 33 PUK code 70 PUK codes 70

#### Q

Quick Guide 5

#### R

Receiving via infrared 122 Re-dialing 42 Regulatory information 242 Reject call 45 Replying to messages 136 Reset locale settings 104 Restoring 212 Restrict calls 82, 111 Ring controls 78 increasing ring 78 signals 78 silent 78 vibrating 78 Ring volume 75

#### S

Screen calibration 202 Screen settings 91 Security access password 97 access settings 95 dynamics 96 messaging 151 PIN Codes 70 problems 216 PUK codes 70 secure computing 96 secure computing PIN 97 Sending messages 139 personal details via infrared 116 Sending an e-mail for the first time 180 Sending via infrared 121 Serial connectivity 208 Service numbers 44, 76 Set up a new gateway 184 Settings calculator 104 calendar 92 contacts 91 display 91 e-mail account 98 global 89 input 91 keyboard 91 locale 91 master reset 104 messaging 92 port 103 reset locale 104 screen 91, 202 service provider 102 WAP Services 100 Show identity 77 SIM card import 18 insertion 8 removal 9 SMS new 148 Sounds and alerts 78, 111 Specification 234 Standby mode 21

Stylus dragging 22 location 21 usage/selecting 21 Symbols phone 28 Synchronization 205 System preferences 200

#### T

Technical data 234 Time setting 15, 195 timezones 193 UTC table 194 Title bar 22, 33 To do 159, 160 Toolbar 33 Touchscreen calibration 17, 202

#### U

User greetings 85, 112 User's Guide 6 User's Manual 6 Using WAP for the first time 185

#### V

Vibrating alert 78 Viewing messages 133 Voice control 79, 111 commands create 80 delete 82 edit 80 play 82 Voice memo key 26 Voicemail 19, 58, 82 Volume adjustment 45 slider key 26

#### W

WAP 165 bookmarks 169 browser 166 history 171 open location 171 WAP Services bookmarks 169 browser 166 Ericsson portal 168 history 171 open location 171 settings 100 WAP sites 168 Warranty information 235